### <span id="page-0-0"></span>**Dell™ OptiPlex™ GX100** 系統使用者指南

[簡介](file:///C:/data/systems/opgx100/tc/ug/intro.htm) [設定和作業](file:///C:/data/systems/opgx100/tc/ug/setup.htm) [系統設定程式](file:///C:/data/systems/opgx100/tc/ug/ssprog.htm) [安裝升級配件](file:///C:/data/systems/opgx100/tc/ug/install.htm) [故障排除](file:///C:/data/systems/opgx100/tc/ug/trouble.htm) [技術規格](file:///C:/data/systems/opgx100/tc/ug/specs.htm)

#### 註:您可從 **Dell** 支援 **Web** 站台 **(http://support.dell.com)** 獲得本文件的最新版本。

DCP、DCS 和 MMP 型

#### 註、注意事項和注意

在本指南中,可能有數段文字以文祥粗黑或文穎特明列印於方塊中,或以帶方框的黑體字印製。這些文字是作為以下的註解、注意事項和注意 之用:

註:註表示可以幫助您更有效地使用您的電腦系統的重要資訊。

注意事項:注意事項表示有可能會損壞硬體或導致資料遺失,並告訴您如何避免發生此類問題。

### 注意:注意表示潛在的危險情況,如果不避免這種情況,可能會導致輕度或中度受傷。

#### 本文件中的資訊如有更改,恕不另行通知。 **© 2000-2001** 年 **Dell Computer Corporation**。版權所有,翻印必究。

未經 Dell Computer Corporation 的書面許可,不准以任何形式進行複製。

本文件中使用的商標:Dell、OptiPlex、OptiFrame、Dell OpenManage、Dimension、Latitude、Inspiron 和 DellWare是 Dell Computer Corporation 的商標;Microsoft、<br>Windows、MS-DOS 和 Windows NT 是 Microsoft Corporation 的註冊商標;Intel 是 Intel Corporation 的註冊商標; 冊商標;**IBM** 和 **OS/2** 是 International Business Machines Corporation 的註冊商標;**Novell** 和 **NetWare** 是 Novell, Inc 的註冊商標。作為 ENERGY STAR (能源之星) 的夥伴,Dell Computer Corporation 已確定本產品符合 ENERGY STAR 的能源效率規範。

本文件中述及的其他商標和商業名稱可能指擁有相應商標和名稱的公司實體或其產品。Dell Computer Corporation 對本公司之外的商標和產品名稱不擁有任何專利權。

初版:**1999** 年 **5** 月 **18** 日 最後修訂日期:**2001** 年 **1** 月 **17** 日

## <span id="page-1-4"></span>基本檢查:**Dell™ OptiPlex™ GX100** 系統使用者指南

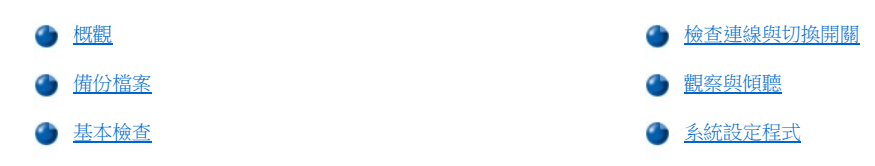

#### <span id="page-1-0"></span>概觀

如果 Dell 電腦系統無法如預期般地正常運作,而您不知應如何進行操作,您可以按照此節中的程序開始進行故障排除。本節會為您提供一些基 本步驟,引導您解決基本的電腦問題。本節也提供了更詳盡的故障排除資訊及程序,以協助您解決更複雜的問題。

#### <span id="page-1-2"></span>備份檔案

如果您的系統運作狀態出現不穩定的現象,請立即備份檔案。如果系統中安裝了磁帶機,請參閱磁帶備份軟體隨附的說明文件,以獲得有關如 何進行備份操作的說明。或者,您也可參閱作業系統說明文件,以獲得有關如何備份資料檔的資訊。

#### <span id="page-1-3"></span>基本檢查

請按照指定順序參閱以下各節,直至問題解決:

- 1 如果電腦濺濕或損壞,請參閱「<u>排除因潮濕引起的電腦故障</u>」或「<u>排除因損壞引起的電腦故障</u>」。
- 1 請執行[「檢查連線與切換開關」](#page-1-1)中的步驟。
- <sup>l</sup> 請執行[「觀察與傾聽」](#page-2-0)中的步驟。
- 1 如果系統未完成開機 (啟動) 程序,請參閱「<u>獲得幫助</u>」。

註:開機程序是指作業系統嘗試從硬碟機的啟動磁區或其他開機裝置將檔案載入記憶體的過程。

- 1 如果系統顯示一則訊息或發出嗶聲代碼,請參閱「[訊息和代碼](file:///C:/data/systems/opgx100/tc/ug/messages.htm)」。
- <sup>l</sup> 確[認系統設定程式](file:///C:/data/systems/opgx100/tc/ug/setupopt.htm)中的設定值。
- 1 執行 Dell [診斷程式](file:///C:/data/systems/opgx100/tc/ug/diag.htm)。

#### <span id="page-1-1"></span>檢查連線與切換開關

錯誤地設定切換開關和控制鈕以及連接線鬆動或插接不當,最有可能導致主機、顯示器或其他週邊裝置 (如印表機、鍵盤、滑鼠或其他外接式裝 置) 出現故障。

#### <mark>▼※</mark>註:請参閱「<u>控制鈕與指示燈</u>」和「<u>連接週邊裝置</u>」,以找出電腦外部連線與切換開關的位置。

請按照指定的順序來完成下述步驟,以檢查所有的連線與切換開關:

1. 關閉系統的電源,包括所有附接的週邊裝置 (如顯示器、鍵盤、印表機、外接式磁碟機、掃描器或繪圖機等)。

從電源插座上拔下所有交流電源線。

- 2. 如果您的主機連接了電源板,請關上電源板的電源,然後再打開。如果問題未解決,請嘗試其他的電源板或直接將系統連接至電源插座, 以查看原來的電源板是否發生故障。
- 3. 將系統連接至另一個不同的電源插座。

如果這樣可以解決該問題,則表示原來的插座發生故障。

- 4. 重新將系統與電源插座連接。請確定所有連線均已牢固地連接在一起,然後開啟系統。
- 5. 如果問題解決,則表示您已更正了一個連線錯誤。
- 6. 如果顯示器操作不正常,請參閱「[排除顯示器故障」](file:///C:/data/systems/opgx100/tc/ug/external.htm#troubleshooting_the_monitor)。
- 7. 如果鍵盤操作不正常,請參閱[「排除鍵盤故障](file:///C:/data/systems/opgx100/tc/ug/external.htm#troubleshooting_the_keyboard)」。
- 8. 如果滑鼠或印表機操作不正常,請參閱「排除 I/O [連接埠故障](file:///C:/data/systems/opgx100/tc/ug/external.htm#troubleshooting_io_ports)」。或者,請參閱[「觀察與傾聽」](#page-2-0)。

#### <span id="page-2-0"></span>觀察與傾聽

在查找故障起因時,對系統進行仔細的觀察與傾聽是一項非常重要的工作。請留意電腦是否出現表1中列出的問題。

如果對電腦進行了觀察與傾聽之後,仍無法解決問題,請繼續按照「[系統設定程式」](#page-2-1)中的建議進行。

#### <span id="page-2-2"></span>表 **1**:開機程序指示

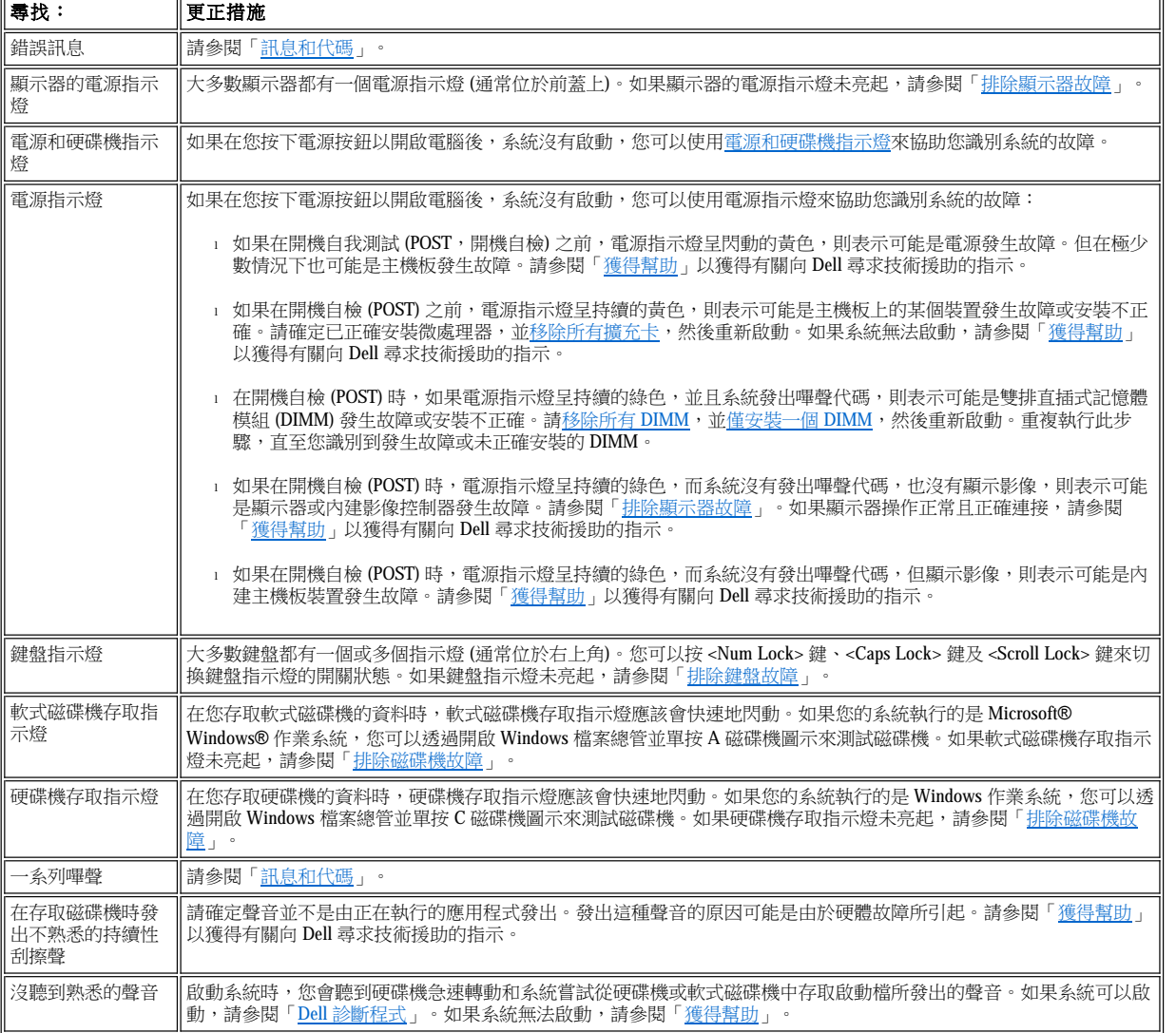

#### <span id="page-2-1"></span>系統設定程式

您可以透過驗證[系統設定程式中](file:///C:/data/systems/opgx100/tc/ug/ssprog.htm)的設定值是否正確,輕易地排除某些系統故障。在您啟動系統時,系統會檢查系統組態資訊,並將它與目前的 硬體組態進行比較。如果系統的硬體組態不符合系統設定程式所記錄的資訊,營業上可能會顯示一則錯誤訊息。

如果您更改了系統的硬體組態,而又忘記執行系統設定程式,則可能會發生此問題。若要解決這個問題,請進入系統設定程式,並更正相應系 統設定程式選項的設定值,然後重新啟動系統。

如果您在檢查了系統設定程式中的設定值之後仍無法解決問題,請參閱「Dell [診斷程式」](file:///C:/data/systems/opgx100/tc/ug/diag.htm)。

### 電池:**Dell™ OptiPlex™ GX100** 系統使用者指南

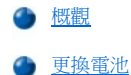

### <span id="page-4-0"></span>概觀

主機板上裝有一個 3.0 伏特 (V) CR2032 鎳幣式電池,用以在一個特殊的記憶體區域保存系統組態、日期以及時間等資訊。

該電池的使用壽命可長達十年。如果您在執行開機程序時,螢幕上顯示錯誤的時間或日期,並出現以下訊息,這表示可能需要更換電池了:

Time-of-day not set - please run SETUP program

或

Invalid configuration information please run SETUP program

或

Strike the F1 key to continue, F2 to run the setup utility

若要確定是否需要更換電池,您可以透[過系統設定程式](file:///C:/data/systems/opgx100/tc/ug/ssprog.htm)再次輸入時間與日期,然後正確地結束程式以儲存該資訊。將系統關閉並拔下電源插座 上的插頭,等待數小時之後再重新接上電源並開機。然後,進入系統設定程式,如果系統設定程式中的日期與時間不正確,這表示您的電池需 要更換了。

您也可以在沒有電池的情況下操作系統;但是,如果沒有電池的話,在系統關機或電源插座上的插頭被拔下時,系統組態資訊就會被清除。在 這種情況下,您就必須進入系統設定程式並重設組態選項。

### ▲ 注意:若新的電池安裝錯誤,可能會有爆炸的危險。請以相同或由製造廠商推薦的同類型電池來更換原有的電池。請依照廠商的 指示丟棄用過的電池。

#### <span id="page-4-1"></span>更換電池

若要更換系統電池,請執行以下步驟:

<span id="page-4-2"></span>1. 如果您還未備[份系統設定程式中](file:///C:/data/systems/opgx100/tc/ug/ssprog.htm)的系統組態資訊,請先備份。

如果您在更換電池時遺失了這些設定值,請參照您記下的或列印出的系統組態資訊的副本來恢復正確的設定。

#### ▲ 注意:在將機箱蓋卸下之前,請參閱「<u>安全第一</u>」。

- 2. 按照「[卸下與裝回主機蓋](file:///C:/data/systems/opgx100/tc/ug/internal.htm#computer_cover)」中的說明將機箱蓋卸下。
- 3. 取出電池。

請參閱「主機內部」中[的圖](file:///C:/data/systems/opgx100/tc/ug/inside.htm#fig7_system_board_components) 7 以瞭解電池的位置。

#### 注意事項:如果您要用鈍器將電池從槽中撬出,請小心不要碰到主機板。在您嘗試撬出電池之前,請確定該物件已插進電池與槽 位之間。否則,您可能會撬壞電池槽或破壞主機板上的電路,導致主機板損壞。

請用手指或一個鈍且絕緣的物件 (例如塑料螺絲起子),把電池從槽中撬出。

4. 裝上新的電池。

請將電池上標有「+」的一面向上(見圖1),然後把電池放進槽中,扣入定位。

圖 **1**:更換系統電池

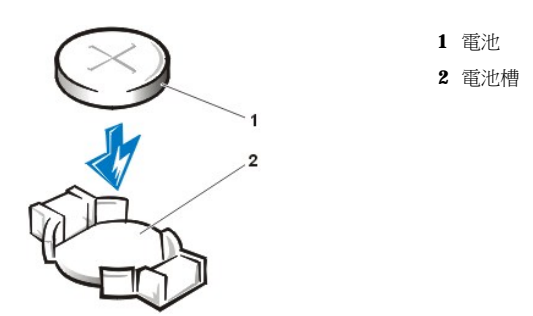

- 5. 裝回機箱蓋,然後將主機與週邊裝置重新連接至電源插座並開機。
- 6. 進[入系統設定程式](file:///C:/data/systems/opgx100/tc/ug/ssprog.htm),確認電池操作正常。

透過系統設定程式中的 **System Time (**[系統時間](file:///C:/data/systems/opgx100/tc/ug/setupopt.htm#system_time)**)** 與 **System Date (**[系統日期](file:///C:/data/systems/opgx100/tc/ug/setupopt.htm#system_date)**)** 選項輸入正確的時間與日期。另外,請使用您在[步驟](#page-4-2) 1 中製 作的系統組態資訊之備份,將其他系統設定選項恢復至正確的設定,然後結束系統設定程式。

- 7. 關機並拔掉電源線,等待至少 10 分鐘。
- 8. 10分鐘之後,接上電腦電源,開機並進入系統設定程式。如果時間與日期仍然不正確,請參閱「[獲得幫助](file:///C:/data/systems/opgx100/tc/ug/getting.htm)」以獲得有關尋求技術援助的指 示。

### <span id="page-6-2"></span>與 **Dell** 公司聯絡:**Dell™ OptiPlex™ GX100** 系統使用者指南

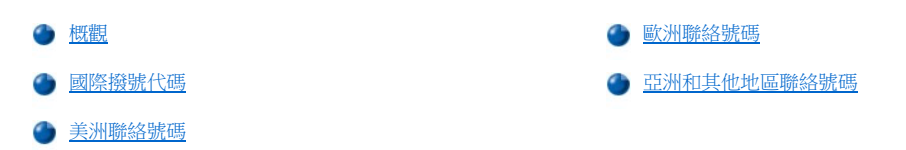

#### <span id="page-6-0"></span>概觀

在需要聯絡 Dell 公司時,請使用以下各節提供的電話號碼、代碼以及電子郵件地址。「<u>國際撥號代碼</u>」提供了撥打長途和國際電話所需的各種 代碼。「[美洲聯絡號碼」](#page-7-0)、「[歐洲聯絡號碼」](#page-8-0)及[「亞洲和其他地區聯絡號碼」](#page-12-0)提供了世界各國所有部門或服務中心的當地電話號碼、區碼、免 付費電話號碼與電子郵件地址 (如果適用)。

如果您要直接撥往您所在地電話服務區域以外的地方,則除了其他小節中提供的當地號碼之外,您還必須在「[國際撥號代碼](#page-6-1)」中選擇一個代碼 (如果有的話)。

例如,若要從法國的巴黎撥一通國際長途電話到英國的布拉克內爾 (Bracknell), 請按照以下的圖解,先撥法國的國際通話代碼,再撥英國的國家 號碼和布拉克內爾的城巿碼,然後撥當地的號碼。

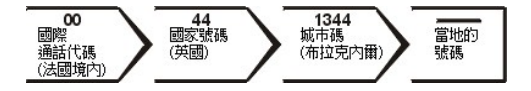

如果要在本國撥打長途電話,請用區碼代替國際通話代碼、國家號碼和城市碼。例如,從法國的蒙皮立 (Montpellier) 致電法國巴黎,請按照以下 的圖解,撥區碼和當地的號碼:

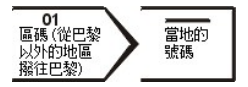

所需的號碼取決於撥電的所在地和目的地;另外,每一個國家都有一個不同的撥號協定。如果您在判斷應該使用哪個代碼時需要援助,請聯絡 當地或國際電話接線生。

#### 註:免付費電話僅適用於在所列出的國家境內使用。區碼一般用於撥打國內長途電話 **(**非國際性的**)** — 也就是說,您致電時的所 在地與目的地在同一個國家內。

致電時請準備好您的快速服務代碼。該代碼可讓 **Dell** 的自動化支援電話系統更有效地引導您的電話諮詢。

### <span id="page-6-1"></span>國際撥號代碼

單按列出的國家以獲得相應的聯絡號碼。

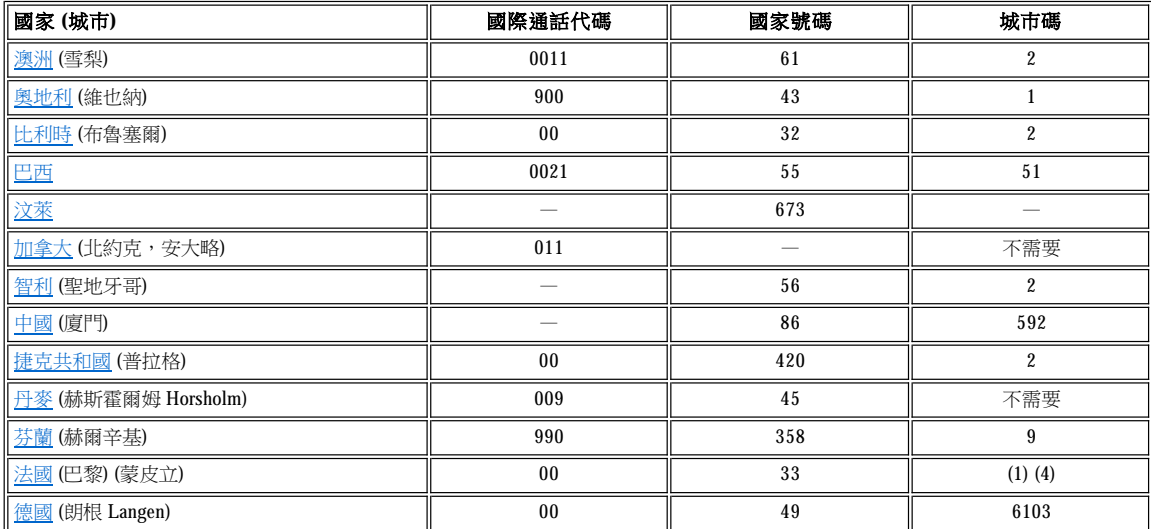

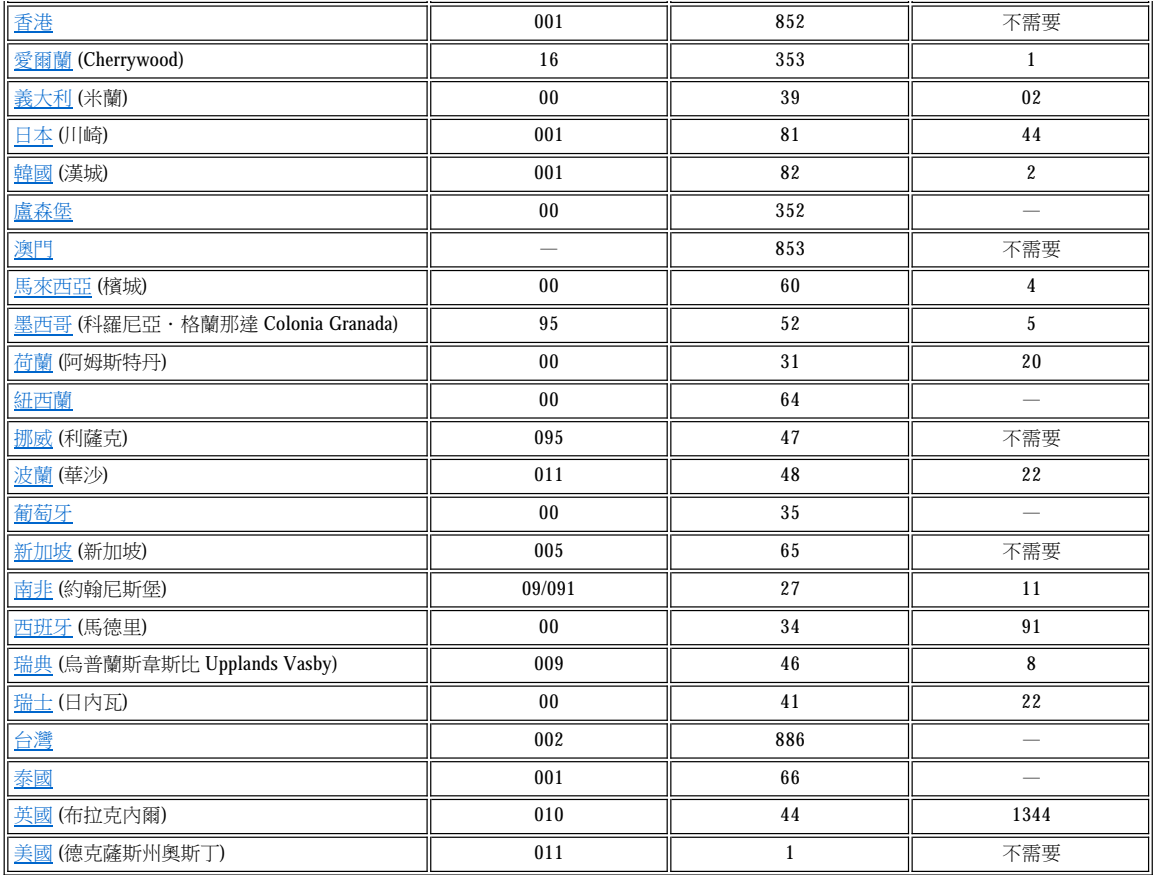

## <span id="page-7-0"></span>美洲聯絡號碼

<span id="page-7-3"></span><span id="page-7-2"></span><span id="page-7-1"></span>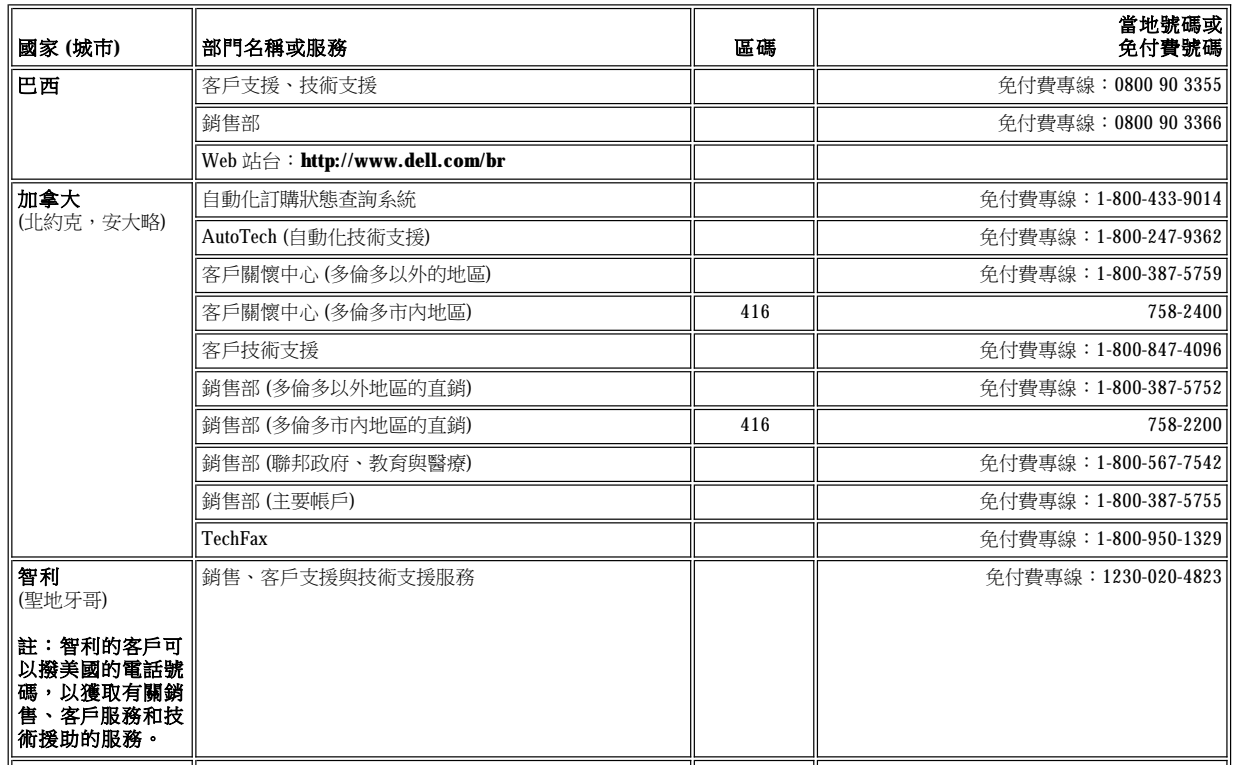

<span id="page-8-3"></span><span id="page-8-2"></span>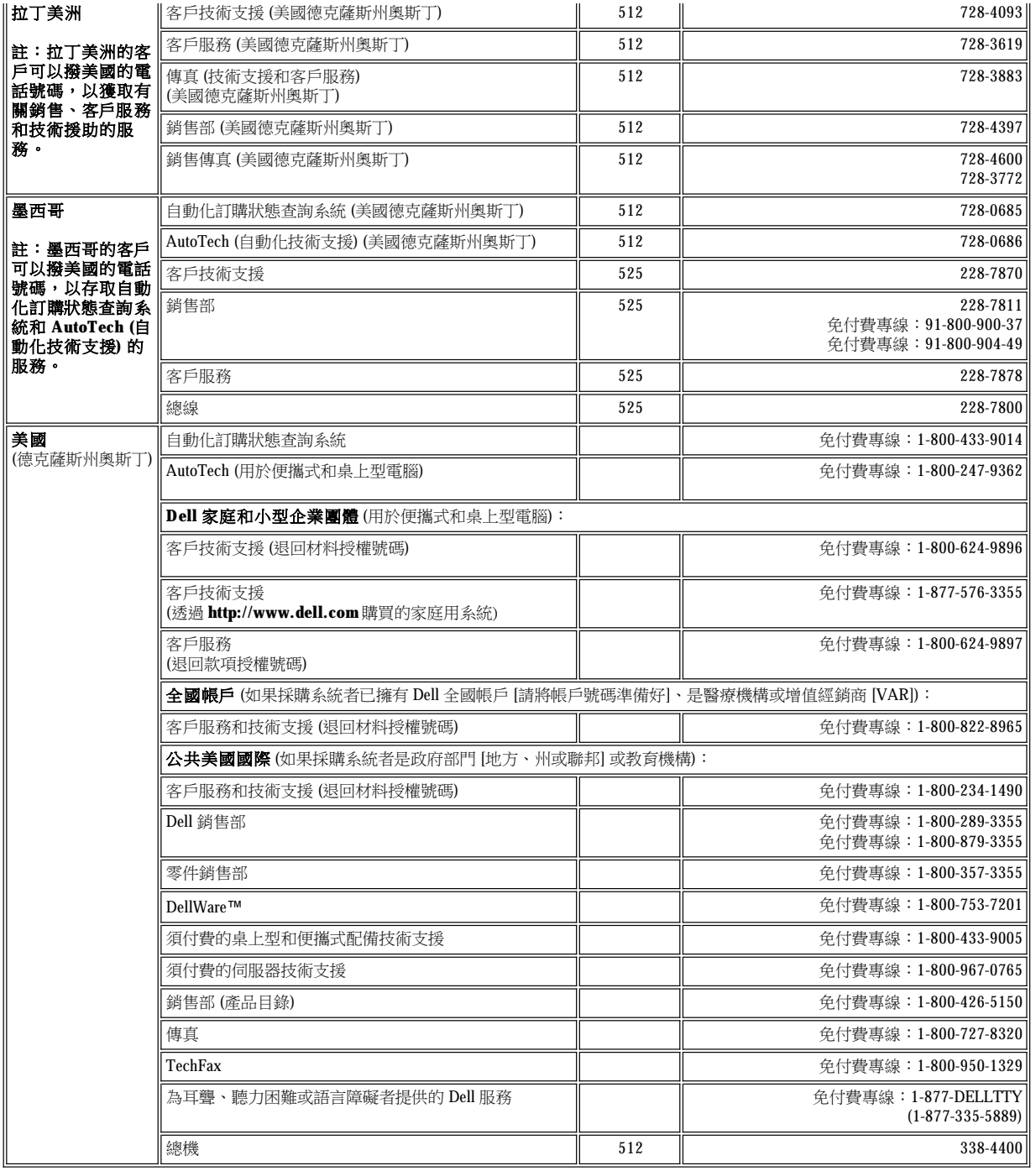

### <span id="page-8-0"></span>歐洲聯絡號碼

<span id="page-8-1"></span>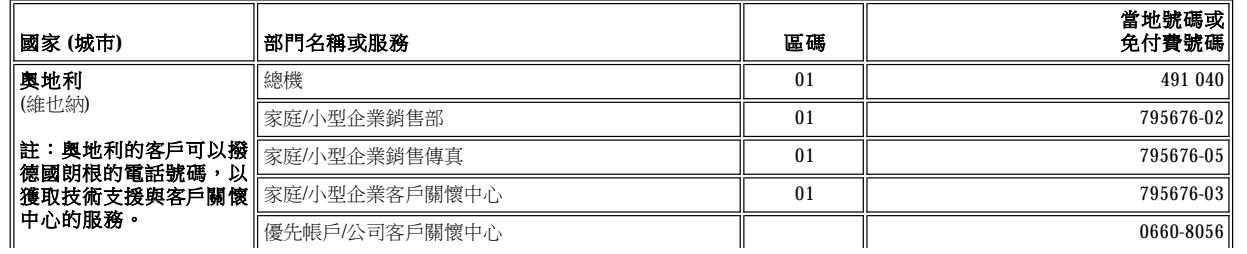

<span id="page-9-4"></span><span id="page-9-3"></span><span id="page-9-2"></span><span id="page-9-1"></span><span id="page-9-0"></span>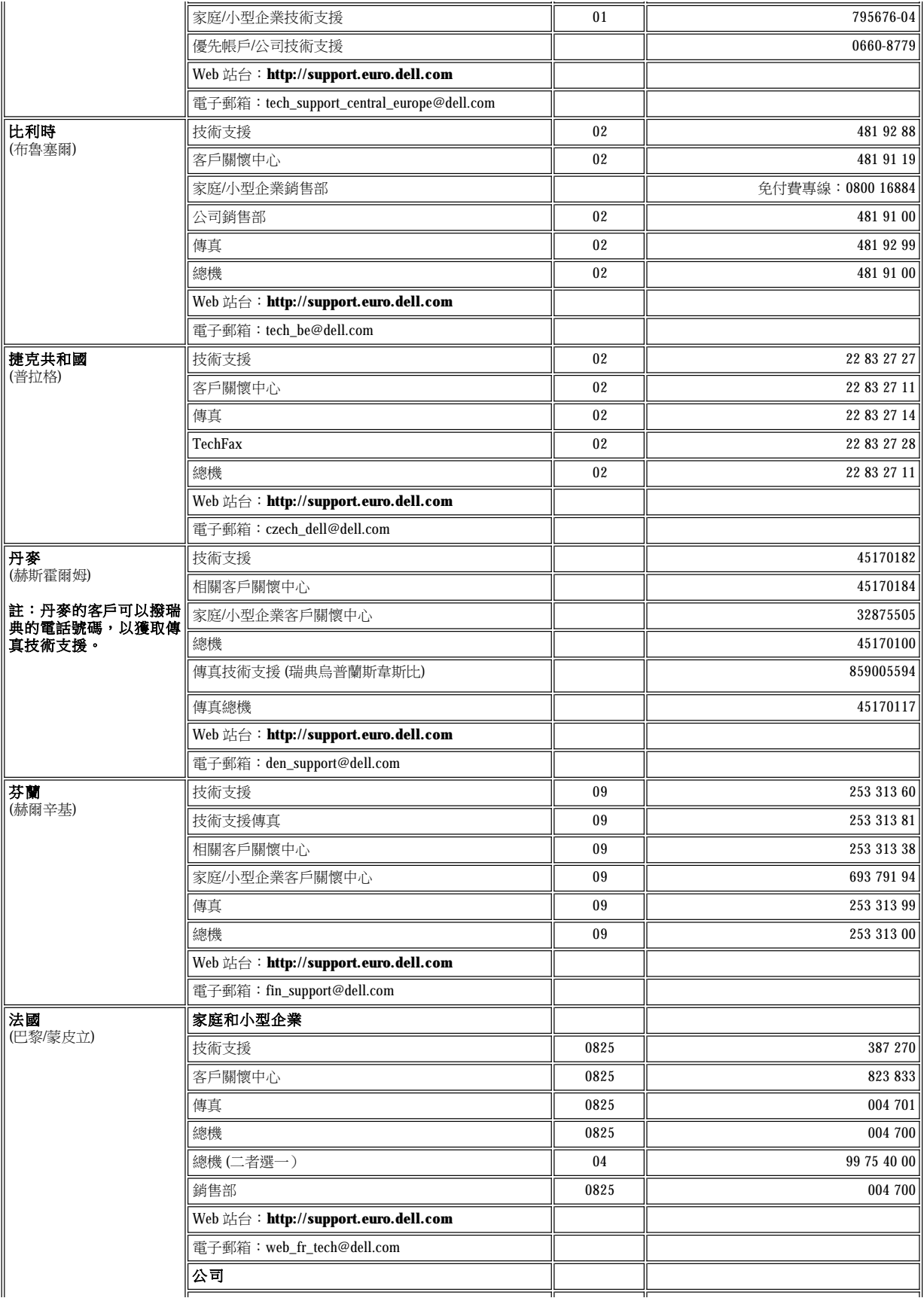

<span id="page-10-3"></span><span id="page-10-2"></span><span id="page-10-1"></span><span id="page-10-0"></span>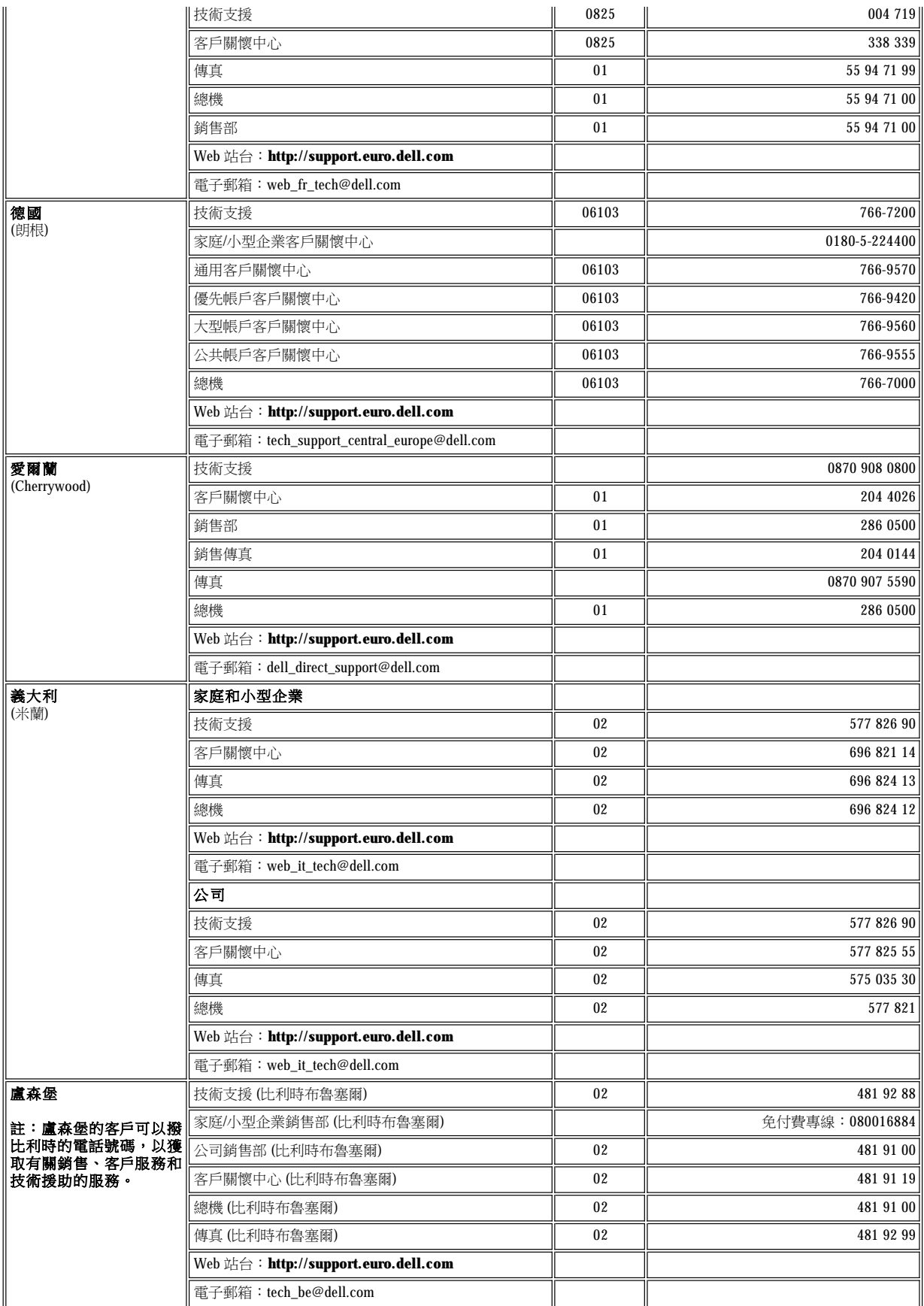

<span id="page-11-4"></span><span id="page-11-3"></span><span id="page-11-2"></span><span id="page-11-1"></span><span id="page-11-0"></span>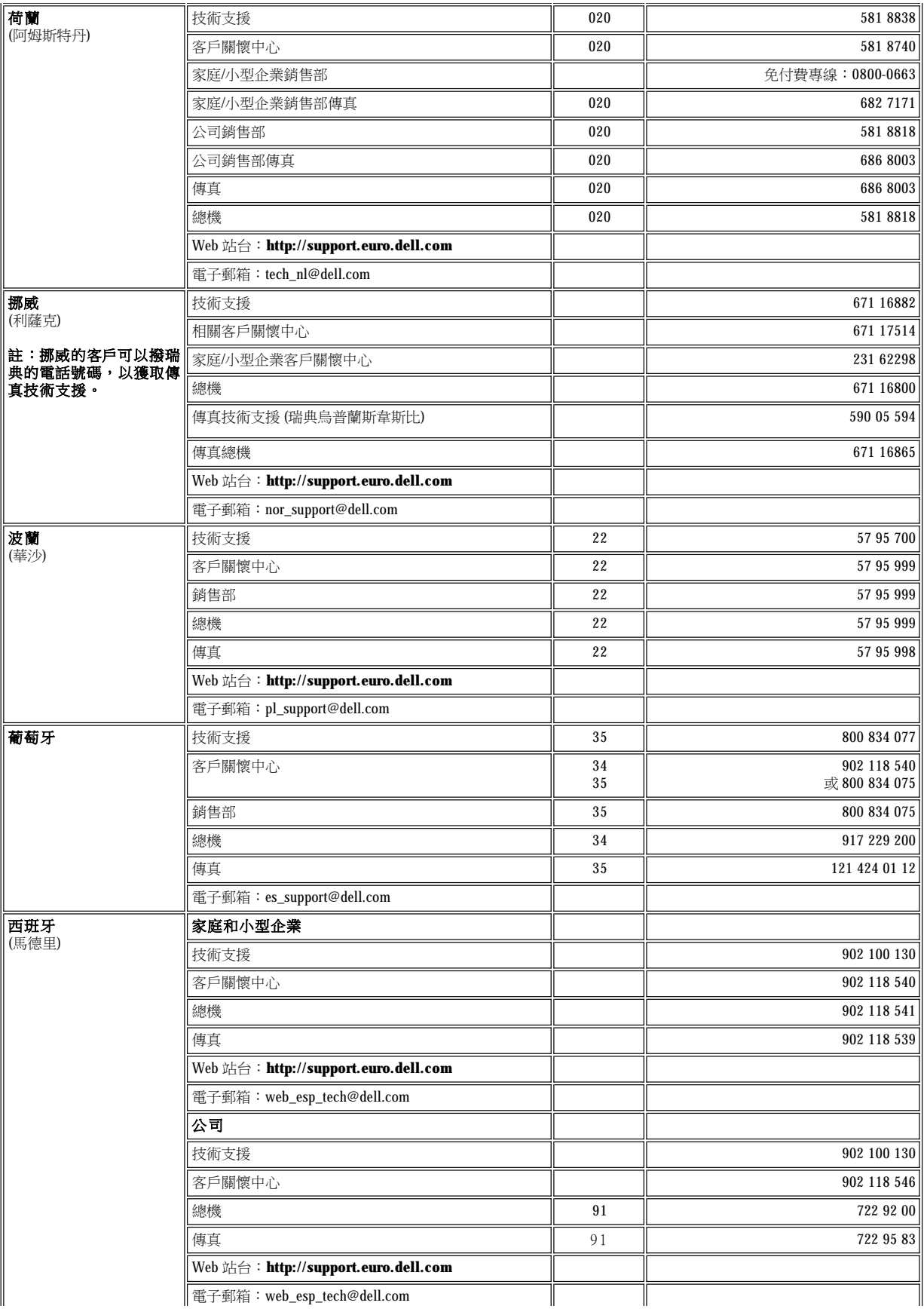

<span id="page-12-5"></span><span id="page-12-4"></span>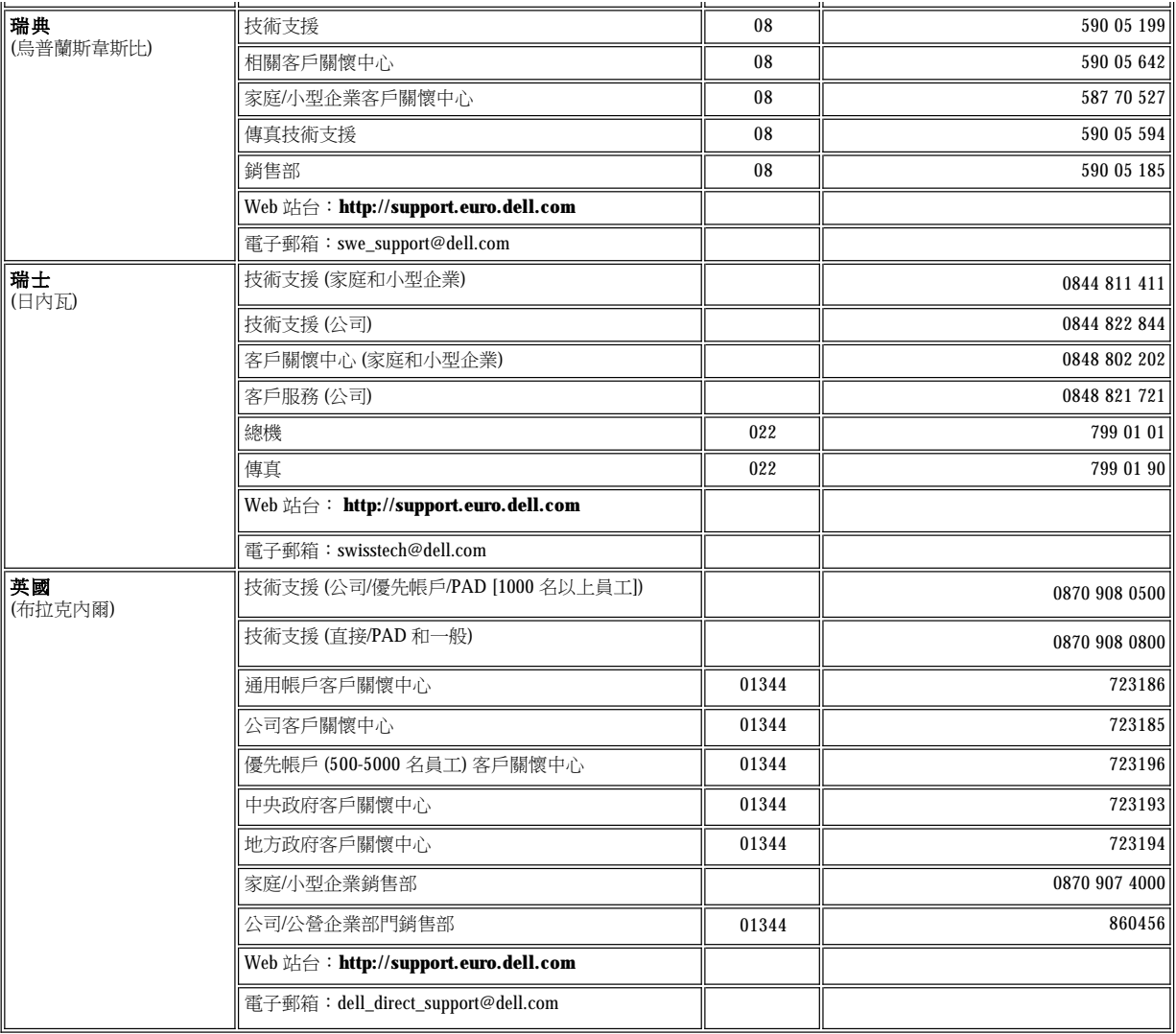

### <span id="page-12-6"></span><span id="page-12-0"></span>亞洲和其他地區聯絡號碼

<span id="page-12-3"></span><span id="page-12-2"></span><span id="page-12-1"></span>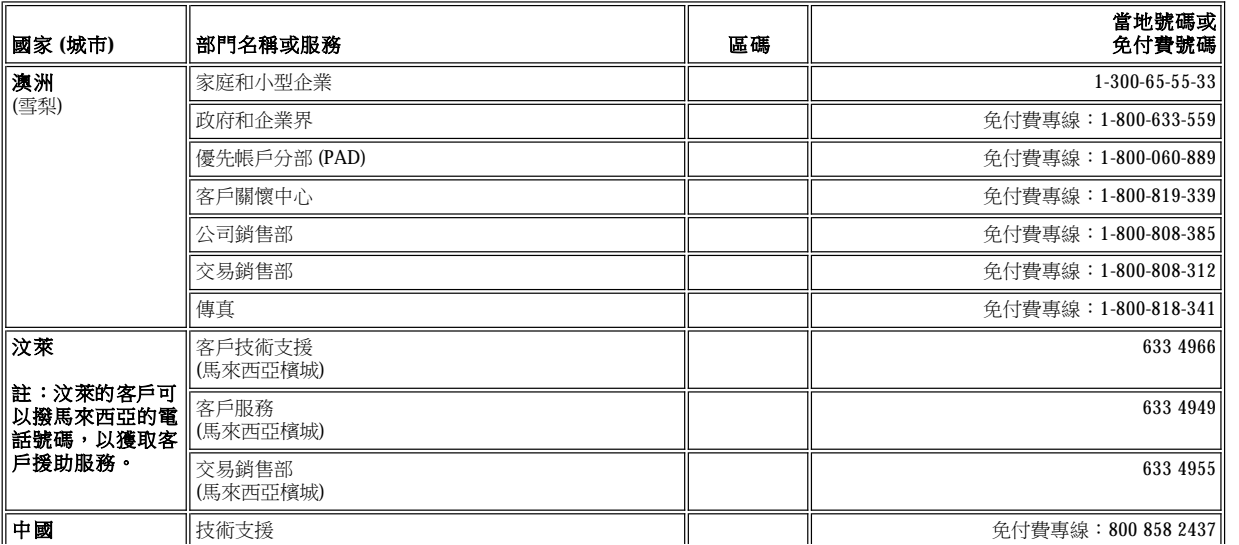

<span id="page-13-6"></span><span id="page-13-5"></span><span id="page-13-4"></span><span id="page-13-3"></span><span id="page-13-2"></span><span id="page-13-1"></span><span id="page-13-0"></span>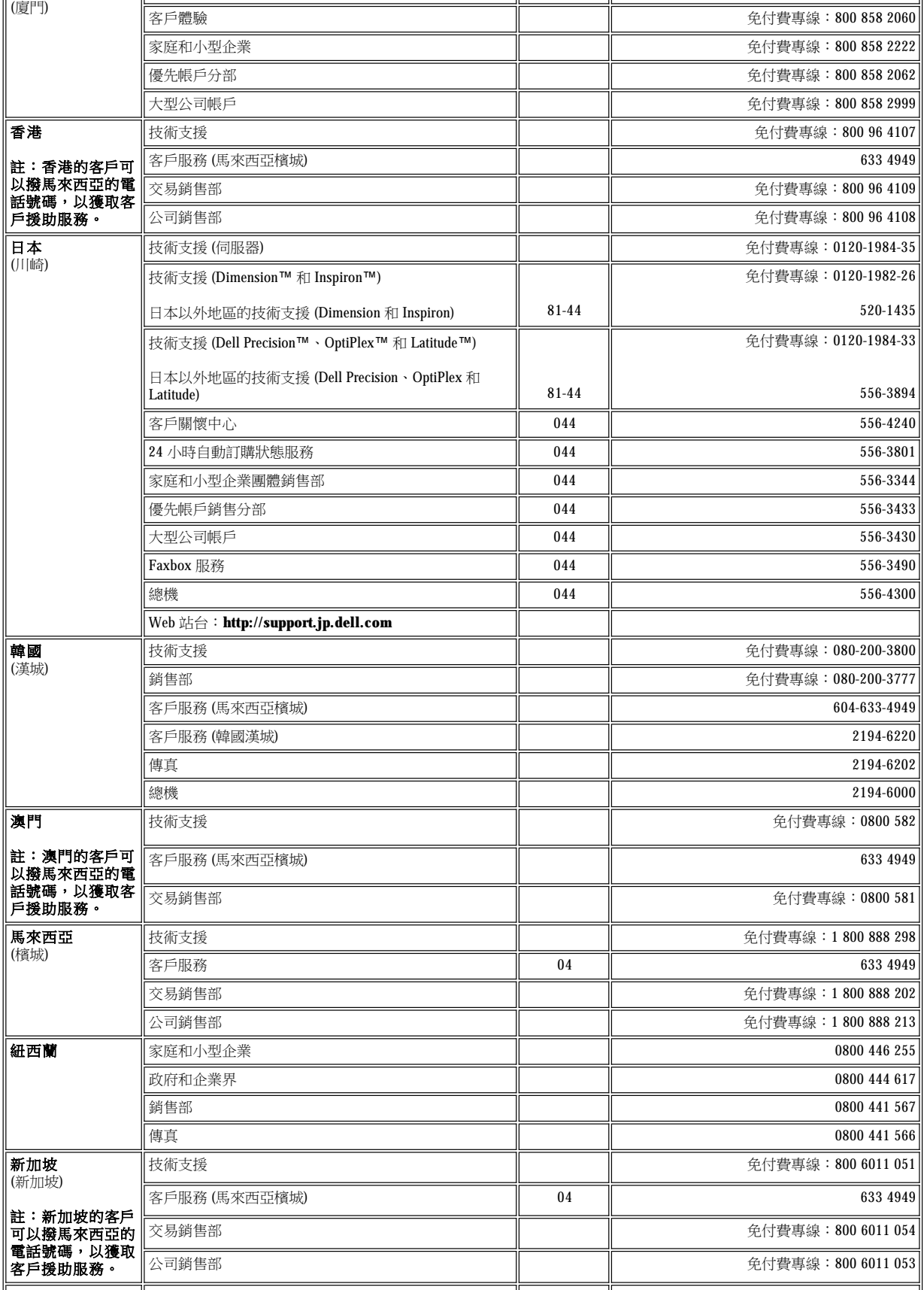

<span id="page-14-2"></span><span id="page-14-1"></span><span id="page-14-0"></span>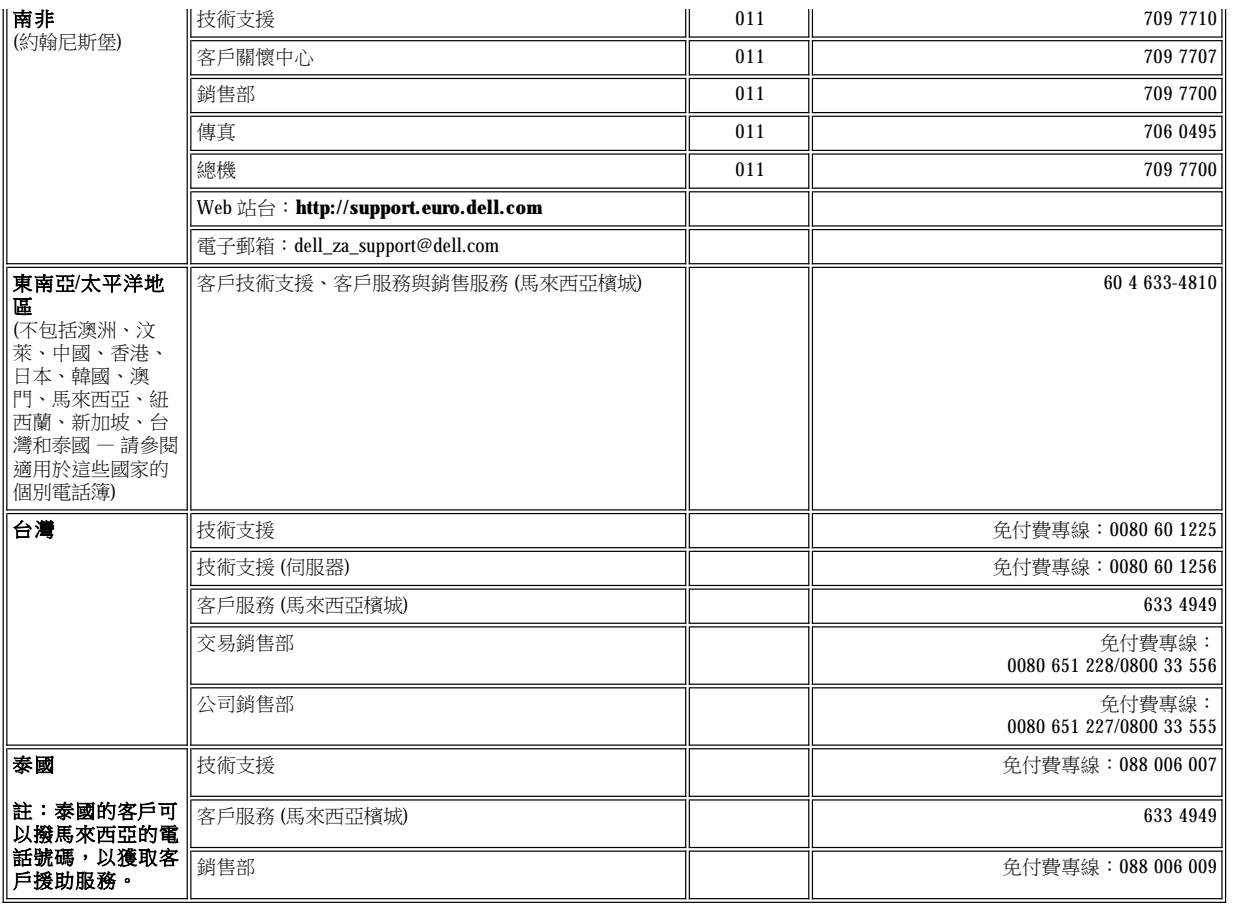

### <span id="page-15-0"></span>**Dell™** 診斷程式:**Dell OptiPlex™ GX100** 系統使用者指南

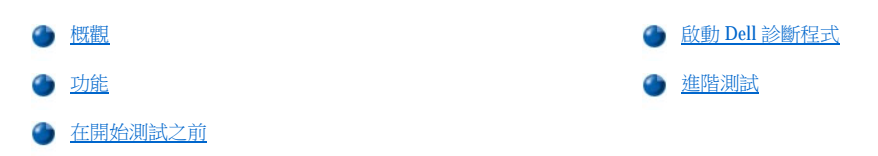

#### <span id="page-15-1"></span>概觀

如果您的電腦出現故障,請在致電 Dell 公司尋求技術援助之前先執行 Dell 診斷程式。診斷測試程式可以在無需附加設備,也不會損壞任何資料 的情況下檢查電腦的硬體。在診斷測試程式完成檢查並且沒有發現任何問題時,您可以對電腦的作業效能持有絕對的信心。如果在測試中發現 了您無法自行解決的問題,此測試錯誤訊息將提供您在尋求 Dell 公司技術服務和支援人員的援助時,所需的重要資訊。

#### 注意事項:請只用 **Dell** 診斷程式來測試您的 **Dell** 電腦系統。如果您在其他類型的電腦上使用本程式,可能會使電腦作出不正確的回應 或導致錯誤訊息的出現。

#### <span id="page-15-3"></span>功能

診斷測試程式群組功能允許您進行以下動作:

- <sup>l</sup> 快速檢查或廣泛測試一個或所有裝置
- <sup>l</sup> 選擇測試程式群組或子測試重複的次數
- <sup>l</sup> 顯示或列印測試結果或加以存檔
- <sup>l</sup> 在偵測到錯誤時暫停測試;或在達到一個可調整的錯誤極限時終止測試
- <sup>l</sup> 存取可說明測試和如何執行測試的線上說明螢幕
- <sup>l</sup> 閱讀可通知您測試群組或子測試是否已成功完成的狀態訊息
- <sup>l</sup> 在偵測到問題時接收出現的錯誤訊息

#### <span id="page-15-4"></span>在開始測試之前

- 1 閱讀「[安全第一](file:///C:/data/systems/opgx100/tc/ug/internal.htm#safety_first)」和**系統資訊指南**中的安全指示。
- 1 如果您的電腦已連接印表機的話,請打開其電源,並確定它正處於連線狀態。
- 1 [進入系統設定程式](file:///C:/data/systems/opgx100/tc/ug/sysetup.htm#entering_system_setup),確認電腦的系統組態資訊,並啟用所有元件和裝置,例如連接埠。
- <sup>l</sup> 執行「[基本檢查](file:///C:/data/systems/opgx100/tc/ug/basic.htm#basic_checks)」中的檢查。

#### <span id="page-15-2"></span>啟動 **Dell** 診斷程式

#### 註:在您開始操作之前,**Dell** 建議您先列印這些步驟。

- 1. 關機並重新啟動電腦。
- 2. 在開機程序開始時按 <F2> 鍵以存[取系統設定](file:///C:/data/systems/opgx100/tc/ug/sysetup.htm#system_setup_screen)螢幕。
- 3. 選擇 **Boot Sequence (**啟動順序**)** 選項並按 <Enter> 鍵。

#### 註:如果您要在執行 **Dell** 診斷程式之後將其還原,請記下您目前的啟動順序。

- 4. 在啟動順序中,將 **CD/DVD/CD-RW Drive (CD/DVD/CD-RW** 光碟機**)** 選為第一個裝置。
- 5. 將 Dell **ResourceCD** 插入光碟機。

6. 按 <Alt><b> 以結束系統設定程式並儲存變更。

重新啟動電腦,螢幕上將出現 Dell 徽標的畫面,接著是一則訊息,告訴您正在載入診斷程式。在診斷程式載入時,登幕上將出現以下的 **Diagnostics Main Menu (**診斷程式主選單**)** 畫面:

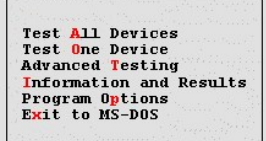

#### 註:若要變更啟動順序,請重複步驟 **1** 至 **6**,設定啟動順序以符合您的需要,然後重新啟動電腦。

- 7. 透過以下方法在 **Diagnostics Main Menu** 螢幕中選擇選項:使用上或下方向鍵以反白顯示該選項,然後按 <Enter> 鍵,或按與選項名稱中 反白顯示的字母相對應的按鍵。
	- <sup>l</sup> **Test All Devices (**測試所有裝置**)** 對所有裝置執行快速或廣泛的測試
	- <sup>l</sup> **Test One Device (**測試一個裝置**)** 在裝置群組清單上選擇一個裝置後,您可對其執行快速或廣泛測試。在您選擇 **Test One**  Device 之後,請按 <F1> 鍵以獲得更多有關測試的資訊
	- <sup>l</sup> **Advanced Testing (**進階測試**)** 允許您修改測試參數並選擇要執行的測試群組,以及存取有關 **Advanced Testing** 的附加資 訊
	- <sup>l</sup> **Information and Results (**資訊和結果**)** 提供測試結果、測試錯誤、子測試的版本號及有關 Dell 診斷程式的附加資訊
	- <sup>l</sup> **Program Options (**程式選項**)** 允許您變更 Dell 診斷程式的設定值
	- <sup>l</sup> **Exit to MS-DOS (**結束程式並回到 **MS-DOS)** 結束程式並回到 MS-DOS® 提示狀態
- 8. 從 **Test All Devices** 或 **Test One Device** 選項中選擇 **Quick Tests (**快速測試**)**,以對電腦或某個特定的裝置執行快速檢查。

Quick Tests 僅執行無需使用者作出回應,並且快速執行的子測試。Dell 建議您先選擇 Quick Tests,以便更快速地確定問題所在。

- 9. 從 **Test All Devices** 或 **Test One Device** 選項中選擇 **Extended Tests (**延伸測試**)** ,以全面檢查電腦或檢查電腦的某個特定區域。
- 10. 選擇 **Advanced Testing (**[進階測試](#page-16-0)**)** 選項以自訂測試。
- 11. 執行完 Dell 診斷程式之後,取出光碟機中的 **ResourceCD**。

### <span id="page-16-0"></span>進階測試

在 **Diagnostics Main Menu** 螢幕中選擇 **Advanced Testing** 時,螢幕上將出現以下的進階測試畫面。

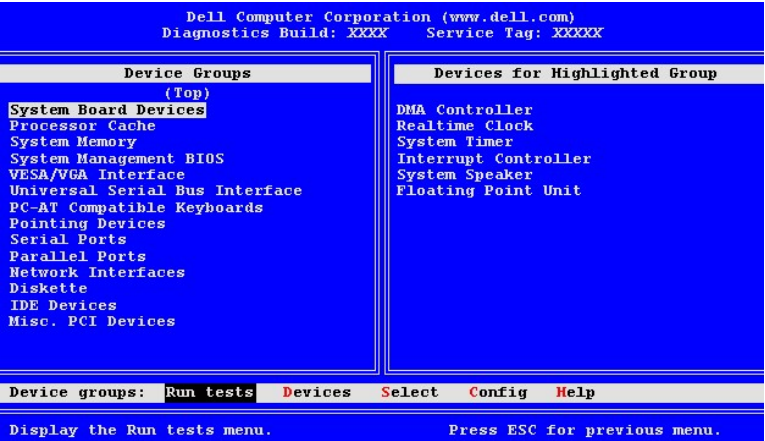

**Advanced Testing** 螢幕中的資訊會如下顯示:

<sup>l</sup> **Device Groups (**裝置群組**)** — 在您從 **Run tests (**執行測試**)** 選單選項中選擇了 **All (**所有**)** 的情況下,列出診斷測試程式群組的執行順序

若要選擇某個測試程式裝置群組,請按上或下方向鍵以反白顯示該群組。

註:診斷程式可能不會在 **Device Groups** 區域中列出組成電腦系統的所有元件或裝置的名稱。例如,診斷程式可能不 會列出已連接至電腦的印表機。然而,**Device Groups** 清單中將會顯示印表機所連接的並列埠。您可以在 **Parallel Ports (**並列埠**)** 測試程式中測試您的印表機連線。

- <sup>l</sup> **Devices for Highlighted Group (**反白顯示群組中的裝置**)** 列出目前電腦中的硬體
- <sup>l</sup> **Device groups**:選單列 包含 **Run tests**、**Devices (**裝置**)**、**Select (**選擇**)** 、**Config (**組態**)** 以及 **Help (**說明**)** 等選項

若要選擇某個選單選項,請使用左或右方向鍵以反白顯示該選項,然後按 <Enter> 鍵,或按與類別名稱中反白顯示的字母相對應的按鍵。

若要獲得更多有關使用 **Advanced Testing** 螢幕的資訊,請選擇 **Help** 選單選項。

#### 註:螢幕上所顯示的選項應反映您電腦的硬體組態。

### 進階測試說明功能表

下表列出 **Help** 的各個選項及其功能的描述。

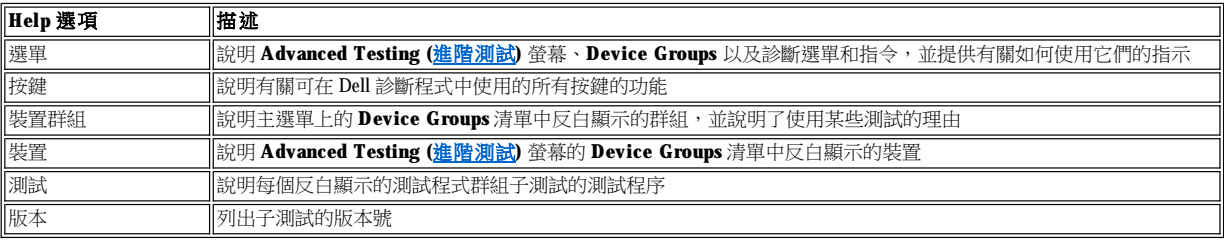

## 磁碟機、磁帶機與光碟機:**Dell™ OptiPlex™ GX100** 系統使用者指南

- 
- [在初型底架中安裝磁碟機、磁帶機或光碟機](#page-19-0) [連接磁碟機](#page-24-0)
- [在小型底架中安裝光碟機](#page-18-0) たいこう インディング インター あいかん こうかん こうかん こうかん こうかん こうかん 磁機 あいだ あいじょう
	-

#### <span id="page-18-0"></span>在小型底架中安裝光碟機

若要在小型底架的 5.25 吋磁碟機支架中安裝光碟機,請執行以下步驟。

- 注意:為了避免觸電,請關閉電腦及所有週邊裝置的電源,從電源插座上拔下電源線,然後等待至少 **5** 秒鐘,再卸下機箱蓋。另 外,在安裝磁碟機之前,請參閱「<u>[安全第一](file:///C:/data/systems/opgx100/tc/ug/internal.htm#safety_first)</u>」中的其他預防措施。
- 1. 請打開磁碟機的包裝並準備進行安裝。

#### 注意事項:為防止靜電 **(EMS)** 損壞磁碟機,請觸摸電腦背面未上漆的金屬表面以導去您身體上的靜電。

請查閱磁碟機隨附的說明文件以驗證該磁碟機已組態為適用於您的電腦系統。在必要時,您可以變更設定值以配合您的組態。

- 2. 按照「[卸下與裝回主機蓋](file:///C:/data/systems/opgx100/tc/ug/internal.htm#computer_cover)」中的指示,卸下機箱蓋。
- 3. 如果磁碟機已安裝在磁碟機支架中,請將它卸下。

拔掉磁碟機背面的電源線和介面連接線,將磁碟機右側的磁碟機釋放彈片往下推 (見圖 1),然後將磁碟機向前滑出底架。

#### 圖 **1**:從小型底架中卸下光碟機

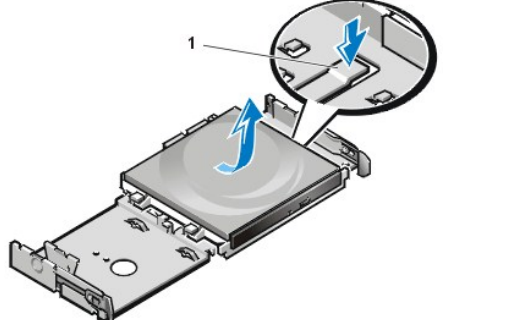

**1** 磁碟機釋放彈片

4. 將新的磁碟機安裝在底架中。

讓彈片與磁碟機底部平齊並與底架上的槽口對齊,然後將磁碟機向後滑入底架,直到它卡入位置 (見圖 2)。

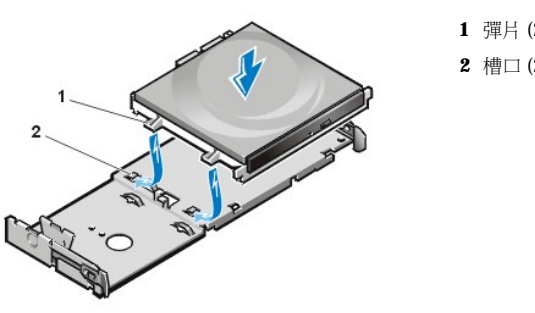

5. 將電源線與介面連接線連接至磁碟機背面相應的連接器上 (見圖 3)。

圖 **2**:將光碟機插入小型底架

圖 **3**:將連接線連接至小型底架中的光碟機

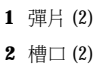

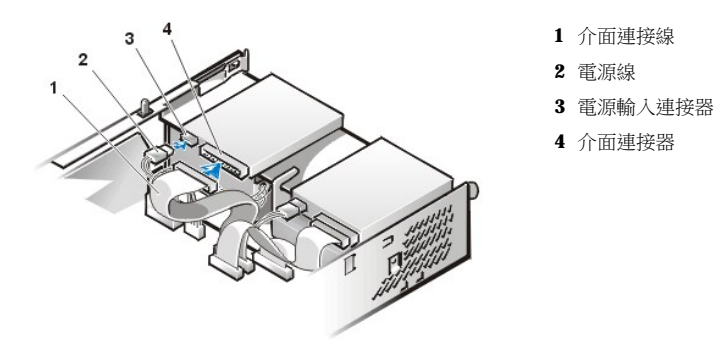

檢查所有電纜的連線狀況。捲好電纜,以便使風扇和散熱通風孔的空氣流通。

- 6. [裝回主機蓋](file:///C:/data/systems/opgx100/tc/ug/internal.htm#computer_cover);重新將電腦和週邊裝置的電源線插到電源插座,然後開機。
- 7. 更新您的系統組態資訊。

將 **Drives: Secondary (**磁碟機:次要**)** 下的 **Drive 0 (**磁碟機 **0)** 選項設定為 **Auto (**自動**)**。請參閱「主磁碟機 **n** 和[次要磁碟機](file:///C:/data/systems/opgx100/tc/ug/setupopt.htm#primary_secondary_drive_n) **n**」 以獲得更多資訊。

8. 執行 Dell [診斷程式](file:///C:/data/systems/opgx100/tc/ug/diag.htm)以驗證系統是否正常操作。

#### <span id="page-19-0"></span>在初型底架中安裝磁碟機、磁帶機或光碟機

若要在初型底架的 5.25 吋磁碟機支架中安裝軟式磁碟機、磁帶機或光碟機,請執行以下步驟。

### <mark>4、注意:為了避免觸電,請關閉電腦及所有週邊裝置的電源,從電源插座上拔下電源線,然後等待至少 5 秒鐘,再卸下機箱蓋。另</mark> 外,在安裝磁碟機之前,請參閱「[安全第一](file:///C:/data/systems/opgx100/tc/ug/internal.htm#safety_first)」中的其他預防措施。

1. 請打開磁碟機的包裝並準備進行安裝。

#### 注意事項:為防止靜電 **(EMS)** 損壞磁碟機,請觸摸電腦背面未上漆的金屬表面以導去您身體上的靜電。

請查閱磁碟機隨附的說明文件以驗證該磁碟機是否已組態為適用於您的電腦系統。在必要時,您可以改變設定值以配合您的組態。

如果您要安裝增強型整合套件 (EIDE) 磁碟機,請將它組熊為 cable select (電纜選擇)設定。通常視磁碟機而定,您可以透過設定跳線或切換 開關將磁碟機組態為 cable select。若要獲得有關組態 cable select 設定的說明,請參閱磁碟機隨附的說明文件。

- 2. 按照「[卸下與裝回主機蓋](file:///C:/data/systems/opgx100/tc/ug/internal.htm#computer_cover)」中的指示,卸下機箱蓋。
- 3. 卸下 3.5 吋磁碟機/托架組件。

面向電腦正面,朝外按下磁碟機支架左側的兩個彈片,使托架從底架上鬆脫 (見圖4)。然後向上轉動托架,並將它從底架中取出。

#### 圖 **4**:卸下 **3.5** 吋磁碟機**/**托架組件

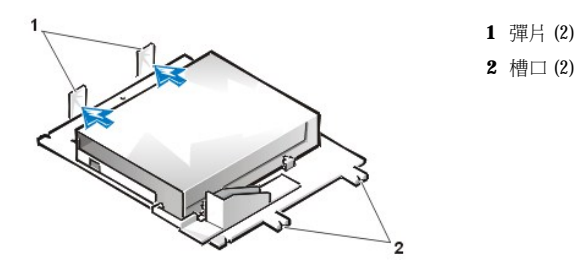

4. 從底架上垂直拉起 5.25 吋磁碟機托架 ([見圖](#page-19-1) 5)。

如果磁碟機已安裝在支架中,而您要進行更換,請確定在取出磁碟機/托架組件之前,先拔下磁碟機背面的直流電源線和介面連接 線。若要從托架上卸下原有的磁碟機,請翻轉磁碟機/托架組件並鬆開用以將磁碟機固定在托架的四顆螺絲 (見圖 5)。

#### <span id="page-19-1"></span>圖 **5**:卸下 **5.25** 吋磁碟機托架

#### <span id="page-20-1"></span>圖 **8**:將電源線連接到 **5.25** 吋磁碟機支架中的磁碟機

如果您的系統隨附一個增強型整合套件 (EIDE) 光碟機或磁帶機,請使用現有介面連接線上的備用連接器。或者,您也可以使用磁碟 機套件中提供的 EIDE 介面連接線。

- 9. 將正確的介面連接線連接至磁碟機背面的介面連接器上(見圖8)。
	-
- 
- 
- 8. 將直流電源線連接至磁碟機背面的電源輸入連接器上 ([見圖](#page-20-1) 8)。
- 7. 如果您要安裝一個本身具有控制卡的磁碟機,請<u>將該控制卡安裝到擴充槽中</u>。

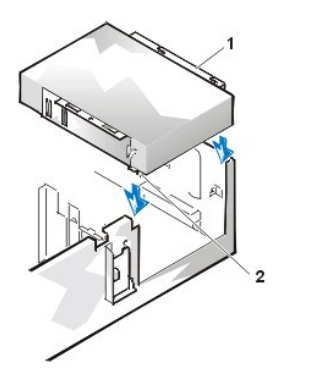

**1** 托架 **2** 槽口 (2)

#### 圖 **7**:將磁碟機**/**托架組件套入磁碟機支架

使磁碟機托架前端的槽口 (見[圖](#page-20-0) 6) 與主機前部對齊。將托架水平套入定位 (見圖 7)。

- 6. 將 5.25 吋磁碟機/托架組件重新裝到底架內。
- b. 若要進一步保證磁碟機已正確安裝在托架上,請按照螺絲孔的編號依序插入並上緊四顆螺絲 (螺絲孔的編號為「1」至「4」)。

a. 翻轉磁碟機並查找周圍的四個螺絲孔。將磁碟機套入托架,使托架帶槽口的一端對著磁碟機前面。請按照磁碟機托架上的標記

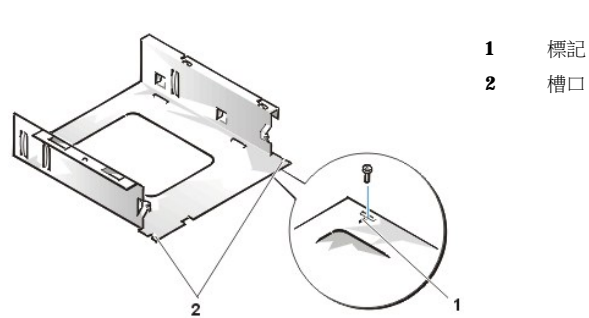

將磁碟機上的螺絲孔與托架上的螺絲孔對齊 (見圖 6)。

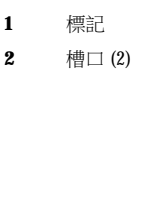

# <span id="page-20-0"></span>圖 **6**:在 **5.25** 吋磁碟機托架中安裝磁碟機

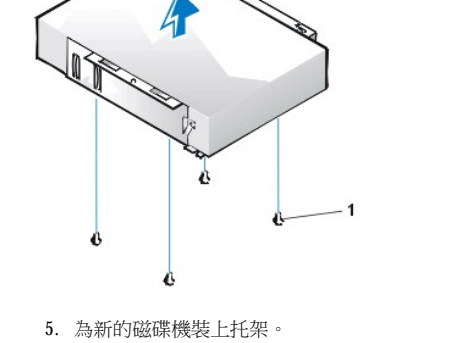

**1** 螺絲 (4 顆)

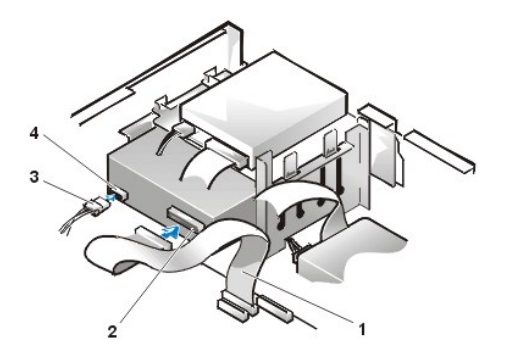

- **1** 磁碟機/磁帶機介面連接線
- **2** 介面連接器
- **3** 直流電源線
- **4** 電源輸入連接器

10. 將介面連接線連接至主機板或控制卡,視磁碟機的類型而定。

- 」對於 EIDE [磁帶機或光碟機,請將介面連接線的另一端連接至主機板上標有「](file:///C:/data/systems/opgx100/tc/ug/inside.htm#fig7_system_board_components)IDE2」的介面連接器上 (見「主機內部」中的圖 7)。
- 1 對於軟式磁碟機或非 EIDE 磁帶機,請將磁碟機的連接線連接至主機板上標有「DSKT」的介面連接器上 (見「主機內部」中的 [圖](file:///C:/data/systems/opgx100/tc/ug/inside.htm#fig7_system_board_components) 7)。
- 1 對於本身配有控制卡的磁碟機,請將介面連接線的另一端連接到控制卡上。

檢查所有電纜的連線狀況。捲好電纜,以便使風扇和散熱通風孔的空氣流通。

- 11. 如果 5.25 吋磁碟機支架以前是空置的,請從前蓋上<u>卸下前面板插件</u>。
- 12. [裝回主機蓋](file:///C:/data/systems/opgx100/tc/ug/internal.htm#computer_cover);重新將電腦和週邊裝置的電源線插到電源插座,然後開機。
- 13. 更新您的系統組態資訊。
	- $\blacksquare$ 如果您已安裝[磁碟機](file:///C:/data/systems/opgx100/tc/ug/setupopt.htm#diskette_drive_a_and_b),請進入<u>系統設定程式</u>,然後更新相應的 Diskette Drive A (<u>A 磁碟機)</u> 或 Diskette Drive B (B 磁碟機) 選項,以反映新磁碟機的大小和容量。
	- <sup>l</sup> 如果將一個非 EIDE 磁帶機安裝成第二個磁碟機,請將 **Diskette Drive B (B** [磁碟機](file:///C:/data/systems/opgx100/tc/ug/setupopt.htm#diskette_drive_a_and_b)**)** 選項設為 **Not Installed (**沒有安裝**)**。
	- <sup>l</sup> 如果您已安裝 EIDE [光碟機與磁帶機,請將](file:///C:/data/systems/opgx100/tc/ug/setupopt.htm#primary_secondary_drive_n) **Drives: Secondary** 下相應的 **Drive** 選項 (**0** 或 **1**) 設為 **Auto**。請參閱「主磁碟機 **n** 和次要磁碟機 **n**」以獲得更多資訊。
- 14. 執行 Dell [診斷程式](file:///C:/data/systems/opgx100/tc/ug/diag.htm)以驗證系統是否正常操作。
- 註:**Dell** 公司出售的磁帶機都配有本身的作業軟體與說明文件。在您安裝了磁帶機後,請參閱其隨附的說明文件,以獲得有關安 裝和使用磁帶機軟體的指示。

#### <span id="page-21-0"></span>在迷你直立型底架中安裝磁碟機、磁帶機或光碟機

若要在 5.25 吋的磁碟機支架中安裝軟式磁碟機、磁帶機或光碟機,請執行以下步驟。

<mark>个、注意:為了避免觸電,請關閉電腦及所有週邊裝置的電源,從電源插座上拔下電源線,然後等待至少5 秒鐘,再卸下機箱蓋。另</mark> 外,在安裝磁碟機之前,請參閱「[安全第一](file:///C:/data/systems/opgx100/tc/ug/internal.htm#safety_first)」中的其他預防措施。

1. 請打開磁碟機的包裝並準備進行安裝。

#### 注意事項:為防止靜電 **(EMS)** 損壞磁碟機,請觸摸電腦背面未上漆的金屬表面以導去您身體上的靜電。

請查閱磁碟機隨附的說明文件以驗證該磁碟機是否已組態為適用於您的電腦系統。在必要時,您可以改變設定值以配合您的組態。

如果您要安裝增強型整合套件 (EIDE) 磁碟機,請將它組態為 cable select 設定。cable select 設定位於磁碟機上。若要組態 cable select 設定, 請參閱磁碟機隨附的說明文件。

- 2. 按照「[卸下與裝回主機蓋](file:///C:/data/systems/opgx100/tc/ug/internal.htm#computer_cover)」中的指示,卸下機箱蓋。
- 3. 按照「[卸下與裝回前蓋」](file:///C:/data/systems/opgx100/tc/ug/inside.htm#removing_and_replacing_the_front_bezel)中的指示,卸下前蓋 (僅限於迷你直立型)。
- 4. 從支架中卸下您要使用的磁碟機托架。
	- a. 壓下磁碟機托架兩側延伸出來的金屬彈片,並將磁碟機托架從支架中拉出 (見[圖](#page-22-0) 9)。

#### 义 註:為了方便拆裝機箱內的組件,您可能要暫[時移開電源供應器。](file:///C:/data/systems/opgx100/tc/ug/inside.htm#rotating_the_power_supply_away_from_the_system_board)

<span id="page-22-0"></span>圖 **9**:卸下磁碟機

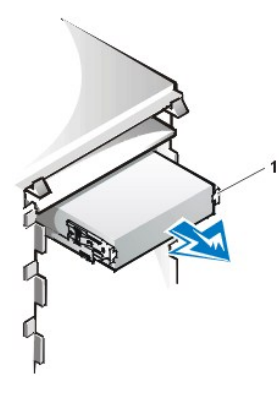

**1** 托架彈片 (2)

- b. 如果磁碟機已安裝在支架中,而您要進行更換,請在拉出托架之前,先拔下磁碟機背面的直流電源線和介面連接線。
- c. 若要從托架卸下已安裝的磁碟機,請翻轉磁碟機/托架組件並鬆開用以將磁碟機固定在托架的四顆螺絲 ([見圖](#page-22-1) 10)。
- 5. 為更換的磁碟機裝上托架。
	- a. 翻轉磁碟機並查找周圍的四個螺絲孔。
	- b. 將磁碟機套入托架,將磁碟機前部托高,使托架就位。
	- c. 為了確保安裝正確,請將所有的螺絲孔對齊,讓位於托架前部的彈片與磁碟機前部平齊 (見圖 10)。

#### <span id="page-22-1"></span>圖 **10**:為新的磁碟機裝上托架

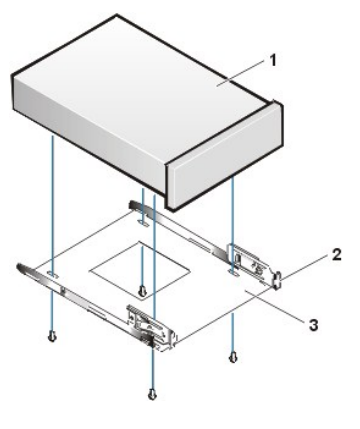

- **1** 5.25 吋磁碟機
- **2** 托架彈片 (2)
- **3** 托架

- d. 若要進一步保證磁碟機已正確安裝在托架中,請按照螺絲孔的編號依序插入並上緊四顆螺絲 (螺絲孔的編號為「1」至  $\ulcorner 4 \lrcorner$  )  $\cdot$
- 6. 將磁碟機滑入磁碟機支架,直至磁碟機穩固地卡入定位 (見[圖](#page-22-2) 11)。

請確定兩個托架彈片都已卡入磁碟機支架。

#### <span id="page-22-2"></span>圖 **11**:將新的磁碟機插入磁碟機支架

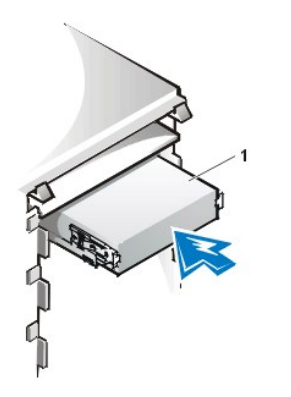

**1** 5.25 吋磁碟機

- 7. 將直流電源線連接至磁碟機背面的電源輸入連接器上 ([見圖](#page-23-0) 12)。
- 8. 將正確的介面連接線連接至磁碟機背面的介面連接器上 (見[圖](#page-23-0) 12)。

如果您的系統隨附一個 EIDE 光碟機或磁帶機,請使用現有介面連接線上的備用連接器。或者,您也可以使用磁碟機套件中提供的 EIDE 介 面連接線。

#### 注意事項: 您必須將連接線上的帶色邊線正對著磁碟機介面連接器的1號插腳, 以免損壞系統。

#### <span id="page-23-0"></span>圖 **12**:連接磁碟機或磁帶機的連接線

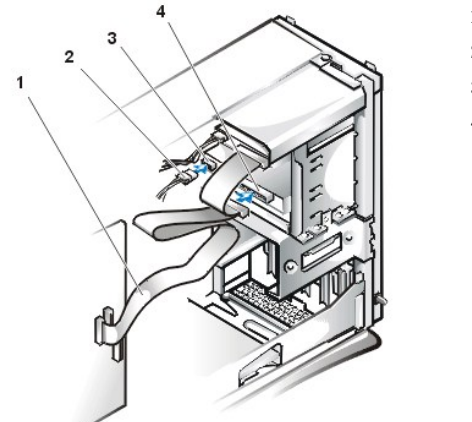

- **1** 介面連接線
- **2** 電源線
- **3** 電源輸入連接器
- **4** 介面連接器

- 9. 將介面連接線連接至主機板。
	- 」對於 EIDE [磁帶機或光碟機,請將介面連接線的另一端連接至主機板上標有「](file:///C:/data/systems/opgx100/tc/ug/inside.htm#fig7_system_board_components)IDE2」的介面連接器上 (見「主機內部」中的圖 7)。
	- <sup>l</sup> 對於軟式磁碟機,請將磁碟機的連接線連接至主機板上標有「DSKT」的介面連接器上 (見「主機內部」中的[圖](file:///C:/data/systems/opgx100/tc/ug/inside.htm#fig7_system_board_components) 7)。

檢查所有電纜的連線狀況。捲好電纜,以便使風扇和散熱通風孔的空氣流通。

- 10. 如果 5.25 吋磁碟機支架以前是空置的,請從前蓋上<u>卸下前面板插件</u>。
- 11. 裝回前蓋 (僅限於迷你直立型)。
- 12. 裝回主機蓋,然後將主機與週邊裝置重新連接至電源插座並開機。
- 13. [在系統設定程式](file:///C:/data/systems/opgx100/tc/ug/sysetup.htm)中更新系統組態資訊。
	- <sup>l</sup> 對於軟式磁碟機,更新相應的 **Diskette Drive (**[磁碟機](file:///C:/data/systems/opgx100/tc/ug/setupopt.htm#diskette_drive_a_and_b)**)** 選項 (**A** 或 **B**),以反映新磁碟機的大小和容量。
	- <sup>l</sup> 對於 EIDE 光碟機與磁帶機,將相應的 **Secondary Drive (**[次要磁碟機](file:///C:/data/systems/opgx100/tc/ug/setupopt.htm#primary_secondary_drive_n)**)** 選項 (**0** 或 **1**) 設為 **Auto**。
- 14. 執行 Dell [診斷程式](file:///C:/data/systems/opgx100/tc/ug/diag.htm)以驗證系統是否正常操作。

#### 註:Dell 公司出售的磁帶機都配有本身的作業軟體與說明文件。在您安裝了磁帶機後,請參閱其隨附的說明文件,以 獲得有關安裝和使用磁帶機軟體的說明。

#### <span id="page-24-0"></span>連接磁碟機

在安裝磁碟機時,應把兩條連接線 (一條直流電源線和一條介面連接線) 連接到磁碟機的背面。磁碟機的電源輸入連接器 (用以連接直流電源線 處) 應如圖 13 所示。

#### 圖 **13**:電源線連接器

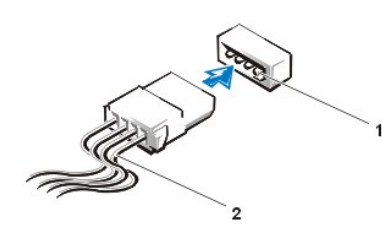

**1** 電源輸入連接器 **2** 電源線

磁碟機的介面連接器是插卡邊緣連接器或接頭,如圖 14 所示。

#### <span id="page-24-1"></span>圖 **14**:磁碟機介面連接器

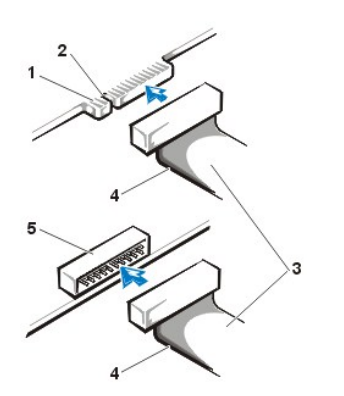

- **1** 磁碟機上的插卡邊緣連接器
- **2** 槽口
- **3** 介面連接線
- **4** 帶色邊線
- **5** 磁碟機上的接頭

將介面連接線連接到磁碟機時,務必使連接線上的帶色邊線正對著磁碟機介面連接器的1號插腳。請參閱磁碟機隨附的說明文件,以找出磁碟 機介面連接器 1 號插腳的位置。

在拔下主機板上的介面連接線之前,請記得按下連接線接頭上的鎖定彈片。在您將介面連接線連接至主機板時,請務必將鎖定彈片卡入位置, 以便使連接線牢固地接到主機板的連接器上。

大部份介面連接器備有鎖定式的設計以保證接插正確;也就是說,若連接器上有一個槽口或少了一根插腳,另一個連接器上就會有恰好能與它 接合的彈片或實心插孔 ([見圖](#page-24-1) 14)。這種鎖定式連接器能確定連接線上 1 號插腳端 (在連接線一側以帶色邊線表示) 插入連接器的 1 號插腳端。

主機板或插卡上的 1 號插腳端通常會以絲網電路印製法印上「1」作為標識。

#### 注意事項:在連接介面連接線時,切勿將介面連接線接反 **(**必須將帶色邊線置於連接器的 **1** 號插腳**)**。反接連接線會影響磁碟機的正常 操作,而且可能會損壞控制器、磁碟機或兩者。

## 擴充卡:**Dell™ OptiPlex™ GX100** 系統使用者指南

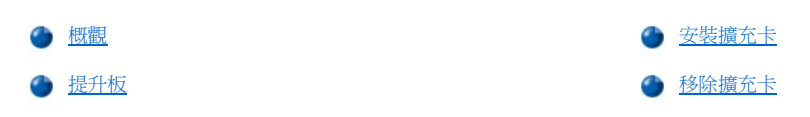

### <span id="page-25-0"></span>概觀

OptiPlex GX100 系統可容納 32 位元週邊元件連接標準 (PCI) 擴充卡,以及可選的 16 位元和 8 位元工業標準結構 (ISA) 擴充卡,視所安裝的底架 和[提升板而](#page-25-1)定。見圖 1 中擴充卡的範例。

#### 圖 **1**:擴充卡

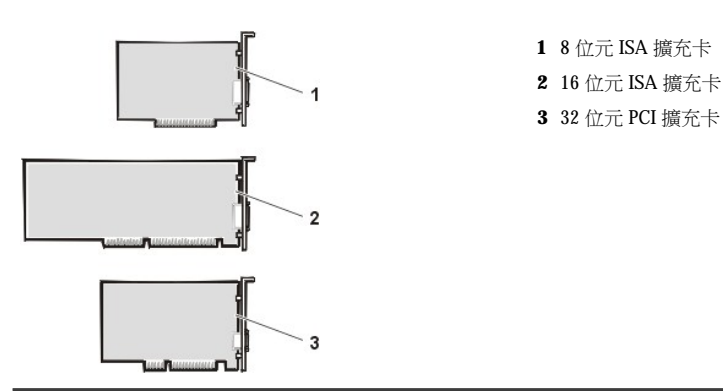

#### <span id="page-25-1"></span>提升板

擴充卡連接器位於提升板上,每種底架的提升板各不相同:

- 1 [小型底架提升板](#page-25-2)
- 1 [初型底架提升板](#page-25-3)
- <sup>l</sup> [迷你直立型底架提升板](#page-26-0)

#### 註:如果您選用一個配有 **ISA** 擴充卡連接器的可選的提升板,請先在單一系統上評估所有 **ISA** 擴充卡的效能,然後再訂購其他 **ISA** 提升板。**Dell** 建議您採取此步驟,是由於 **ISA** 在電腦業界的應用範圍極為廣泛。

#### <span id="page-25-2"></span>小型底架提升板

小型底架提升板配有兩個 PCI 擴充卡連接器 (見圖 2)。

#### 圖 **2**:小型底架提升板

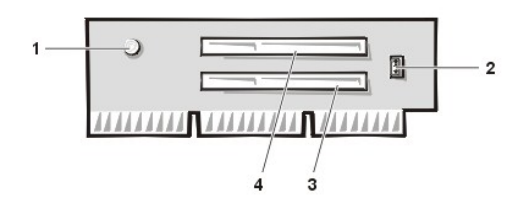

- **1** 備用電源指示燈 (AUX\_LED)
- **2** 遠端喚醒接頭 (WOL)
- **3** PCI 擴充卡連接器 1 (PCI1)
- **4** PCI 擴充卡連接器 2 (PCI2)

#### <span id="page-25-3"></span>初型底架提升板

初型底架可配有 PCI 提升板 (見圖3),或 PCI/ISA 提升板 (見圖4)。PCI 提升板可提供三個 PCI 擴充卡插槽。PCI/ISA 提升板可提供一個 PCI 擴充 槽、一個 ISA 擴充槽和一個共用的 PCI/ISA 擴充槽。

### <span id="page-25-4"></span>圖 **3**:初型底架 **PCI** 提升板 **(**標準**)**

<span id="page-26-1"></span>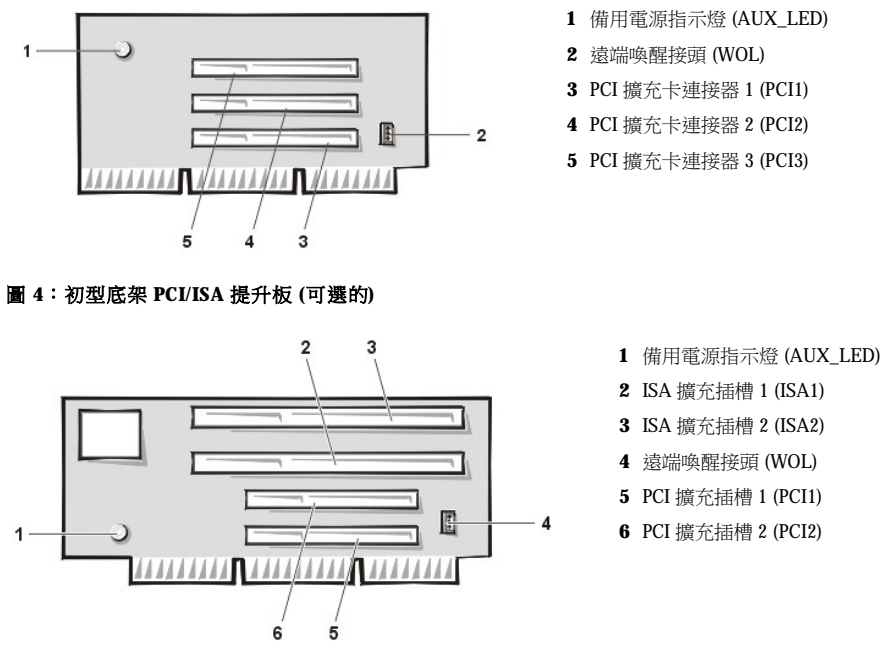

#### <span id="page-26-0"></span>迷你直立型底架提升板

迷你直立型底架可配有一個 PCI 提升板 (見<u>[圖](#page-26-3) 5</u>),或一個 PCI/ISA 提升板 (見<u>圖 6</u>)。PCI 提升板可提供五個 PCI 擴充卡插槽。PCI/ISA 提升板可提 供三個 PCI 擴充槽、兩個 ISA 擴充槽和兩個共用的 PCI/ISA 擴充槽。

#### <span id="page-26-2"></span>圖 **5**:迷你直立型底架 **PCI** 提升板 **(**標準**)**

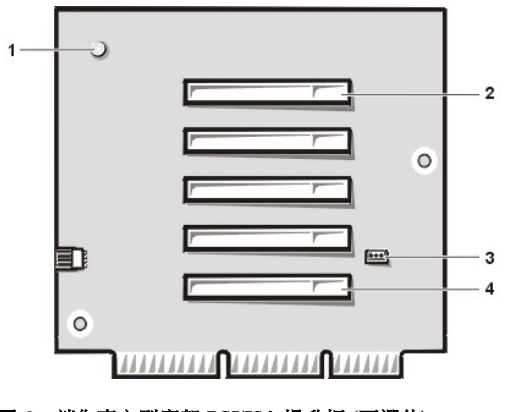

- 備用電源指示燈 (AUX\_LED)
- PCI 擴充卡連接器 5 (PCI5)
- 遠端喚醒接頭 (WOL)
- PCI 擴充卡連接器 1 (PCI1)

<span id="page-26-3"></span>圖 **6**:迷你直立型底架 **PCI/ISA** 提升板 **(**可選的**)**

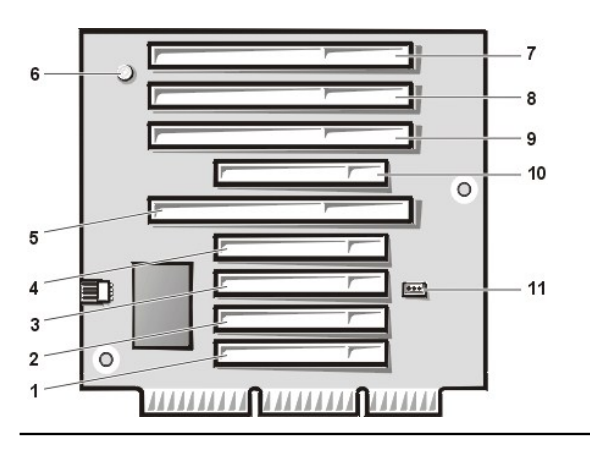

 PCI 擴充插槽 2 (PCI2) PCI 擴充插槽 3 (PCI3) PCI 擴充插槽 4 (PCI4) ISA 擴充插槽 1 (ISA1) 備用電源指示燈 LED (AUX\_LED) ISA 擴充插槽 4 (ISA4) ISA 擴充插槽 3 (ISA3) ISA 擴充插槽 2 (ISA2)

PCI 擴充插槽 1 (PCI1)

- PCI 擴充插槽 5 (PCI5)
- 遠端喚醒接頭 (WOL)

#### <span id="page-27-1"></span><span id="page-27-0"></span>安裝擴充卡

若要安裝擴充卡,請執行以下步驟。

- 注意:為了避免觸電,請關閉電腦及所有週邊裝置的電源,從電源插座上拔下電源線,然後等待至少 **5** 秒鐘,再卸下機箱蓋。另 外,在安裝擴充卡之前,請參閱「[安全第一](file:///C:/data/systems/opgx100/tc/ug/internal.htm#safety_first)」中的其他預防措施。」
- 1. 準備好要安裝的擴充卡,並按照「[卸下與裝回主機蓋](file:///C:/data/systems/opgx100/tc/ug/internal.htm#computer_cover)」中的指示卸下機箱蓋。
- 2. 有關組態擴充卡、完成內部連線或為系統自訂擴充卡的資訊,請參閱擴充卡隨附的說明文件。

#### 注意:某些網路卡在連接後會自動啟動系統。若要防止觸電,在安裝任何擴充卡之前,請務必先從電源插座中拔下電腦的 電源線。

3. 將您要用到的擴充卡連接器插槽開口上蓋著的金屬填塞托架的螺絲鬆開,取出托架 (見圖 7)。

保留螺絲以備在本程序稍後安裝擴充卡時使用。

### 圖 7: 卸下填塞托架

- 4. 將擴充卡插入擴充卡連接器中。
	- a. 如果您使用的是全長擴充卡,在您將插卡插入連接器時,請將插卡的前端插入底架前側內部相應的插卡導軌中。
	- b. 將插卡邊緣連接器穩固地插入擴充卡連接器中。
	- c. 請稍微搖動該卡直到它穩固地插入連接器中 (有關小型、初型和迷你直立型底架的說明,請分別[見圖](#page-27-2) 8[、圖](#page-27-3) 9 [或圖](#page-28-2) 10)。

#### <span id="page-27-2"></span>圖 **8**:在小型底架中安裝擴充卡

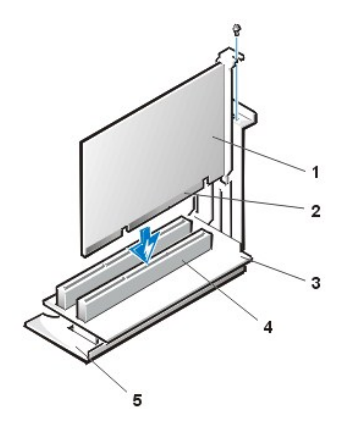

- **1** 擴充卡
- **2** 插卡邊緣連接器
- **3** 提升板
- **4** 擴充卡連接器
- **5** 擴充卡固定框架

<span id="page-27-3"></span>圖 **9**:在初型底架中安裝擴充卡

<span id="page-28-0"></span>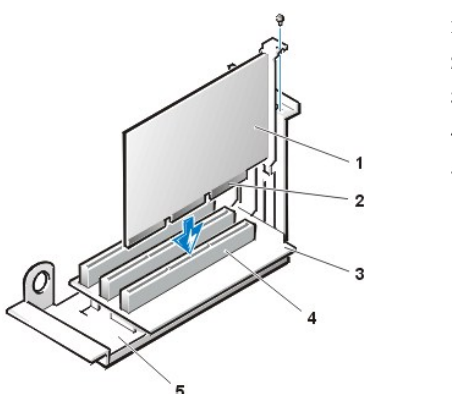

- **1** 擴充卡
- **2** 插卡邊緣連接器
- **3** 提升板
- **4** 擴充卡連接器
- **5** 擴充卡固定框架

### <span id="page-28-2"></span>圖 **10**:在迷你直立型底架中安裝擴充卡

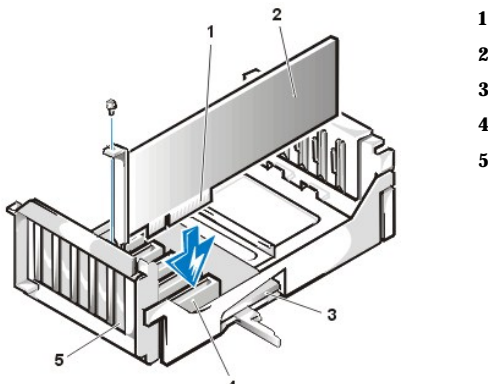

- **1** 擴充卡固定框架
- **2** 插卡邊緣連接器
- **3** 擴充卡
- **4** 提升板
- **5** 擴充卡連接器

- 5. 當擴充卡穩固地插入連接器中,請用您在步驟 2 中取下的螺絲將插卡安裝托架固定在底架上。
- 6. 接上所有應與該卡連接的連接線。

有關插卡連線的資訊,請參閱插卡的說明文件。

7. 裝回機箱蓋,然後重新將主機和週邊裝置與電源插座連接並開機。

#### 註:在您卸下並裝回機箱蓋之後,外殼侵入偵測器會使系統在下一次啟動時顯示以下訊息:

ALERT! Cover was previously removed.

8. 若要重設外殼侵入偵測器,請進入系統設定程式,將 **Chassis Intrusion (**外殼侵入**)** 重設為 **Enabled (**開啟**)** 或 **Enabled-Silent (**靜態開 啟**)**。

請參閱[「外殼侵入](file:///C:/data/systems/opgx100/tc/ug/setupopt.htm#chassis_intrusion)」以獲得有關說明。

#### 註:如果其他人指定了設定密碼,請與您的網路管理員聯絡,以獲得有關重設外殼侵入偵測器的資訊。

9. 如果您安裝了入門級 OptiPlex 音效卡,請在系統設定程式中將 **Sound (**音效**)** 的設定值變更為 **Off**。

#### <span id="page-28-1"></span>移除擴充卡

若要移除擴充卡,請執行以下步驟。

#### 注意:為了避免觸電,請關閉電腦及所有週邊裝置的電源,從電源插座上拔下電源線,然後等待至少 **5** 秒鐘,再卸下機箱蓋。另 外,在移除或裝回擴充卡之前,請參閱「[安全第一」](file:///C:/data/systems/opgx100/tc/ug/internal.htm#safety_first)中的其他預防措施。

- 1. 按照「[卸下與裝回主機蓋](file:///C:/data/systems/opgx100/tc/ug/internal.htm#computer_cover)」中的說明將機箱蓋卸下。
- 2. 如有必要,可拔下與該卡相連的連接線。
- 3. 鬆開準備取出的擴充卡安裝托架上的螺絲。
- 4. 握住擴充卡朝外的一端,慢慢地將它從連接器中拔出。
- 5. 如果您要取出該卡且不打算再裝回,請將金屬填塞托架裝回空置的插卡槽開口處。

#### 註:您必須在空置的插卡槽開口處安裝填塞托架,以維護美國聯邦通訊委員會 **(FCC)** 對該系統的認證。此外,該托架也可 避免灰塵掉入您的主機。

6. 裝回機箱蓋,然後重新將主機和週邊裝置與電源插座連接並開機。

### 註:在您卸下並裝回機箱蓋之後,外殼侵入偵測器會使系統在下一次啟動時顯示以下訊息:

ALERT! Cover was previously removed.

7. 若要重設外殼侵入偵測器,請進入系統設定程式,將 **Chassis Intrusion (**[外殼侵入](file:///C:/data/systems/opgx100/tc/ug/setupopt.htm#chassis_intrusion)**)** 重設為 **Enabled** 或 **Enabled-Silent**。

#### ▼ 註: 如果其他人指定了設定密碼, 請與您的網路管理員聯絡, 以獲得有關重設外殼侵入偵測器的資訊。

### <span id="page-30-0"></span>外接式元件:**Dell™ OptiPlex™ GX100** 系統使用者指南

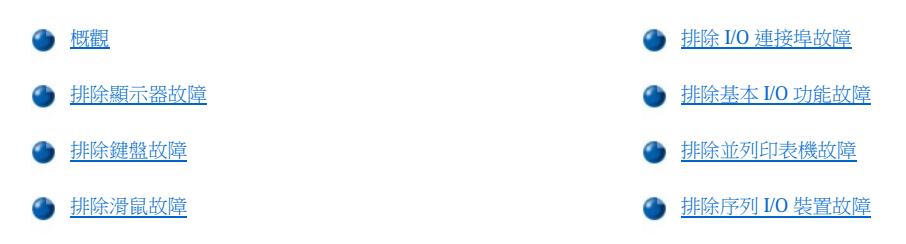

#### <span id="page-30-1"></span>概觀

本節提供了為直接連接至電腦輸入/輸出 (I/O) 面板的設備 (如顯示器、鍵盤、滑鼠或印表機) 排除故障的程序。在您進行本節所介紹的任何步驟之 。<br>前,請參閱「<u>檢查連線與切換開關</u>」,然後才為出現問題的設備排除故障。

您需要一個 **Dell ResourceCD** 以執行此節中的程序。

在執行 Dell [診斷程式](file:///C:/data/systems/opgx100/tc/ug/diag.htm#starting_the_dell_diagnostics)之前,請確定您的系統已設為從光碟機啟動。請參閱「啟動 Dell 診斷程式」以獲得完整的指示。

#### <span id="page-30-2"></span>排除顯示器故障

排除影像故障包括確定以下哪些項目是可能引發問題的根源:

- <sup>l</sup> 顯示器或顯示器介面連接線
- <sup>l</sup> 影像控制器

此節為您提供的程序僅用於排除顯示器與顯示器介面連接線的故障。

如果顯示器螢幕上顯示的資訊不正確或完全沒有顯示資訊,請按照指定順序完成以下每一個步驟,直到問題解決:

- 1. 啟動系統,包括任何附接的週邊裝置。
- 2. 按照顯示器說明文件中的指示,調節開關和控制鈕以調正視訊影像的水平位置、垂直位置和大小。
- 3. 將 Dell ResourceCD 插入光碟機並重新啟動系統,以啟動 Dell [診斷程式](file:///C:/data/systems/opgx100/tc/ug/diag.htm)。
- 4. 執行 **Video (**影像**)** 測試程式群組。
- 5. 關閉系統, 並從電源植座上拔下其電源線。用一台操作正常的同一類型顯示器替換此顯示器, 並將系統重新連接至電源插座。
- 6. 重新啟動系統,然後再次執行 **Video** 測試程式群組。

如果測試成功完成,表示原來的顯示器發生故障。如果測試仍然失敗,則可能是主機板上的影像控制器發生故障。請參閱「<u>獲得幫助</u>」以 獲得有關尋求技術援助的說明。

#### <span id="page-30-3"></span>排除鍵盤故障

您可以透過此程序判斷鍵盤問題的類型。如果在您啟動電腦系統時,螢幕上出現一則系統錯誤訊息表明鍵盤發生問題,或鍵盤無法如預期般地 操作,請按照指定順序完成下述步驟,直到問題解決:

- 1. 如果鍵盤或其連接線本身出現損壞的跡象或按鍵不起作用,請更換一個操作正常的鍵盤。
- 2. 將 Dell ResourceCD 插入光碟機並重新啟動系統,以啟動 Dell [診斷程式](file:///C:/data/systems/opgx100/tc/ug/diag.htm)。
- 3. 執行 **Keyboard (**鍵盤**)** 測試程式群組。
- 4. 如果 Keyboard Interactive Test (鍵盤互動測試程式) 失敗,請更換鍵盤。
- 5. 如果 Keyboard Controller Test (鍵盤控制器測試程式)失敗,則可能是主機板發生故障。請參閱[「獲得幫助」](file:///C:/data/systems/opgx100/tc/ug/getting.htm)以獲得有關尋求技術援助 的說明。

#### <span id="page-31-4"></span><span id="page-31-0"></span>排除滑鼠故障

您可以透過此程序判斷滑鼠問題的類型。如果在您啟動電腦系統時,螢幕上出現一則系統錯誤訊息表明滑鼠發生問題,或滑鼠無法如預期般地 操作,請按照指定順序完成下述步驟,直到問題解決:

1. 按照滑鼠說明文件中的指示清潔滑鼠。

多數滑鼠都有一個可拆卸的小球,您可以把滑鼠翻轉,卸下滑鼠底部的護蓋,然後清除小球上的雜物。您也要清除積聚在滑鼠底部的布屑 或其他雜物。

- 2. 如果滑鼠或其連接線本身有損壞的跡象或按鈕不起作用,請更換一個操作正常的滑鼠。
- 3. 將 Dell ResourceCD 插入光碟機並重新啟動系統,以啟動 Dell [診斷程式](file:///C:/data/systems/opgx100/tc/ug/diag.htm)。
- 4. 執行 **Mouse Test (**滑鼠測試程式**)**。
- 5. 如果 Mouse Test 失敗,則可能是主機板發生故障。請參閱「<u>獲得幫助</u>」以獲得有關尋求技術援助的說明。

#### <span id="page-31-1"></span>排除 **I/O** 連接埠故障

本節為您介紹電腦 I/O 面板上的連接埠以及連接到這些連接埠的設備 (例如印表機、掃描器或其他週邊裝置) 的故障排除程序。

您也可以使用本程序來測試擴充卡上的 I/O 連接埠,但是,您應首先完成[「排除擴充卡故障](file:///C:/data/systems/opgx100/tc/ug/internal.htm#troubleshooting_expansion_cards)」中的程序,以驗證擴充卡是否正確組態和安裝。

如果螢幕上顯示的系統錯誤訊息表明連接埠發生故障,或者連接埠上連接的設備似乎操作情況不正常或完全無法工作,則問題可能是由以下其 中一種原因所引起:

- <sup>l</sup> I/O 連接埠與週邊裝置之間的連線故障
- <sup>l</sup> I/O 連接埠與週邊裝置之間的連接線故障
- <sup>l</sup> 週邊裝置故障
- <sup>l</sup> [系統設定程式中](file:///C:/data/systems/opgx100/tc/ug/ssprog.htm)的設定值不正確
- <sup>l</sup> 系統組態檔案中的設定值不正確
- <sup>l</sup> 主機板上的 I/O 連接埠邏輯故障
- 註:由於數據機對於診斷程式來說,是一個序列埠,但實際上它不能作為序列埠進行測試,因此,若您安裝了某些類型的數據 機,也可能會導致 Serial Ports (序列埠) 測試程式群組子測試失敗。如果您安裝了數據機並發現序列埠測試程式失敗,請移除數 據機,然後再次執行診斷測試程式。

#### <span id="page-31-2"></span>排除基本 **I/O** 功能故障

如果螢幕上顯示一則系統錯誤訊息表明 I/O 連接埠發生問題或連接至連接埠的裝置無法正常操作,請按照指定順序完成下述步驟,直到問題解 決:

- 1. 進[入系統設定程式](file:///C:/data/systems/opgx100/tc/ug/sysetup.htm#entering_system_setup),並確認 **Serial Port 1 (**序列埠 **1)**、**Serial Port 2 (**序列埠 **2)** 和 **Parallel Port (**並列埠**)** 選項的設定值為 **Auto (**自動**)**。
- 2. 將 Dell ResourceCD 插入光碟機並重新啟動系統,以啟動 Dell [診斷程式](file:///C:/data/systems/opgx100/tc/ug/diag.htm)。
- 3. 執行 **Serial/Infrared Ports (**序列**/**紅外線連接埠**)** 測試程式群組和/或 **Parallel Ports (**並列埠**)** 測試程式群組。

如果問題仍未解決,則可能是主機板發生故障,請參閱[「獲得幫助」](file:///C:/data/systems/opgx100/tc/ug/getting.htm)以獲得有關尋求技術援助的說明。

如果問題仍存在,請參閱[「排除並列印表機故障](#page-31-3)」或[「排除序列](#page-32-0) I/O 裝置故障」,取決於出現故障的裝置。

#### <span id="page-31-3"></span>排除並列印表機故障

如果「[排除基本](#page-31-2) I/O 功能故障」中的資訊表明並列印表機發生問題,請按照指定順序完成下述步驟, 直到問題解決:

1. 重新安裝印表機裝置驅動程式。

請參閱印表機與作業系統的說明文件,以獲得有關重新安裝印表機驅動程式的說明。

2. 關閉並列印表機與電腦的電源,用一條已知操作正常的連接線更換並列印表機介面連接線,然後開啟並列印表機與電腦的電源。

如果問題得到解決,表示原來的印表機連接線發生故障。

3. 執行並列印表機的自我測試。

如果測試失敗,則表示印表機發生故障。

如果問題仍未解決,則可能是主機板發生故障。請參閱[「獲得幫助」](file:///C:/data/systems/opgx100/tc/ug/getting.htm)以獲得有關尋求技術援助的說明。

#### <span id="page-32-0"></span>排除序列 **I/O** 裝置故障

如果「[排除基本](#page-31-2) I/O 功能故障」中的資訊表明一個連接至序列埠的裝置發生問題,請按照指定順序完成下述步驟,直到問題解決:

- 1. 將序列裝置連接至另一個序列埠 (例如,如果裝置目前連接至序列埠 1,請將它連接至序列埠 2)。 如果問題得到解決,則表示主機板上的序列埠發生故障。請參閱「<u>[獲得幫助](file:///C:/data/systems/opgx100/tc/ug/getting.htm)</u>」以獲得有關尋求技術援助的說明。
- 2. 如果故障裝置配有可分離的序列連接線,請更換該序列連接線。 如果問題得到解決,則表示序列連接線發生故障。
- 3. 更換發生故障的序列裝置。

如果問題仍未解決,則可能是主機板發生故障。請參閱[「獲得幫助」](file:///C:/data/systems/opgx100/tc/ug/getting.htm)以獲得有關尋求技術援助的說明。

# <span id="page-33-0"></span>獲得幫助:**Dell™ OptiPlex™ GX100** 系統使用者指南

[獲得幫助概觀](file:///C:/data/systems/opgx100/tc/ug/help.htm)

與 Dell [公司聯絡](file:///C:/data/systems/opgx100/tc/ug/contact.htm)

### 硬碟機:**Dell™ OptiPlex™ GX100** 系統使用者指南

- 
- 
- ◆ 有關 EIDE [硬碟機的一般資訊](#page-34-0) インディー・コンピュータ インター・イング [在初型底架中安裝](#page-36-0) EIDE 硬碟機
- [在小型底架中安裝](#page-34-1) EIDE 硬碟機 [在迷你直立型底架中安裝](#page-38-0) EIDE 硬碟機

#### <span id="page-34-0"></span>有關 **EIDE** 硬碟機的一般資訊

小型和初型底架可支援在硬碟機支架上安裝一個增強型整合套件 (EIDE) 硬碟機。在迷你直立型底架中,您可在磁碟機固定框架下方的硬碟機托 架上安裝多達兩個 EIDE 硬碟機 (其中一個的高度必須等於或小於 1 吋)。第一個 EIDE 硬碟機裝置在標有「HD1 」的 1 吋 (下層) 硬碟機支架中; 第二個磁碟機則安裝在標有「HD2」的 1.6 吋支架中。

#### **EIDE** 磁碟機定址

所有 EIDE 裝置均要求您組態 cable select (電纜選擇) 設定,這樣可根據裝置在介面連接線上的位置指定其主、從狀態。通常視磁碟機而定,您可 ), ...<br>以透過設定跳線或切換開關將磁碟機組態為 cable select。要獲得有關如何將裝置組態為 cable select 設定的資訊,請參閱升級套件中的磁碟機說明 文件。如果您將兩個 EIDE 裝置同時連接至一條 EIDE 介面連接線,並將它們組態為 cable select 設定,連接至介面連接線上之末端連接器的裝置 為主或啟動裝置 (drive 0); 連接至介面連接線上之中間連接器的裝置則是從屬裝置 (drive 1)。

在迷你直立型底架中,透過主機板上的兩個 EIDE 介面連接器,您的系統可支援多達四個 EIDE 裝置;在小型和初型底架中可支援多達兩個 EIDE 裝置。EIDE 硬碟機應連接到標有「IDE1」的 EIDE 介面連接器 (EIDE 磁帶機和光碟機則應連接至標有「IDE2」的 EIDE 介面連接器)。

### <span id="page-34-1"></span>在小型底架中安裝 **EIDE** 硬碟機

若要在小型底架中安裝 EIDE 硬碟機,請執行以下步驟:

- <mark>△ 注意:為了避免觸電,請關閉電腦及所有週邊裝置的電源,從電源插座上拔下電源線,然後等待至少15 秒鐘,再卸下機箱蓋。</mark> 另外,在安裝磁碟機之前,請參閱「[安全第一](file:///C:/data/systems/opgx100/tc/ug/internal.htm#safety_first)」中的其他預防措施。
- 1. 如果您要更換硬碟機,而硬碟機內存有您要保留的資料,請務必在執行以下步驟之前,為您的檔案製作備份。
- 2. 請備妥磁碟機以便進行安裝。

#### 注意事項:請觸摸電腦背面未上漆的金屬表面以導去身上的靜電。

#### 注意事項:打開磁碟機的包裝時,請勿將它放在堅硬的表面上,因為這樣可能會損壞磁碟機。您應該把它放置在一個有足夠褥墊 **(**如泡沫墊**)** 的表面上。

請查閱磁碟機的說明文件,以驗證該磁碟機已組態為適用於您的電腦系統。

- 3. 按照「[卸下與裝回主機蓋](file:///C:/data/systems/opgx100/tc/ug/internal.htm#computer_cover)」中的指示,卸下機箱蓋。
- 4. 從底架中卸下磁碟機擱架。
	- a. 拔掉軟式磁碟機和光碟機 (如果有) 的電源線和介面連接線。
	- b. 朝內按壓兩個磁碟機擱架的釋放彈片,並將擱架從底架中向前拉出 (見圖 1)。

#### 圖 **1**:從小型底架中卸下磁碟機擱架

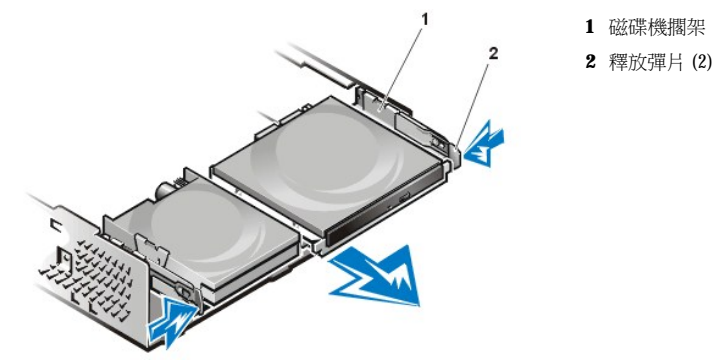

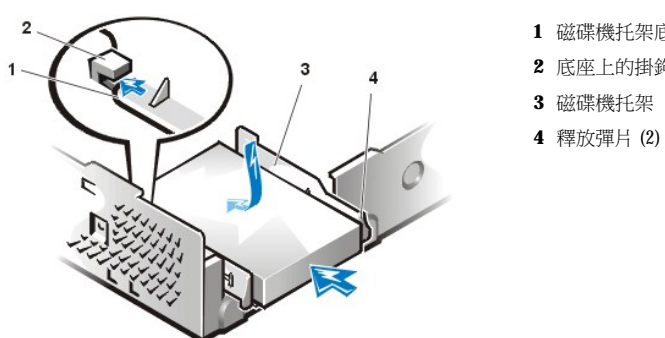

- 
- 
- **2** 底座上的掛鉤
- **1** 磁碟機托架底部的彈片

### 圖 **4**:在小型底架中重新安裝硬碟機托架

- b. 然後朝底架的後面滑動托架,直到彈片扣入掛鉤 (見圖 4)。托架釋放彈片也應扣入底架的前端。
- a. 放置好托架,使釋放彈片伸出底架前端約 1 吋,並使托架底部的彈片與底座上的掛鉤對齊。
- 7. 將硬碟機托架重新裝到底架內。
- 6. 用四顆螺絲將新的磁碟機固定在磁碟機托架上 (見圖 3)。

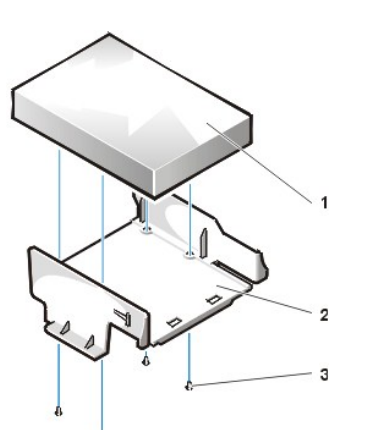

- **3** 螺絲 (4 顆)
- **1** 磁碟機 **2** 磁碟機托架

### 圖 **3**:從硬碟機托架中卸下硬碟機

- d. 如果磁碟機已安裝在托架中,請拆下用以將磁碟機固定在托架底部的四顆螺絲 (見圖 3)。
- c. 從底架中拉起磁碟機托架。

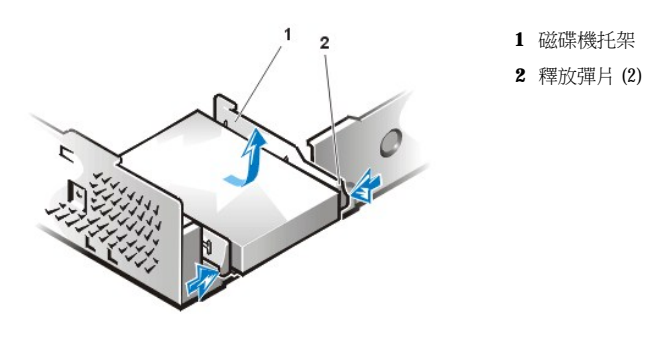

圖 **2**:從小型底架中卸下硬碟機托架

5. 從底架中卸下磁碟機托架。

- b. 擠壓磁碟機托架兩側的彈片,將托架向前滑動約 1 吋 (見圖 2)。
- a. 如果磁碟機已安裝在托架內,請拔掉磁碟機背面的電源線和介面連接線。
8. 將電源線接到磁碟機背面的電源輸入連接器中,並將 EIDE 連接線接至磁碟機背面的介面連接器中 (見[圖](#page-36-0) 5)。 檢查所有的連接器,確認連線正確且安插妥當。

### 注意事項:您必須使 **EIDE** 連接線上的帶色邊線正對著磁碟機介面連接器的 **1** 號插腳,以免損壞系統。

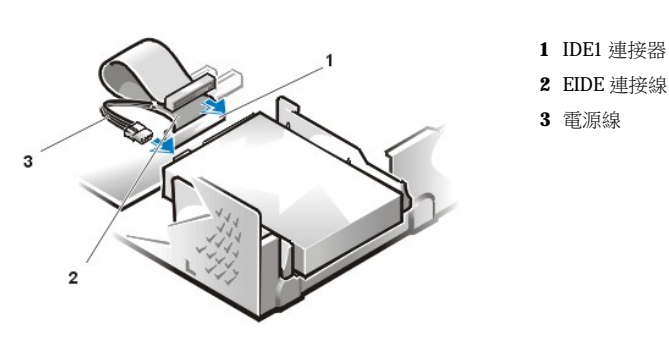

<span id="page-36-0"></span>圖 **5**:在小型底架中連接硬碟機電源線

9. 若尚未連接,請將 EIDE 連接線的藍色一端連接至主機板上的 IDE1 連接器上。

#### 注意事項:您必須使 **EIDE** 連接線上的帶色邊線正對著 **IDE1** 連接器上的 **1** 號插腳,以免損壞系統。

要找出主機板上的 IDE1 連接器,請參見「主機內部」中的[圖](file:///C:/data/systems/opgx100/tc/ug/inside.htm#fig7_system_board_components) 7。

- 10. [裝回主機蓋](file:///C:/data/systems/opgx100/tc/ug/internal.htm#computer_cover)。然後重新將電腦和週邊裝置與電源插座連接並開機。
- 11. 將系統開機磁片插入 A 磁碟機。
- 12. 開啟電腦系統。
- 13. 進[入系統設定程式](file:///C:/data/systems/opgx100/tc/ug/setupopt.htm),並更新 **Primary Drive 0 (**[主磁碟機](file:///C:/data/systems/opgx100/tc/ug/setupopt.htm#primary_secondary_drive_n) **0)**。 在您更新了系統設定程式設定值後,請重新啟動系統。
- 14. 在繼續進行下一步驟之前,請先為磁碟機分區並製作邏輯格式。 若要獲得有關指示,請參閱作業系統的說明文件。
- 15. 執行 Dell [診斷程式](file:///C:/data/systems/opgx100/tc/ug/diag.htm)以測試硬碟機。
- 16. 如果您安裝的磁碟機是主磁碟機,請在硬碟機上安裝作業系統。

若要獲得有關指示,請參閱作業系統隨附的說明文件。

#### 在初型底架中安裝 **EIDE** 硬碟機

若要在初型底架中安裝 EIDE 硬碟機,請執行以下步驟:

#### 注意:為了避免觸電,請關閉電腦及所有週邊裝置的電源,從電源插座上拔下電源線,然後等待至少 **15** 秒鐘,再卸下機箱蓋。 另外,在安裝磁碟機之前,請參閱「<u>安</u>全第一」中的其他預防措施。

- 1. 如果您要更換硬碟機,而硬碟機內有您要保留的資料,請務必在執行以下步驟之前,為您的檔案製作備份。
- 2. 請備妥磁碟機以便進行安裝。

### 注意事項:請觸摸電腦背面未上漆的金屬表面以導去身上的靜電。

### 注意事項:打開磁碟機的包裝時,請勿將它放在堅硬的表面上,因為這樣可能會損壞磁碟機。您應該把它放置在一個有足夠褥墊 **(**如泡沫墊**)** 的表面上。

請查閱磁碟機的說明文件,以驗證該磁碟機已組態為適用於您的電腦系統。

- 3. [卸下主機蓋](file:///C:/data/systems/opgx100/tc/ug/internal.htm#computer_cover)。
- 4. 從底架中卸下磁碟機托架。

### <span id="page-37-1"></span>圖 **8**:連接硬碟機電源線

#### 注意事項:您必須使 **EIDE** 連接線上的帶色邊線正對著磁碟機介面連接器的 **1** 號插腳,以免損壞系統。

9. 將 EIDE 連接線上的一個裝置連接器接到硬碟機背面的 40 針介面連接器上。

檢查所有的連接器,確認連線正確且安插妥當。

- 8. 將電源線接到磁碟機背面的電源輸入連接器中 (見[圖](#page-37-1) 8)。
- c. 將托架滑入定位,並重新裝上您在步驟 4 中拆下的螺絲。
- b. 然後將托架轉向磁碟機固定框架,使托架滑動彈片套入磁碟機固定框架上的滑軌中。
- a. 將托架鉸接彈片插入底架凹槽,使彈片鉤住凹槽。
- 7. 將硬碟機托架重新裝到底架內。

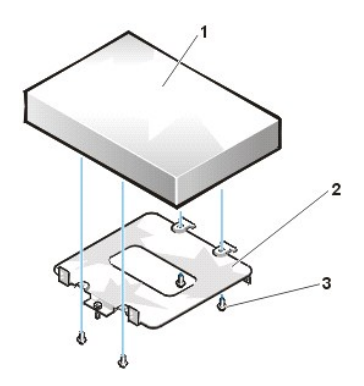

- **2** 托架 **3** 螺絲 (4 顆)
- **1** 硬碟機
- <span id="page-37-0"></span>圖 **7**:將 **1.6** 吋硬碟機套入托架中
- b. 如果您要在 1 吋支架中安裝磁碟機,請使用托架底部的四個螺絲孔。
- a. 如果您要在 1.6 吋支架中安裝磁碟機,請使用托架兩側的四個螺絲孔 (見圖 7)。
- 6. 將磁碟機和托架上的四個螺絲孔對齊。將升級套件中的螺絲放好並轉緊。
- 5. 將磁碟機滑入托架内選定的支架中並確定它的位置,在您重新裝上托架後,磁碟機背面的連接器應朝向底架的背面 (見[圖](#page-37-0) 7)。

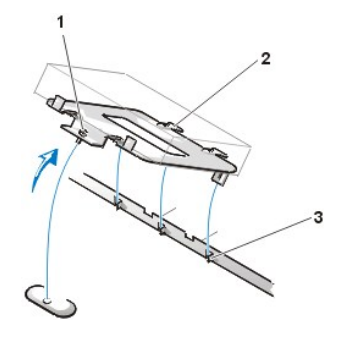

槽中鬆脫。

- **1** 緊固螺絲
- **2** 磁碟機托架背面的彈片 (2)

c. 握住托架,將托架朝外轉出底架,直到滑動彈片從磁碟機固定框架的滑軌上鬆脫 (見圖 6)。將托架稍微向上抬,使鉸接彈片從底架凹

- 
- 
- **3** 底座隔板上的槽口 (3)
- 圖 **6**:卸下硬碟機托架
- a. 如果磁碟機托架上已安裝了硬碟機,請拔掉磁碟機的直流電源線和 EIDE 連接線。
- b. 拆下將硬碟機托架固定在底架內的磁碟機固定框架中的螺絲。

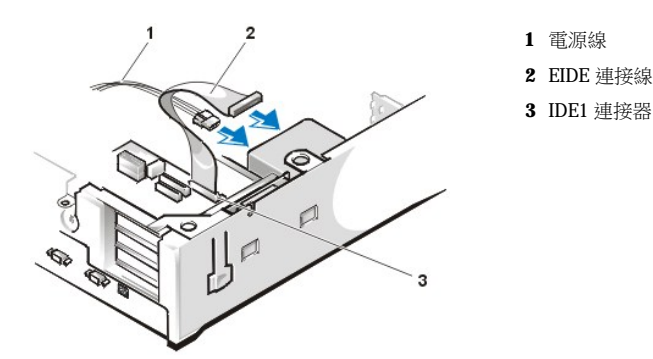

10. 若尚未連接,請將 EIDE 連接線的另一端連接至主機板上的 IDE1 連接器上。

#### 注意事項:您必須使 **EIDE** 連接線上的帶色邊線正對著 **IDE1** 連接器上的 **1** 號插腳,以免損壞系統。

要找出主機板上的 IDE1 連接器,請參見「主機内部」中的[圖](file:///C:/data/systems/opgx100/tc/ug/inside.htm#fig7_system_board_components) 7。

- 11. 裝回機箱蓋。然後重新將電腦和週邊裝置與電源插座連接並開機。
- 12. 如果您安裝的磁碟機是主磁碟機,請在 A 磁碟機中插入一張系統開機磁片。
- 13. 開啟電腦系統。
- 14. 進[入系統設定程式](file:///C:/data/systems/opgx100/tc/ug/setupopt.htm#primary_secondary_drive_n),更新適當的 **Primary Drive (**[主磁碟機](file:///C:/data/systems/opgx100/tc/ug/setupopt.htm#primary_secondary_drive_n)**)** 選項 (**0** 或 **1**)。
- 15. 在您更新了系統設定程式設定值後,請重新啟動系統。
- 16. 在繼續進行下一步驟之前,請先為磁碟機分區並製作邏輯格式。 若要獲得有關指示,請參閱作業系統的說明文件。
- 17. 執行 Dell [診斷程式](file:///C:/data/systems/opgx100/tc/ug/diag.htm)以測試硬碟機。
- 18. 如果您安裝的磁碟機是主磁碟機,請在硬碟機上安裝作業系統。

若要獲得有關指示,請參閱作業系統隨附的說明文件。

### 在迷你直立型底架中安裝 **EIDE** 硬碟機

若要在迷你直立型底架中安裝 EIDE 硬碟機,請執行以下步驟:

### ▲ 注意:為了避免觸電,請關閉電腦及所有週邊裝置的電源,從電源插座上拔下電源線,然後等待至少15 秒鐘,再卸下機箱蓋。 另外,在安裝磁碟機之前,請參閱「[安全第一](file:///C:/data/systems/opgx100/tc/ug/internal.htm#safety_first)」中的其他預防措施。

- 1. 如果您要更換硬碟機,而硬碟機內存有您要保留的資料,請務必在執行以下步驟之前,為您的檔案製作備份。
- 2. 請備妥磁碟機以便進行安裝。

注意事項:為防止靜電 **(EMS)** 損壞磁碟機,請觸摸電腦背面未上漆的金屬表面以導去您身體上的靜電。

#### 注意事項:打開磁碟機的包裝時,請勿將它放在堅硬的表面上,因為這樣可能會損壞磁碟機。您應該把它放置在一個有足夠褥墊 **(**如泡沫墊**)** 的表面上。

請查閱磁碟機的說明文件,以驗證該磁碟機已組態為適用於您的電腦系統。

- 3. [卸下主機蓋](file:///C:/data/systems/opgx100/tc/ug/internal.htm#computer_cover)。
- 4. 從底架中卸下磁碟機托架。
	- a. 如果磁碟機托架上已安裝了硬碟機,請拔掉磁碟機的直流電源線和 EIDE 連接線。
	- b. 拆下將硬碟機托架固定在底架內的磁碟機固定框架中的螺絲。
	- c. 握住托架,將托架朝外轉出底架,直到滑動彈片從磁碟機固定框架的滑軌上鬆脫 (見圖9)。將托架稍微向上抬,使鉸接彈片從底架凹 槽中鬆脫。

### 圖 **9**:卸下硬碟機托架

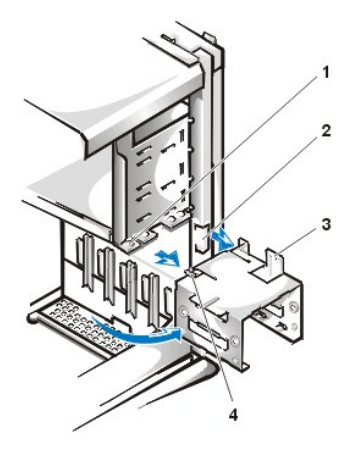

- **1** 磁碟機固定框架滑軌
- **2** 底架凹槽
- **3** 鉸接彈片
- **4** 滑動彈片

- 5. 將磁碟機滑入托架內選定的支架中並確定它的位置,在您重新裝上托架後,磁碟機背面的連接器應朝向底架的背面(見圖10)。
- 6. 將磁碟機和托架上的四個螺絲孔對齊。將升級套件中的螺絲放好並轉緊。
	- <sup>l</sup> 如果您要在 1.6 吋支架中安裝磁碟機,請使用托架兩側的四個螺絲孔 (見圖 10)。
	- <sup>l</sup> 如果您要在 1 吋支架中安裝磁碟機,請使用托架底部的四個螺絲孔。

### <span id="page-39-0"></span>圖 **10**:將 **1.6** 吋硬碟機套入托架中

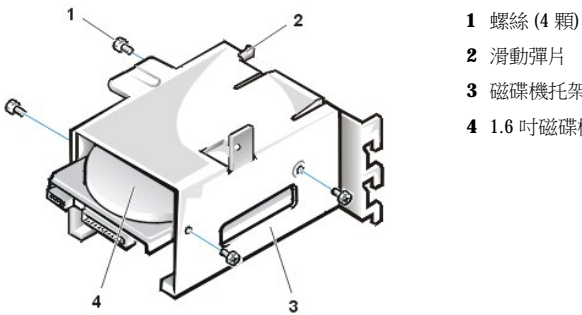

**2** 滑動彈片 **3** 磁碟機托架 **4** 1.6 吋磁碟機

- 7. 將硬碟機托架重新裝到底架內 ([見圖](#page-39-1) 11)。
	- a. 將托架鉸接彈片插入底架凹槽,使彈片鉤住凹槽。
	- b. 然後將托架轉向磁碟機固定框架,使托架滑動彈片套入磁碟機固定框架上的滑軌中。
	- c. 將托架滑入定位,並重新裝上您在步驟 4 中拆下的螺絲。

### <span id="page-39-1"></span>圖 **11**:將磁碟機托架插入底架

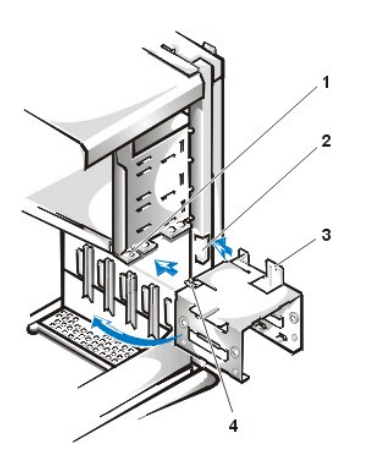

- **1** 磁碟機固定框架滑軌
- **2** 底架凹槽
- **3** 鉸接彈片
- **4** 滑動彈片

8. 將電源線接到磁碟機背面的電源輸入連接器中 (見[圖](#page-40-0) 12)。

檢查所有的連接器,確認連線正確且安插妥當。

9. 將 EIDE 連接線上的一個裝置連接器接到硬碟機背面的 40 針介面連接器上。

注意事項:您必須使 **EIDE** 連接線上的帶色邊線正對著磁碟機介面連接器的 **1** 號插腳,以免損壞系統。

註:對於備有大於 2 GB 硬碟機容量的系統,請建立一個 2 GB 的主分割區並將剩餘的容量分為 2 GB 或更小的分割區。例如, 一台備有 **2.5 GB** 硬碟機容量的系統,將會有一個 **2 GB** 的主分割區 **(C** 磁碟機**)** 與一個 **500 MB** 的第二分割區 **(D** 磁碟機**)**。由於 **MS-DOS** 作業系統 **(**包括使用檔案配置表 **[FAT] 16** 檔案系統的 **Windows NT)** 不支援大於 **2 GB** 的磁碟機分割區,因此,硬碟機 必須如此分區。

#### <span id="page-40-0"></span>圖 **12**:連接硬碟機電源線

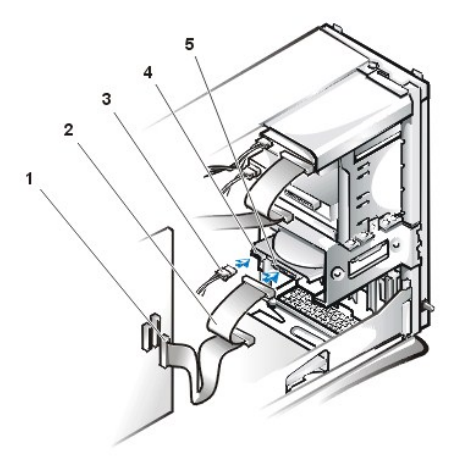

- **1** 介面連接器
- **2** 介面連接線
- **3** 電源線
- **4** 磁碟機上的電源輸入連接器
- **5** 磁碟機上的介面連接器

10. 若尚未連接,請將 EIDE 連接線的另一端連接至主機板上的 IDE1 連接器上。

#### 注意事項:您必須使 **EIDE** 連接線上的帶色邊線正對著 **IDE1** 連接器上的 **1** 號插腳,以免損壞系統。

要找出 IDE1 連接器,請參閱「主機內部」中[的圖](file:///C:/data/systems/opgx100/tc/ug/inside.htm#fig7_system_board_components) 7。

- 11. [裝回主機蓋](file:///C:/data/systems/opgx100/tc/ug/internal.htm#computer_cover)。然後重新將電腦和週邊裝置與電源插座連接並開機。
- 12. 如果您安裝的磁碟機是主磁碟機,請在 A 磁碟機中插入一張系統開機磁片。
- 13. 開啟電腦系統。
- 14. 進[入系統設定程式](file:///C:/data/systems/opgx100/tc/ug/sysetup.htm#entering_system_setup),更新適當的 **Primary Drive (**[主磁碟機](file:///C:/data/systems/opgx100/tc/ug/setupopt.htm#primary_secondary_drive_n)**)** 選項 (**0** 或 **1**)。
- 15. 在您更新了系統設定程式設定值後,請重新啟動系統。
- 16. 在繼續進行下一步驟之前,請先為磁碟機分區並製作邏輯格式。 若要獲得有關指示,請參閱作業系統的說明文件。
- 17. 執行 Dell [診斷程式](file:///C:/data/systems/opgx100/tc/ug/diag.htm)以測試硬碟機。
- 18. 如果您安裝的磁碟機是主磁碟機,請在硬碟機上安裝作業系統。 若要獲得有關指示,請參閱作業系統隨附的說明文件。

## 獲得幫助概觀:**Dell™ OptiPlex™ GX100** 系統使用者指南

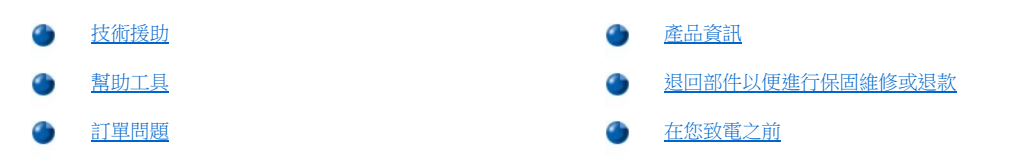

#### <span id="page-41-0"></span>技術援助

如果您需要技術協助,請執行以下步驟:

- 1. 執行 Dell 診斷程式。
- 2. 製作一[份診斷核對清單副](#page-43-1)本並填妥。
- 3. 透過 Dell 的 World Wide Web 站台 (http://www.dell.com),您可以使用 Dell 提供的範圍廣泛的線上服務,以協助您進行安裝和故障排除程 序。
- 4. 如果前面的步驟無法解決問題,請致電 Dell 公司尋求技術援助。

在 Dell 的自動化電話系統發出提示時,請輸入快速服務代碼,以便將電話直接轉給相關的支援人員。如果您沒有快速服務代碼,請 打開 **Dell** 附屬應用程式資料夾,連按兩下 **Express Service Code (**快速服務代碼**)** 圖示,然後按照指示進行操作。

### 註:**Dell** 的快速服務代碼系統可能不適用於所有國家。

若要獲得有關使用技術支援服務的指示,請參閱[「技術支援服務](#page-42-3)」與[「在您致電之前](#page-43-0)」。

### <span id="page-41-1"></span>幫助工具

Dell 公司提供了多種工具協助您解決問題。這些工具將在以下節中進行介紹。

### 註:在美國大陸以外的一些地方可能無法獲得以下某些工具。有關可用性方面的資訊,請致電您當地的 **Dell** 代理商。

#### **World Wide Web**

網際網路是使您獲得有關電腦和其他 Dell 產品資訊的最強勁工具。透過網際網路,您可以存取本節中介紹的大部份服務,其中包括 AutoTech、 TechFax、訂購狀態、技術支援以及產品資訊。

您可以從 **http://support.dell.com** 存取 Dell 支援 Web 站台。若要選擇您的國家,請單按螢幕上顯示的地圖。**Welcome to support.dell.com** 網頁 將會打開。輸入您的系統資訊,以存取幫助工具和資訊。

您可以使用以下位址在網路上與 Dell 公司聯絡:

<sup>l</sup> World Wide Web

#### **http://www.dell.com/**

**http://www.dell.com/ap/** (僅限於亞太地區)

**http://www.euro.dell.com** (僅限於歐洲)

**http://www.dell.com/la/** (僅限於拉丁美州國家)

<sup>l</sup> 匿名檔案傳送通訊協定 (FTP)

**ftp.dell.com/**

登入為 user:anonymous,並以您的電子郵件地址作為密碼。

<sup>l</sup> 電子支援服務

**mobile\_support@us.dell.com** 

**support@us.dell.com** 

#### **apsupport@dell.com** (僅限於亞太地區)

**support.euro.dell.com** (僅限於歐洲)

<sup>l</sup> 電子報價服務

**sales@dell.com**

**apmarketing@dell.com** (僅限於亞太地區)

<sup>l</sup> 電子資訊服務

**info@dell.com**

#### **AutoTech** 服務

Dell 的自動化技術支援服務 — AutoTech — 為您提供預先錄製的內容,以解答 Dell 客戶最常提出的問題。

在您致電 AutoTech 時,您可以使用按鍵式電話來選擇與您的問題相關的主題。您甚至可以中斷 AutoTech 的通話,並在下一次從您停止的地方繼 續上次的通話。AutoTech 服務發給您的代碼可讓您從上一次結束的地方繼續通話。

AutoTech 為您提供每週 7 天,每天 24 小時的服務。您也可以透過技術支援服務來存取這項服務。若要獲得有關的電話號碼,請參閱您所在地區 的[聯絡號碼](file:///C:/data/systems/opgx100/tc/ug/contact.htm)

#### **TechFax** 服務

Dell 充份利用傳真技術答覆您的來信。您可以每天 24 小時 (每週 7 天) 撥 Dell TechFax 的免付費熱線以查詢各種技術資訊。

您可以透過按鍵式電話,從一個完整的主題目錄中進行選擇。您所需要的技術資訊會在幾分鐘之內傳送到您所指定的傳真號碼。若要獲得 TechFax 的電話號碼,請參閱您所在地區的[聯絡號碼](file:///C:/data/systems/opgx100/tc/ug/contact.htm)。

#### 自動化訂購狀態查詢系統

您可以撥電至此自動化服務,查詢您已訂購的 Dell 產品的情況。一個預先錄製的聲音將提示您輸入有關查找和向您報告該訂單時所需的資訊。 若要獲得有關的電話號碼,請參閱您所在地區[的聯絡號碼](file:///C:/data/systems/opgx100/tc/ug/contact.htm)。

#### <span id="page-42-3"></span>技術支援服務

Dell 每天 24 小時 (每週7天),為您提供領先業界的硬體技術支援服務,解答有關 Dell 硬體的問題。

Dell 技術支援人員為他們的追蹤服務記錄深感自豪:只需一通免付費電話,就能在不到 10 分鐘的時間內解決您 90% 以上的問題。在您致電時, Dell 專家會參考我們為您的 Dell 系統所作的記錄,以便更全面地瞭解您的特殊問題。Dell 的技術支援人員將使用電腦診斷程式,以快速而準確 地為您的問題提供解答。

若要聯絡 Dell 公司的技術支援服務,請參閱「[在您致電之前」](#page-43-0),然後才撥在「與 Dell [公司聯絡](file:///C:/data/systems/opgx100/tc/ug/contact.htm)」中列出的您所在國家的電話號碼。

### <span id="page-42-2"></span>訂單問題

如果您的訂單出了問題,如缺少零件、零件錯誤或帳單不正確等,請與 Dell 公司聯絡,以獲得客戶援助服務。在您致電時,請準備好您的發票 或包裝記錄。若要獲得有關的電話號碼,請參閱您所在地區[的聯絡號碼](file:///C:/data/systems/opgx100/tc/ug/contact.htm)。

### <span id="page-42-0"></span>產品資訊

如果您需要有關可向 Dell 購買的附加產品資訊,或者您想訂購產品,請訪問 Dell 的 World Wide Web 站台 **(http://www.dell.com)**。若要獲得有關 。<br>向銷售專門人員諮詢的電話號碼,請參閱「<u>與 Dell 公司聯絡</u>」。

#### <span id="page-42-1"></span>退回部件以便進行保固維修或退款

無論您是要求退回部件以便進行修理還是要求退款,請按照以下說明準備好所有要退回的部件:

1. 致電 Dell 公司以取得一個退回材料授權號碼,然後將它清楚地寫在包裝箱外面。

若要獲得有關的電話號碼,請參閱您所在地區[的聯絡號碼。](file:///C:/data/systems/opgx100/tc/ug/contact.htm)

- 2. 附上發票的副本和一封寫明退回原因的信函。
- 3. 附上一[份診斷核對清單,](#page-43-1)寫明您執行過的測試及所有 Dell 診斷程式報告的錯誤訊息。
- 4. 如果是要求退款,請附上退回部件的所有附件 (電源線、軟體磁片、手冊指南等)。
- 5. 請使用該設備原來的 (或類似的) 包裝材料來包裝。

您必須支付運輸費用,承擔退回產品的保險,並承擔運輸至 Dell 公司途中的損失風險。本公司不接受以貨到付款 (C.O.D.) 方式寄送的包裹。

退回的貨品如果不符合上述任何一項要求,本公司的接收部門將拒絕接收並會將之退還給您。

### <span id="page-43-0"></span>在您致電之前

#### 註:致電時請準備好您的快速服務代碼。該代碼可讓 **Dell** 的自動化支援電話系統更有效地引導您的電話諮詢。

請務必填[妥診斷核對清單](#page-43-1)。如有可能,請在致電 Dell 公司尋求技術援助之前先開機,用電腦旁邊或靠近電腦的電話來聯絡 Dell 公司。技術人員 可能要求您在鍵盤上鍵入一些指令,轉述操作細節;或者嘗試執行僅限於在該電腦系統上進行的其他故障排除步驟。請確定系統說明文件就在 旁邊。

# 注意:如果您需要卸下機箱蓋,請務必先拔下所有電源插座上的電腦系統電源線和數據機連接線。

### <span id="page-43-1"></span>診斷核對清單

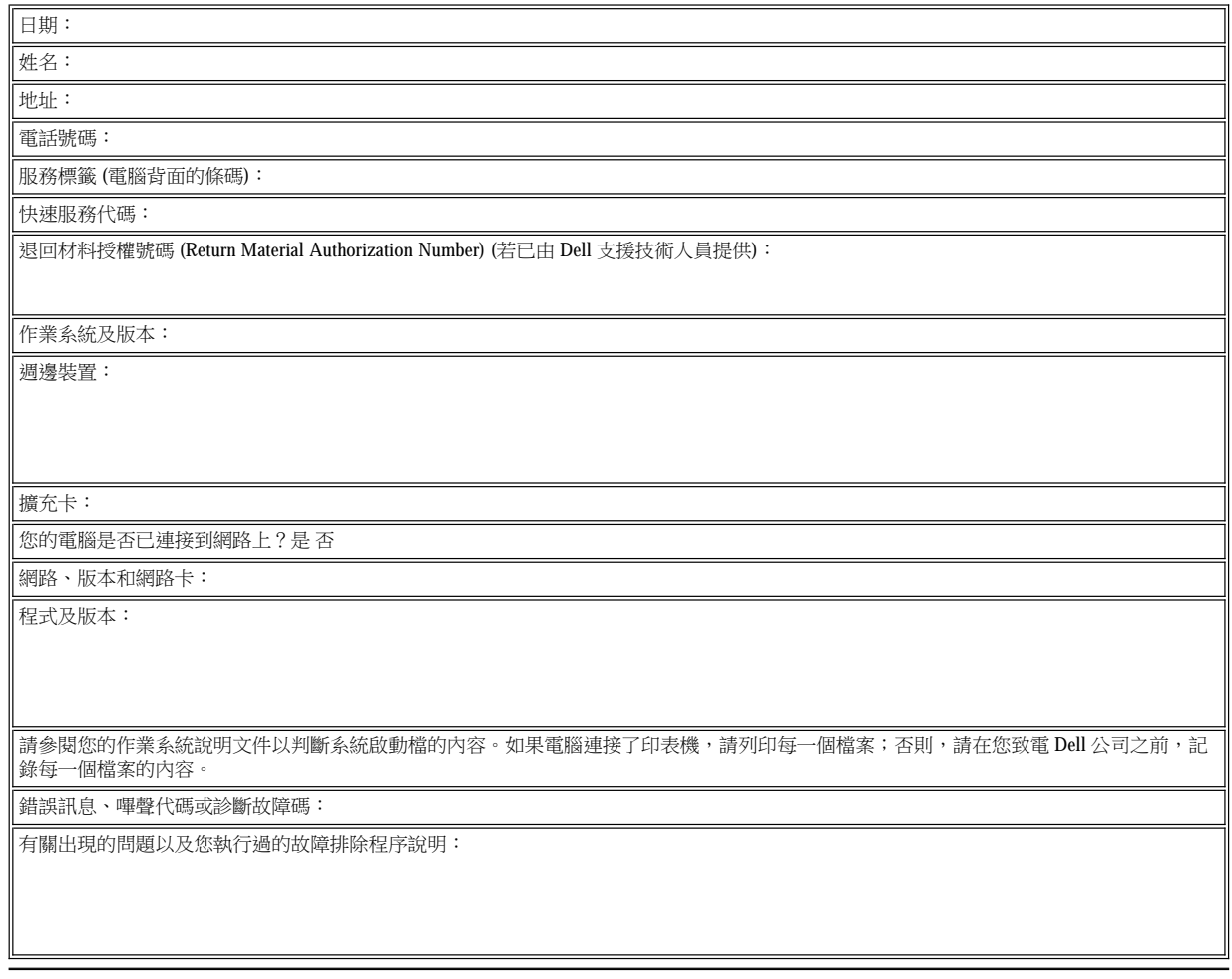

# 前面板插件:**Dell™ OptiPlex™ GX100** 系統使用者指南

● [初型底架前面板插件](#page-44-0) ないこと インファイル すいこう せいしょう あいりょう あいりょう 逃你直立型底架前面板插件

### <span id="page-44-0"></span>初型底架前面板插件

空置的磁碟機支架均有一個前面板插件,可用來防止灰塵進入主機内部並保證主機內的空氣流通。在您將磁碟機安裝到空置的磁碟機支架之 前,必須先卸下前面板插件。

若要卸下遮蓋 5.25 吋支架的插件,請執行以下步驟:

1. 關閉系統 (包括所有連接的週邊裝置) 的電源,並從電源插座上拔下所有的交流電源線。

### 1 注意:在卸下機箱蓋之前,請參閱「<u>[安全第一](file:///C:/data/systems/opgx100/tc/ug/internal.htm#safety_first)</u>」。

- 2. [卸下主機蓋](file:///C:/data/systems/opgx100/tc/ug/internal.htm#computer_cover)。
- 3. 將機箱蓋倒置在平面工作台上,讓它正面朝向您。
- 4. 用拇指按下插件的兩端,直到它從機箱蓋上鬆脫為止(見圖1)。

#### <span id="page-44-1"></span>圖 **1**:卸下 **5.25** 吋支架 **(**初型底架**)** 的前面板插件

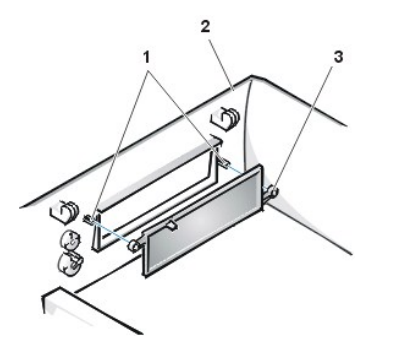

- **1** 凸柱 (2)
- **2** 機箱蓋 (倒置)
- **3** 扣環彈片 (2)

您可以從機箱蓋的內側將 5.25 吋支架的前面板插件裝回原位。將插件置於支架開口處的後面,把插件的兩個扣環彈片 (見<u>[圖](#page-44-1) 1</u>) 扣到開口內側的 凸柱上,然後按下插件的兩端把它裝穩。

若要卸下遮蓋 3.5 吋支架的插件,請執行以下步驟:

- 1. 按照卸下 5.25 吋支架插件的步驟 1 至 3 進行操作。
- 2. 找出機箱蓋內 3.5 吋支架的退出按鈕機件 ([見圖](#page-44-2) 2)。朝前面板按下該按鈕機件, 使塑膠插件從開口處彈出。

#### <span id="page-44-2"></span>圖 **2**:卸下 **3.5** 吋支架 **(**初型底架**)** 的前面板插件

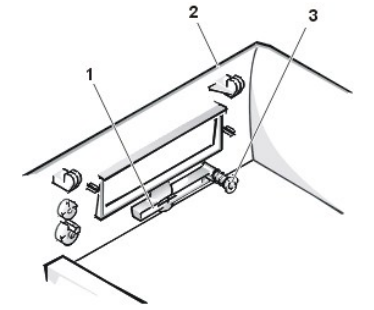

- **1** 3.5 吋前面板插件
- **2** 機箱蓋 (倒置)
- **3** 退出按鈕機件
- 
- 

您可以從機箱蓋的外側將 3.5 吋支架的前面板插件裝回原位。將插件放好,然後把它按入插槽中。

#### <span id="page-45-2"></span><span id="page-45-0"></span>迷你直立型底架前面板插件

空置的磁碟機支架均有一個前面板插件,可用來防止灰塵進入主機內部並保證主機內的空氣流通。在您將磁碟機安裝到空置的磁碟機支架內之 前,必須先卸下前面板插件。

若要卸下遮蓋 5.25 吋支架的插件,請執行以下步驟:

1. 關閉系統 (包括所有連接的週邊裝置) 的電源,並從電源插座上拔下所有的交流電源線。

### 1 注意:在卸下機箱蓋之前,請參閱「[安全第一](file:///C:/data/systems/opgx100/tc/ug/internal.htm#safety_first)」。

- 2. [卸下主機蓋](file:///C:/data/systems/opgx100/tc/ug/internal.htm#computer_cover)。
- 3. [卸下前蓋](file:///C:/data/systems/opgx100/tc/ug/inside.htm#removing_and_replacing_the_front_bezel)。
- 4. 用拇指按下插件的兩端,直到它從前蓋上鬆脫為止(見圖 3)。

### <span id="page-45-1"></span>圖 **3**:卸下前面板插件 **(**迷你直立型底架**)**

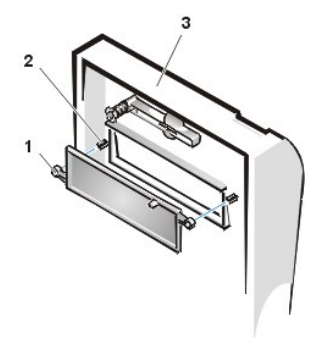

- **1** 扣環彈片 (2)
- **2**  $\prod_{i=1}^{n}$ (2)
- **3** 機箱蓋

您可以從前蓋的內側將 5.25 吋支架的前面板插件裝回原位。把插件的兩個扣環彈片 (兩端各一個) 扣到支架開口內側的凸柱上,然後按下插件的 兩端把它裝穩 (見[圖](#page-45-1) 3)。

若要卸下遮蓋 3.5 吋支架的插件,請執行以下步驟:

- 1. 按照卸下 5.25 吋支架插件的步驟 1 至 3 進行操作。
- 2. 找出機箱蓋內 3.5 吋支架的退出按鈕機件 ([見圖](#page-45-1) 3)。朝前面板按下該按鈕機件,使塑膠插件從開口處彈出。

您可以從機箱蓋的外側將 3.5 吋支架的前面板插件裝回原位。將插件放好,然後把它按入插槽中。

# <span id="page-46-5"></span>主機內部:**Dell™ OptiPlex™ GX100** 系統使用者指南

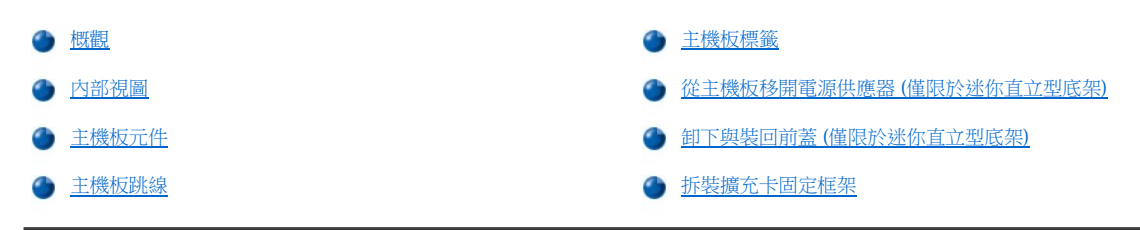

### <span id="page-46-0"></span>概觀

本節為您介紹了主機內部的情況,您可在執行升級程序之前作為參考。在卸下機箱蓋之前,請參閱[「安全第一」](file:///C:/data/systems/opgx100/tc/ug/internal.htm#safety_first)和「[卸下與裝回主機蓋](file:///C:/data/systems/opgx100/tc/ug/internal.htm#computer_cover)」。

### <span id="page-46-1"></span>內部視圖

[圖](#page-46-4) 1、圖 2 和圖 3 所示分別為小型、初型和迷你直立型底架的側視圖,幫助您在進行電腦內部操作時尋找相應的位置。

### <span id="page-46-2"></span>圖 **1**:小型底架內部配置視圖

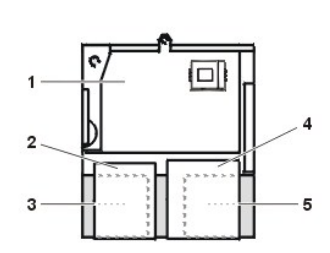

- **1** 主機板
- **2** 軟式磁碟機
- **3** 硬碟機
- **4** 光碟機
- **5** 電源供應器

### <span id="page-46-3"></span>圖 **2**:初型底架內部配置視圖

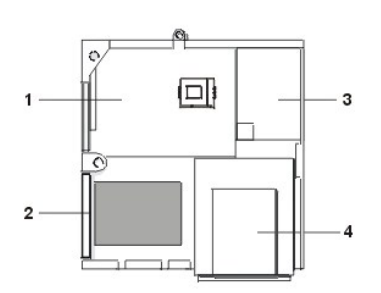

- **1** 主機板
- **2** 硬碟機
- **3** 電源供應器
- **4** 外部可抽換式磁碟機支架

### <span id="page-46-4"></span>圖 **3**:迷你直立型底架內部配置視圖

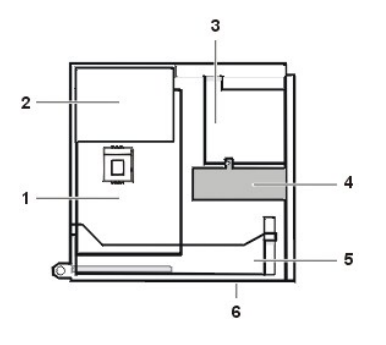

- **1** 主機板
- **2** 電源供應器
- **3** 磁碟機固定框架
- **4** 內部硬碟機托架
- **5** 擴充卡固定框架
- **6** 電腦底部

[圖](#page-47-1) 4、[圖](#page-47-2) 5 和[圖](#page-47-3) 6 所示分別為已卸下機箱蓋的小型、初型和迷你直立型底架。

### <span id="page-47-1"></span>圖 **4**:小型底架內部

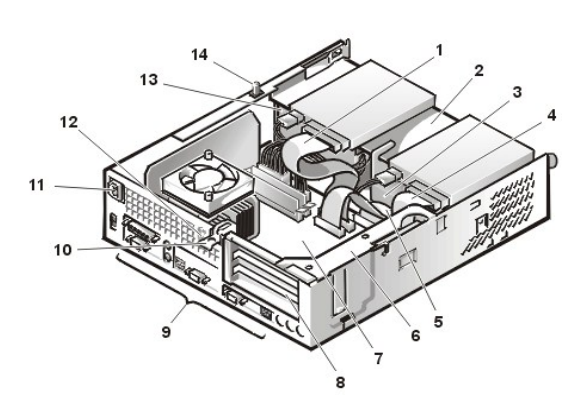

<span id="page-47-2"></span>圖 **5**:初型底架內部

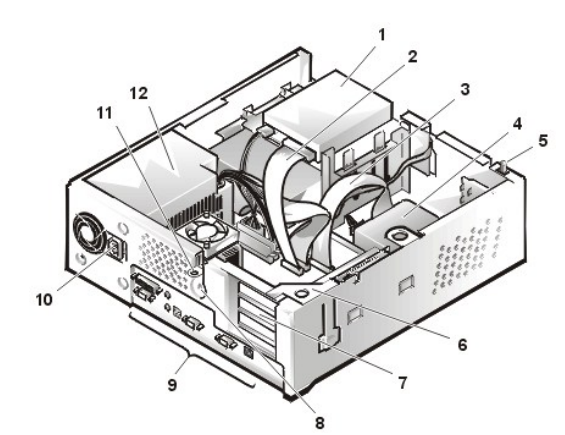

<span id="page-47-3"></span>圖 **6**:迷你直立型底架內部

<span id="page-47-0"></span>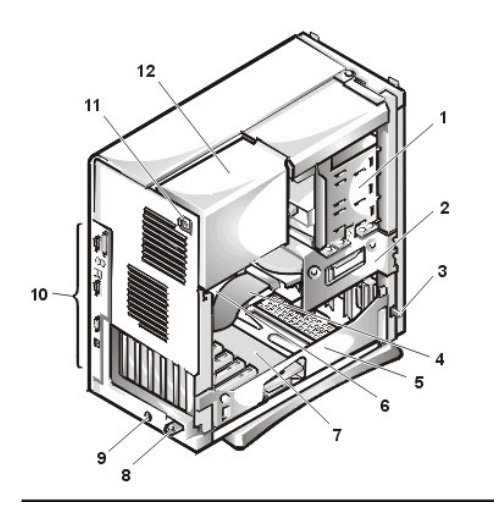

- 光碟機介面連接線
- 外部可抽換式上層支架
- 硬碟機
- 磁碟機介面連接線
- 硬碟機介面連接線
- 擴充卡固定框架
- 主機板
- 擴充卡插槽
- I/O [連接埠和連接器](file:///C:/data/systems/opgx100/tc/ug/setup.htm#figure_1_io_ports_and_connectors)
- 交流電源插座
- 安全纜線孔
- 電源供應器
- 外殼侵入切換開關
- 上層支架中的磁碟機
- 磁碟機介面連接線
- 硬碟機介面連接線
- 硬碟機
- 外殼侵入切換開關
- 擴充卡固定框架
- 擴充卡插槽
- 安全纜線孔
- I/O [連接埠和連接器](file:///C:/data/systems/opgx100/tc/ug/setup.htm#figure_1_io_ports_and_connectors)
- 交流電源插座
- 掛鎖扣環
- 電源供應器
- 外部磁碟機支架
- 內部磁碟機固定框架
- 外殼侵入切換開關
- 硬碟機介面連接線
- 擴充卡固定框架
- 主機板
- 提升板
- 掛鎖扣環
- 安全纜線孔
- I/O [連接埠和連接器](file:///C:/data/systems/opgx100/tc/ug/setup.htm#figure_1_io_ports_and_connectors)
- 交流電源插座
- 電源供應器

### <span id="page-48-1"></span>主機板標籤

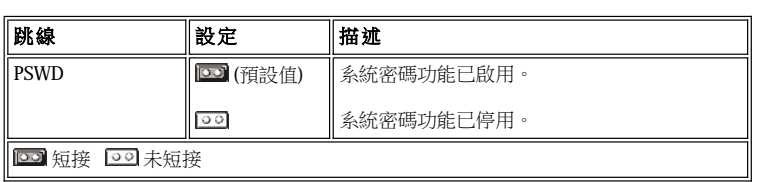

### <span id="page-48-3"></span>表 **1**:主機板跳線設定值

### 注意事項:請確定您在變更跳線設定之前已關閉系統並拔下電源插頭。否則,您的系統可能會損壞或發生難以預料的後果。

若要改變跳線設定,請小心地拉出跳線塞並按照指示將其插到插腳上。

跳線是電路板上伸出兩根或更多插腳的小方塊。塑膠塞內含有電線,可套入插腳。這些電線可連接插腳而形成電路。

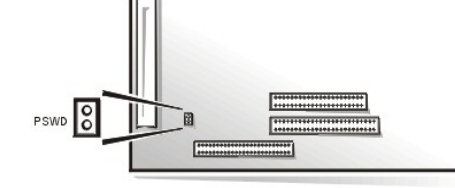

### 圖 **8**:主機板跳線

圖 8 顯示了主機板上跳線的配置[。表](#page-48-3) 1 列出了主機板跳線及其設定值。

**Extends** 

 $17$ 18

### <span id="page-48-2"></span>主機板跳線

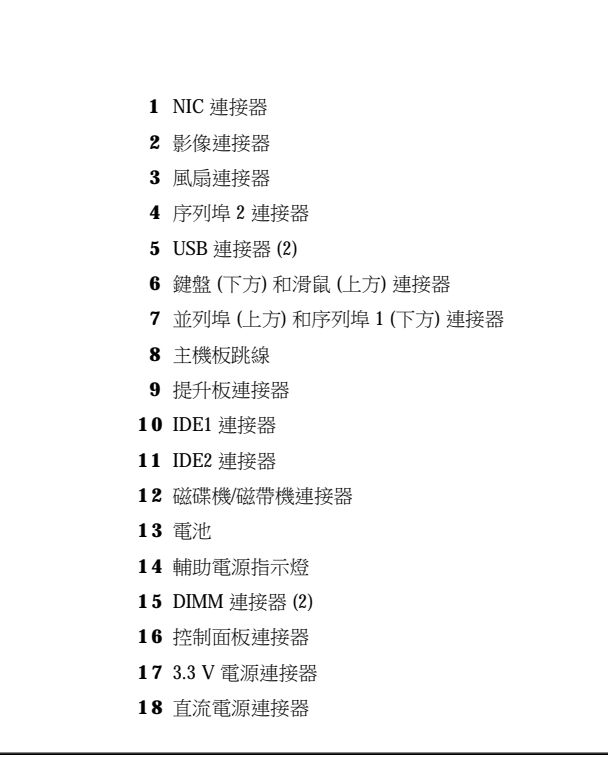

<span id="page-48-4"></span>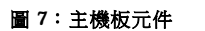

8 9 10 11 12 13 14 15 16

<span id="page-48-0"></span>圖 7 顯示主機板與其所有插槽及連接器的位置。

表 2 列出了主機板上發光二極管 (LED) 指示燈、連接器及插槽的標籤,並簡要地介紹了它們的功能。

### 表 **2**:主機板指示燈、連接器和插槽

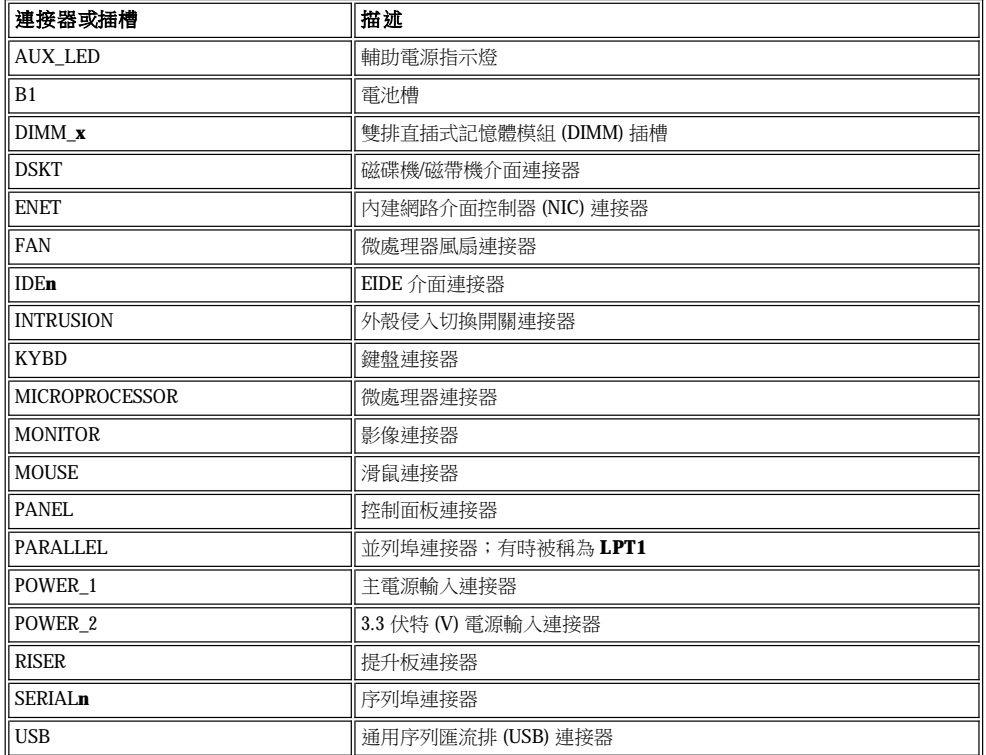

### <span id="page-49-0"></span>從主機板移開電源供應器 **(**僅限於迷你直立型底架**)**

若要在主機板上裝卸某些元件,您可能需要把迷你直立型底架系統電源供應器移開。要移開電源供應器,請執行以下步驟。

# 人 注意:在卸下機箱蓋之前,請参閱「<u>[安全第一](file:///C:/data/systems/opgx100/tc/ug/internal.htm#safety_first)</u>」。

- 1. 按照「<u>[卸下與裝回主機蓋](file:///C:/data/systems/opgx100/tc/ug/internal.htm#computer_cover)</u>」中的指示,卸下機箱蓋。
- 2. 從電源供應器後面的交流電源插座上拔下交流電源線 ([見圖](#page-49-1) 9)。
- 3. 從標有「RELEASE -->」的固定彈片上鬆開電源供應器,並將它向上轉動,直到它卡在延伸位置。

### <span id="page-49-1"></span>圖 **9**:轉動電源供應器

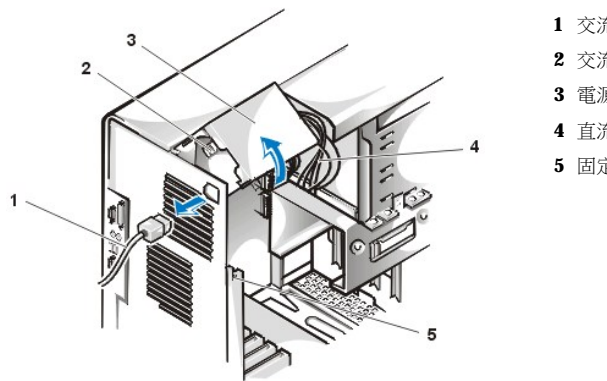

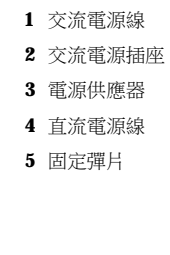

### <span id="page-50-1"></span><span id="page-50-0"></span>卸下與裝回前蓋 **(**僅限於迷你直立型底架**)**

若要在迷你直立型底架中裝卸某些磁碟機支架,您必須先卸下前蓋。要卸下前蓋,請執行以下步驟。

<mark>▲</mark>、注意:在卸下機箱蓋之前,請参閱「<u>[安全第一](file:///C:/data/systems/opgx100/tc/ug/internal.htm#safety_first)</u>」。

- 1. [卸下主機蓋](file:///C:/data/systems/opgx100/tc/ug/internal.htm#computer_cover)。
- 2. 卸下機箱蓋之後,按住釋放彈片即可鬆開前蓋 (見圖 10)。

#### 圖 **10**:卸下迷你直立型底架的前蓋

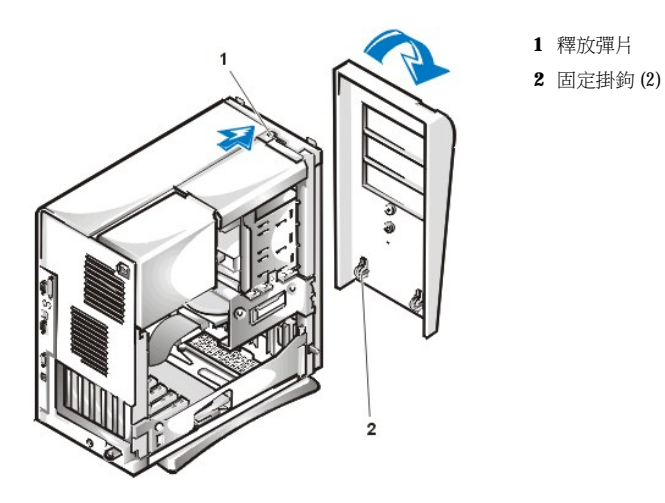

3. 按住釋放彈片的同時,斜著將前蓋從底架上轉開,鬆開前蓋底部的兩個固定掛鉤,小心地把前蓋從底架上拉出。

若要裝回前蓋,請將前蓋上的兩個固定掛鉤扣住迷你直立型底座底部的相應插槽,然後將前蓋轉向底架,直至彈片卡入相應的前蓋插槽中。

### <span id="page-50-2"></span>拆裝擴充卡固定框架

本節介紹了如何拆裝擴充卡固定框架。

#### 拆裝小型底架擴充卡固定框架

若要從小型底架上卸下擴充卡固定框架,請執行以下步驟。

### 1 注意:在卸下機箱蓋之前,請參閱「[安全第一](file:///C:/data/systems/opgx100/tc/ug/internal.htm#safety_first)」。

1. 按照「<u>[卸下與裝回主機蓋](file:///C:/data/systems/opgx100/tc/ug/internal.htm#computer_cover)</u>」中的指示,卸下機箱蓋。

從背面板開口處檢查所有連接在擴充卡上的連接線。拔下那些從底架中卸下固定框架後可能會因為長度不夠而無法安置的連接線。

- 2. 找到固定桿 (見圖 11)。
- 3. 將固定桿向上轉動,直到它垂直且無法轉動為止。

### <span id="page-50-3"></span>圖 **11**:從小型底架上卸下擴充卡固定框架

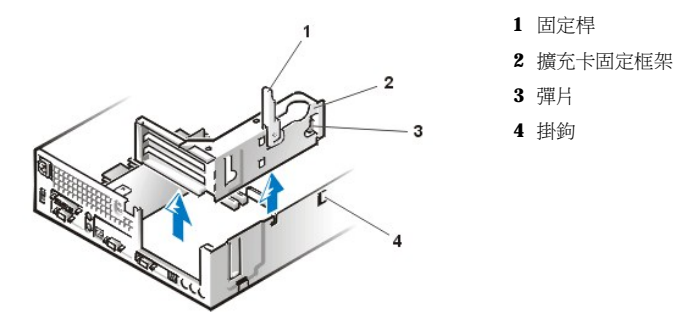

- 4. 將擴充卡固定框架從底架中滑出。
- 5. 從底架中拿出擴充卡固定框架。

若要將擴充卡固定框架裝回小型底架,請執行以下步驟:

- 1. 使固定桿處於垂直位置,將擴充卡固定框架左側的插槽與底架背面和底部的彈片對齊 (見[圖](#page-50-3) 11),然後將擴充卡固定框架滑到定位。
- 2. 將固定桿向下轉動,直到它與底架頂側對齊。請確定提升板完全插入主機板上的提升板 (RISER) 連接器內。
- 3. 將您在前面程序[的步驟](#page-51-0) 2 中拆下的連接線重新接上。

### 拆裝初型底架擴充卡固定框架

若要從初型底架上卸下擴充卡固定框架,請執行以下步驟。

#### 1 注意: 在卸下機箱蓋之前, 請參閱「[安全第一](file:///C:/data/systems/opgx100/tc/ug/internal.htm#safety_first)」。

- 1. 按照「[卸下與裝回主機蓋](file:///C:/data/systems/opgx100/tc/ug/internal.htm#computer_cover)」中的指示,卸下機箱蓋。
- <span id="page-51-0"></span>2. 從背面板開口處檢查所有連接在擴充卡上的連接線。拔下那些從底架中卸下固定框架後可能會因為長度不夠而無法安置的連接線。
- 3. 找到固定桿 (見圖 12)。將固定桿向上轉動,直到它垂直且無法轉動為止。

#### <span id="page-51-1"></span>圖 **12**:從初型底架上卸下擴充卡固定框架

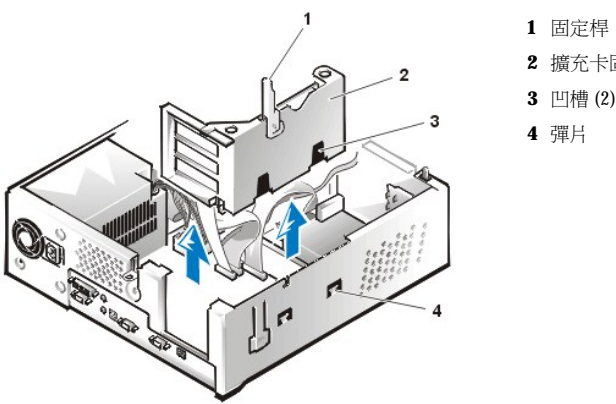

**2** 擴充卡固定框架 **3** 凹槽 (2)

1. 使固定桿處於垂直位置,將擴充卡固定框架左側的插槽與底架背面和底部的彈片對齊 (見[圖](#page-51-1) 12),然後將擴充卡固定框架滑到定位。

2. 將固定桿向下轉動,直到它與底架頂側對齊。請確定提升板完全插入主機板上的提升板 (RISER) 連接器內。

- 4. 將擴充卡固定框架從底架中滑出。
- 
- 

拆裝迷你直立型底架擴充卡固定框架

- 
- 
- 
- 
- 
- 
- 
- 
- 
- 
- 
- 

若要將擴充卡固定框架裝回初型底架,請執行以下步驟:

3. 將您在前面程序[的步驟](#page-51-0) 2 中拆下的連接線重新接上。

- 5. 從底架中拿出擴充卡固定框架。
- 

若要從迷你直立型底架上卸下擴充卡固定框架,請執行以下步驟。

### 1 注意:在卸下機箱蓋之前,請參閱「[安全第一](file:///C:/data/systems/opgx100/tc/ug/internal.htm#safety_first)」。

- 1. 按照「[卸下與裝回主機蓋](file:///C:/data/systems/opgx100/tc/ug/internal.htm#computer_cover)」中的指示,卸下機箱蓋。
- <span id="page-52-1"></span>2. 從背面板開口處檢查所有連接在擴充卡上的連接線。拔下那些從底架中卸下固定框架後可能會因為長度不夠而無法安置的連接線。
- 3. 找到固定桿 (見圖 13)。將固定桿向上轉動,直到它垂直且無法轉動為止。

### <span id="page-52-0"></span>圖 **13**:從迷你直立型底架上卸下擴充卡固定框架

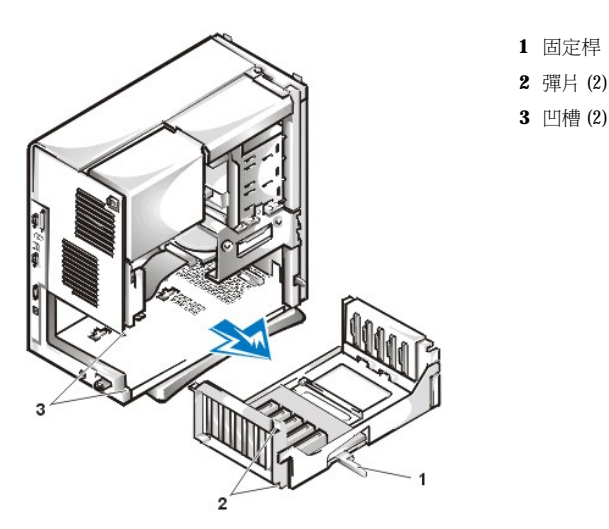

- 4. 將擴充卡固定框架從底架中滑出。
- 5. 從底架中拿出擴充卡固定框架。

若要將擴充卡固定框架裝回迷你直立型底架,請執行以下步驟:

- 1. 使固定桿處於垂直位置,將擴充卡固定框架左側的插槽與底架背面和底部的彈片對齊 (見[圖](#page-52-0) 13),然後將擴充卡固定框架滑到定位。
- 2. 將固定桿向內轉動,直到它與底架的頂側對齊。請確定提升板完全插入主機板上的提升板連接器內 (見[圖](#page-48-4) 7)。
- 3. 將您在前面程序[的步驟](#page-52-1) 2 中拆下的連接線重新接上。

# 安裝升級配件:**Dell™ OptiPlex™ GX100** 系統使用者指南

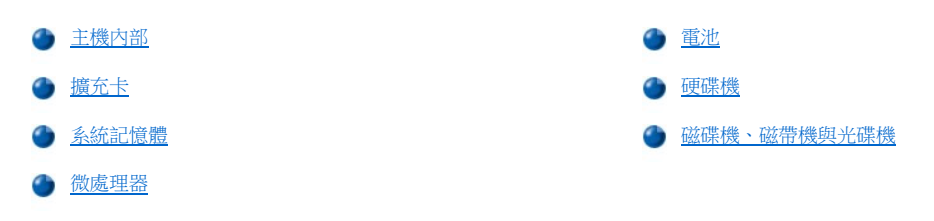

### <span id="page-54-0"></span>內部元件:**Dell™ OptiPlex™ GX100** 系統使用者指南

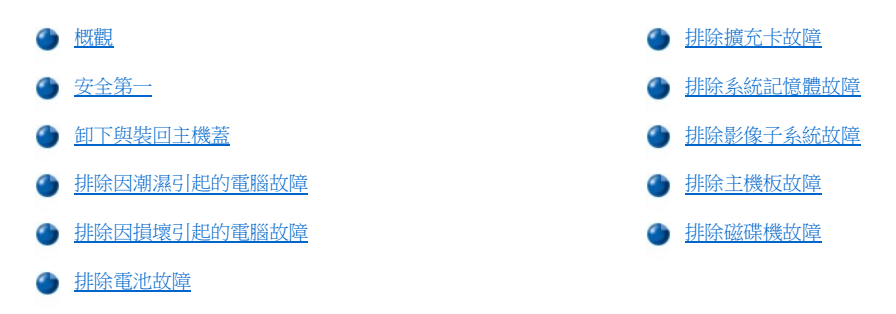

#### <span id="page-54-1"></span>概觀

本節介紹了為主機內部元件排除故障的程序。在您開始進行本節中的任何程序之前,請執行以下步驟:

- 1 執行「[檢查連線與切換開關」](file:///C:/data/systems/opgx100/tc/ug/basic.htm#checking_connections_and_switches)和「[系統設定程式](file:///C:/data/systems/opgx100/tc/ug/basic.htm#the_system_setup_program)」中所介紹的程序
- 1 請閱讀[「安全第一](#page-54-2)」中的安全指示

您需要備妥以下物件來執行本節所介紹的程序:

- <sup>l</sup> 一個 **Dell ResourceCD**
- <sup>l</sup> 一個小型平頭螺絲起子和一個 1 號十字槽旋鑿 (或 1/4 吋六角螺帽旋鑿)

#### <span id="page-54-2"></span>安全第一

本節中介紹的步驟要求您卸下機箱蓋,然後進行主機內部組裝。在您進行主機內部組裝時,請不要嘗試維修電腦,除非本指南和其他 Dell 說明 文件中另有說明。請務必嚴格遵守指示進行操作。

如果您遵守以下的防範措施,進行主機內部組裝工作將會很安全。

### ↑ 有關人身安全和裝置保護的警告

在您進行主機內部組裝之前,請依序完成以下的步驟:

- 1. 關閉主機及所有週邊裝置的電源。
- 2. 在接觸電腦内部的元件之前,請先**觸摸**底架上沒有上漆的金屬表面,如主機背面插卡槽開口處的金屬表面。
- 3. 從電源插座上**拔下**主機及週邊裝置的電源線。這樣可減少人身受傷或觸電的危險。同時,從主機上拆除所有電話或電傳通訊連線。 在您進行工作時,應經常觸摸電腦底架上未上漆的金屬表面,以導去可能損壞內部元件的靜電。

此外,Dell 建議您隨時查閱系統資訊指南中的安全指示。

### <span id="page-54-3"></span>卸下與裝回主機蓋

#### 大人 註:如果您的小型或初型底架上安裝了可選腳架,請卸下機箱蓋之前先<mark>[卸下可選腳架](file:///C:/data/systems/opgx100/tc/ug/stand.htm)</mark>。

若要卸下機箱蓋,請執行以下步驟:

- 1. 關閉電腦及週邊裝置的電源,並請遵守「<u>安全第一</u>」中的有關人身安全和裝置保護的警告。
- 2. 如果您在背面板[的掛鎖扣環上](file:///C:/data/systems/opgx100/tc/ug/setup.htm#security_cable_slot_and_padlock_ring)加裝了掛鎖,請取下該鎖。
- 3. 如果您的電腦配有迷你直立型底架,請跳到[步驟](#page-55-0) 4。如果您的電腦配有小型或初型底架,請按照下述步驟卸下機箱蓋:
	- a. 按下兩個固定按鈕直到機箱蓋鬆脫並打開 ([見圖](#page-55-1) 1 [或圖](#page-55-2) 2)。

b. 掀起機箱蓋背面,使它朝主機正面掀起。

<span id="page-55-1"></span>圖 **1**:卸下小型主機蓋

c. 鬆開底架前端的掛鉤,然後將機箱蓋拿開。

<span id="page-55-2"></span>圖 **2**:卸下初型主機蓋

- <span id="page-55-0"></span>4. 如果您的電腦配有迷你直立型底架,請按照下述步驟卸下機箱蓋:
	- a. 從主機背面將掛鎖扣環的上半部滑向左側以解除鎖定機箱蓋釋放機件。
	- b. 面對機箱蓋左側,並按下機箱蓋左側的釋放按鈕 (位於前面板的左下角) ([見圖](#page-55-3) 3)。
	- c. 掀起機箱蓋底部,使它朝自己的方向掀起。
	- d. 鬆開用於固定機箱蓋與底架上端的彈片,然後將機箱蓋拿開。

### <span id="page-55-3"></span>圖 **3**:卸下迷你直立型主機蓋

 $\circ$ 

4

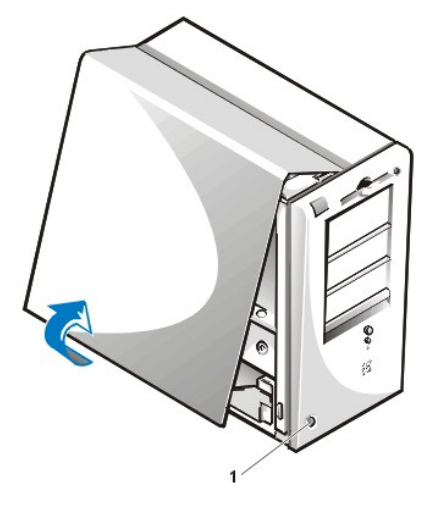

**1** 釋放按鈕

若要裝回機箱蓋,請執行以下步驟:

- 1. 請檢查所有電纜連接狀況,尤其是在裝卸過程中可能鬆動的地方。捲好電纜以避免卡住機箱蓋。確定電纜沒有纏繞在磁碟機固定框架上, 否則可能使機箱蓋無法蓋好。
- 2. 請檢查並確認您未將任何工具或多餘的零件 (包括螺絲) 留在電腦底架內。
- 3. 如果您的電腦配有迷你直立型底架,請跳到<u>[步驟](#page-57-1) 4</u>。如果您的電腦配有小型或初型底架,請按照下述步驟裝回機箱蓋:
	- a. 從主機正面將機箱蓋托高,使其稍微傾斜 (如<u>圖 4</u> [與圖](#page-56-1) 5 所示)。
	- b. 並將機箱蓋底部與底架底部對齊。將機箱蓋上的掛鉤插入電腦底架上的凹槽中,使彈片扣住槽中的掛鉤。
	-
	-
	-
	-
	- c. 將機箱蓋放下,扣住底架背面。請確定固定鈕卡入位置。

#### <span id="page-56-0"></span>圖 **4**:裝回小型主機蓋

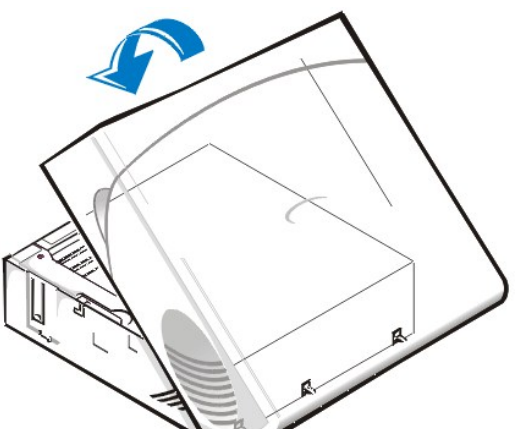

<span id="page-56-1"></span>圖 **5**:裝回初型主機蓋

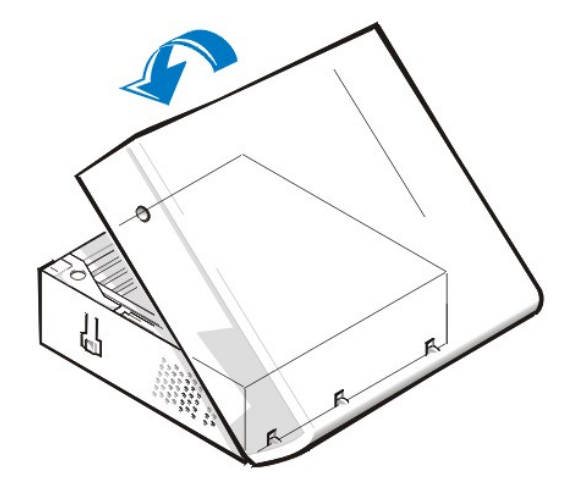

- <span id="page-57-1"></span>4. 如果您的電腦配有迷你直立型底架,請按照下述步驟裝回機箱蓋:
	- a. 從主機左側將機箱蓋托高,使其稍微傾斜 ([如圖](#page-57-2) 6 所示)。將機箱蓋上端與底架上端對齊,並將機箱蓋上的掛鉤插入電腦底架上的凹 槽中。
	- b. 朝底架底部放下機箱蓋,將它定位。用雙手按住機箱蓋的底端邊緣,以確定機箱蓋底部的固定鉤卡入位置。
	- c. 一起滑動掛鎖扣環的上下半部,以鎖定機箱蓋釋放機件。

### <span id="page-57-2"></span>圖 **6**:裝回迷你直立型主機蓋

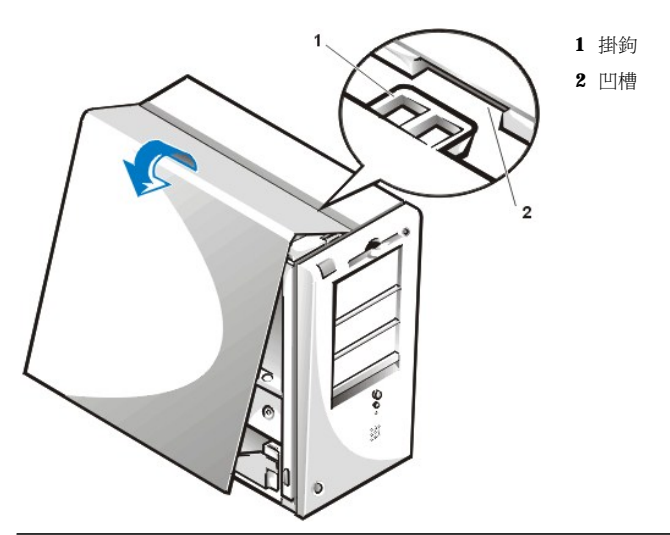

### <span id="page-57-0"></span>排除因潮濕引起的電腦故障

液體會損壞電腦。您當然不會把電腦浸在水中,但濺入的水滴和過高的濕氣都有可能對電腦造成損壞。如果外接式裝置 (如印表機或外接式磁碟 機) 被弄濕,請與製造廠商聯絡以獲得有關的指示。如果您的電腦被濺濕了,請執行以下的步驟:

1. 關閉系統 (包括所有連接的週邊裝置) 的電源,並從電源插座上拔下所有的交流電源線。同時,從主機上拆除所有電話或電傳通訊連線。

### 1 注意:在卸下機箱蓋之前,請參閱「[安全第一](#page-54-2)」。

- 2. [卸下主機蓋](#page-54-3)。
- 3. 用至少 24 小時的時間讓電腦乾透。請確定電腦完全乾透之後再繼續操作。
- 4. [卸下所有安裝在主機中的擴充卡](file:///C:/data/systems/opgx100/tc/ug/expcards.htm#removing_an_expansion_card),除了磁碟機控制器插卡和影像擴充卡。
- 5. 裝回機箱蓋,然後重新將系統連接至電源插座並開機。

如果系統可通電,請執行步驟 6;如果系統未通電,請參閱[「獲得幫助」](file:///C:/data/systems/opgx100/tc/ug/getting.htm)以獲得有關尋求技術援助的說明。

- <span id="page-58-3"></span>6. 關閉系統並從電源插座上拔下電源線,卸下機箱蓋,然後重新裝上您在步驟 4 卸下的所有擴充卡。
- 7. 裝回機箱蓋,然後重新將系統連接至電源插座。同時,重新將電話或電傳通訊與主機連線。
- 8. 插入 Dell ResourceCD 並重新啟動系統,以啟動 Dell [診斷程式](file:///C:/data/systems/opgx100/tc/ug/diag.htm)。
- 9. 執行 **System Board Devices (**主機板裝置**)** 測試程式群組。

如果測試成功完成,則表示您的系統操作正常。如果其中任何測試失敗,請參閱「<u>獲得幫助</u>」以獲得有關尋求技術援助的說明。

### <span id="page-58-1"></span>排除因損壞引起的電腦故障

如果您的電腦掉落地面或損壞,您應該檢查電腦的功能是否正常。如果連接至電腦的外接式裝置掉落或損壞,請聯絡裝置的製造廠商以獲得相 關指示或參閱「[獲得幫助](file:///C:/data/systems/opgx100/tc/ug/getting.htm)」以獲得 Dell 公司的技術援助資訊。若要排除因損壞引起的電腦故障,請執行以下步驟:

1. 關閉系統 (包括所有連接的週邊裝置) 的電源,並從電源插座上拔下所有的交流電源線。同時,從主機上拆除所有電話或電傳通訊連線。

### 在這:在卸下機箱蓋之前,請參閱「[安全第一](#page-54-2)」。

- 2. [卸下主機蓋](#page-54-3)。
- 3. 檢查主機內所有擴充卡的連接狀況。
- 4. 檢查磁碟機/磁帶機、硬碟機及所有其他內部連線。

確定所有連接線均已正確連接,且所有元件都已正確安插在其連接器和插槽中。

- 5. [裝回主機蓋](#page-54-3),重新將系統連接到電源插座,並重新將電話或電傳通訊連線。
- 6. 插入 **Dell ResourceCD** 並重新啟動系統,以啟動 Dell [診斷程式](file:///C:/data/systems/opgx100/tc/ug/diag.htm)。
- 7. 執行 **System Board Devices** 測試程式群組。
- 8. 如果測試成功完成,則表示您的系統操作正常。如果其中任何測試失敗,請參閱[「獲得幫助](file:///C:/data/systems/opgx100/tc/ug/getting.htm)」以獲得有關尋求技術援助的說明。

#### <span id="page-58-2"></span>排除電池故障

#### 注意:新的電池若未正確安裝,可能會有爆炸的危險。請以相同或由製造廠商推薦的同類型電池來更換原有的電池。請依照廠商 的指示丟棄用過的電池。

如果螢幕上顯示一則錯誤訊息,表示電池出現問題,或者如果在關閉電腦時[,系統設定程式](file:///C:/data/systems/opgx100/tc/ug/ssprog.htm)遺失了系統組態資訊,可能是電池發生故障。

若要排除電池的故障,請執行以下步驟:

1. 關閉系統 (包括所有連接的週邊裝置) 的電源,並從電源插座上拔下所有的交流電源線。同時,從主機上拆除所有電話或電傳通訊連線。

#### ▲ 注意:在卸下機箱蓋之前,請參閱「<u>[安全第一](#page-54-2)</u>」。

- 2. [卸下主機蓋](#page-54-3)。
- 3. 重新將電池放入電池槽中。

該電池是一種鎳幣式電池,可卡入主機板上的凹槽中。

4. 如果問題仍然存在,請更換電池。

如果問題仍未解決,則可能是主機板發生故障。請參閱「[獲得幫助」](file:///C:/data/systems/opgx100/tc/ug/getting.htm)以獲得有關尋求技術援助的說明。

### <span id="page-58-0"></span>排除擴充卡故障

如果螢幕上顯示的錯誤訊息表明擴充卡發生故障、擴充卡不能正常工作或根本不能工作,則可能是連接不良、軟體或其他硬體之間產生衝突或 擴充卡出現故障。若要排除擴充卡的故障,請執行以下步驟:

1. 關閉系統 (包括所有連接的週邊裝置) 的電源,並從電源插座上拔下所有的交流電源線。同時,從主機上拆除所有電話或電傳通訊連線。

#### <span id="page-59-2"></span>▲ 注意:在卸下機箱蓋之前,請参閱「[安全第一](#page-54-2)」。

- 2. [卸下主機蓋](#page-54-3)。
- 3. 檢查每塊擴充卡是否穩固地安裝在插槽中。如果擴充卡鬆動,請將它們重新插入。
- 4. 檢查所有連接線是否穩固地連接至擴充卡上相應的連接器。如果連接線鬆動,請將它們重新連接。

若要知道連接線應插接到擴充卡上的哪一個特定的連接器,請參閱擴充卡說明文件。

- 5. [卸下所有擴充卡](file:///C:/data/systems/opgx100/tc/ug/expcards.htm#removing_an_expansion_card),除了影像卡。
- 6. [裝回主機蓋](#page-54-3),然後重新將系統連接至電源插座並開機。
- 7. 插入 **Dell ResourceCD** 並重新啟動系統,以啟動 Dell [診斷程式](file:///C:/data/systems/opgx100/tc/ug/diag.htm)。
- 8. 執行 **RAM** 測試程式群組。

如果測試成功完成,請執行步驟 8。如果其中任何測試失敗,請參閱「[獲得幫助」](file:///C:/data/systems/opgx100/tc/ug/getting.htm)以獲得有關尋求技術援助的資訊。

- 9. 關閉系統並從電源插座上拔下電源線,然後卸下機箱蓋。
- 10. 重新裝上您先前卸下的一塊擴充卡,然後重複執行步驟 6 和 7。

如果其中任何測試失敗,則表示您剛換上去的擴充卡發生故障且需要更換。如果測試成功完成,請用另一塊擴充卡重複步驟 8 和 9。

11. 如果您已裝回所有之前卸下的擴充卡,而問題仍未解決,則請參閱[「獲得幫助](file:///C:/data/systems/opgx100/tc/ug/getting.htm)」以獲得有關尋求技術援助的資訊。

#### <span id="page-59-0"></span>排除系統記憶體故障

電腦記憶體的問題可能是雙排直插式記憶體模組 (DIMM) 故障或主機板故障所引起。如果螢幕上顯示一則隨機存取記憶體 (RAM) 出現錯誤的訊 息,表明電腦可能出現了記憶體故障。

當您開啟或重新啟動系統,鍵盤上的 Caps Lock 和 Scroll Lock 指示燈應閃動片刻,然後熄滅。如果[系統設定程式中](file:///C:/data/systems/opgx100/tc/ug/ssprog.htm)的 **Num Lock** 選項已設定為 On,Num Lock 指示燈應會閃動片刻,然後一直亮著;否則,該指示燈應熄滅。如果 A 插槽中的 DIMM 發生故障,就有可能使這些指示燈操作 不正常。若要排除系統記憶體故障,請執行以下步驟:

1. 啟動系統,包括任何連接的週邊裝置。

#### 1 注意:在卸下機箱蓋之前,請參閱「[安全第一](#page-54-2)」。

- 2. 如果螢幕上顯示的錯誤訊息表明系統組態資訊無效,[請進入系統設定程式並](file:///C:/data/systems/opgx100/tc/ug/sysetup.htm#entering_system_setup)核取 **System Memory (**系統記憶體**)** 選項。如果顯示的記憶體 容量與安裝的記憶體容量不符,請關閉電腦,並從電源插座上拔下電源線,然後[卸下主機蓋](#page-54-3),並將 DIMM 重新插入插槽中。
- 3. [裝回主機蓋](#page-54-3),然後重新將系統連接至電源插座並開機。
- 4. 如果問題仍未解決,請插入 Dell ResourceCD 並重新啟動系統,以啟動 Dell [診斷程式](file:///C:/data/systems/opgx100/tc/ug/diag.htm)。
- 5. 執行 **RAM** 測試程式群組。
- 6. 如果 Dell 診斷程式識別出 [DIMM](file:///C:/data/systems/opgx100/tc/ug/memory.htm#installing_dimms) 故障,請更換 DIMM。如果 Dell 診斷程式確定主機板出現故障或未識別出問題的原因,而問題仍然存在, 請參閱[「獲得幫助](file:///C:/data/systems/opgx100/tc/ug/getting.htm)」以獲得有關尋求技術援助的說明。

### <span id="page-59-1"></span>排除影像子系統故障

排除影像故障包括確定以下哪些項目是可能引發問題的根源:顯示器、顯示器介面連接線或內建影像子系統。

在嘗試排除影像子系統故障之前,請執行「[排除顯示器故障」](file:///C:/data/systems/opgx100/tc/ug/external.htm#troubleshooting_the_monitor)中的步驟以判斷顯示器是否是引起問題根源。

如果顯示器沒有故障,請執行以下步驟:

- 1. 按照「[檢查連線與切換開關」](file:///C:/data/systems/opgx100/tc/ug/basic.htm#checking_connections_and_switches)中的說明檢查顯示器連接線的連接狀況。
- 2. 如果問題仍未解決,請插入 Dell ResourceCD 並重新啟動系統,以啟動 Dell [診斷程式](file:///C:/data/systems/opgx100/tc/ug/diag.htm)。
- 3. 執行 **Video (**影像**)** 測試程式群組。

如果其中任何測試失敗,請參閱「[獲得幫助」](file:///C:/data/systems/opgx100/tc/ug/getting.htm)以獲得有關尋求技術援助的說明。

### <span id="page-60-2"></span><span id="page-60-0"></span>排除主機板故障

主機板問題可能是主機板元件故障、電源供應署故障或連接至主機板的元件故障所引起。如果螢幕上顯示的錯誤訊息表示主機板發生問題,請 執行以下步驟:

- 1. 插入 Dell ResourceCD 並重新啟動系統,以啟動 Dell [診斷程式](file:///C:/data/systems/opgx100/tc/ug/diag.htm)。
- 2. 執行 **System Board Devices** 測試程式群組。

如果其中任何測試失敗,請參閱「[獲得幫助」](file:///C:/data/systems/opgx100/tc/ug/getting.htm)以獲得有關尋求技術援助的指示。

3. 關閉系統 (包括所有連接的週邊裝置) 的電源,並從電源插座上拔下所有的交流電源線。同時,從主機上拆除所有電話或電傳通訊連線。

#### 1 注意:在卸下機箱蓋之前,請參閱「[安全第一](#page-54-2)」。

- 4. [卸下主機蓋](#page-54-3)。
- 5. 檢查電源供應器的電源線是否穩固地連接至主機板上的連接器。
- 6. [裝回主機蓋](#page-54-3),然後重新將系統連接至電源插座並開機。如果問題仍未解決,請執行步驟 7。
- 7. 執行「[排除擴充卡故障」](#page-58-0)中的步驟。如果問題仍未解決,請繼續執行步驟 8。
- 8. 執行「[排除鍵盤故障」](file:///C:/data/systems/opgx100/tc/ug/external.htm#troubleshooting_the_keyboard)中的步驟。
- 9. 如果問題仍未解決,請參閱「[獲得幫助](file:///C:/data/systems/opgx100/tc/ug/getting.htm)」以獲得有關尋求技術援助的說明。

#### <span id="page-60-1"></span>排除磁碟機故障

如果顯示器顯示的系統錯誤訊息表示在執行開機程序或 Dell [診斷程式時](file:///C:/data/systems/opgx100/tc/ug/diag.htm)磁碟機出現問題,或者磁碟機操作不正常,請執行以下步驟:

- 1. 進[入系統設定程式](file:///C:/data/systems/opgx100/tc/ug/ssprog.htm),驗證出現問題的磁碟機組態是否正確。進行任何必要的更改,然後重新啟動系統。
- 2. 如果問題仍未解決,請關閉系統 (包括所有連接的週邊裝置) 的電源,並從電源插座上拔下所有的交流電源線。同時,從主機上拆除所有電 話或電傳通訊連線。

### 1 注意:在卸下機箱蓋之前,請參閱「[安全第一](#page-54-2)」。

- 3. [卸下主機蓋](#page-54-3)。
- 4. 檢驗電源供應器的直流電源線是否穩固地連接至每個磁碟機連接器。同時,檢查每個磁碟機的介面連接線是否穩固地連接至磁碟機和主機 板上。
- 5. [裝回主機蓋](#page-54-3),然後重新將系統連接至電源插座並開機。如果問題仍未解決,請執行步驟 6。
- 6. 插入 Dell ResourceCD 並重新啟動系統,以啟動 Dell [診斷程式](file:///C:/data/systems/opgx100/tc/ug/diag.htm)。
- 7. 執行相應的磁碟機測試程式群組。
- 8. 如果 Dell 診斷程式識別出磁碟機故障,請更換磁碟機。如果 Dell [診斷程式識別出控制器故障,則可能是主機板發生故障。請參閱「獲得幫](file:///C:/data/systems/opgx100/tc/ug/getting.htm) 助」以獲得有關尋求技術援助的說明。

### 簡介:**Dell™ OptiPlex™ GX100** 系統使用者指南

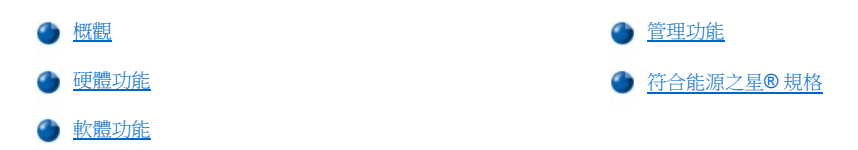

#### <span id="page-61-0"></span>概觀

Dell OptiPlex GX100 管理型個人電腦系統是基於 Intel® Celeron™ 微處理器而設計,可以為網路環境提供依賴性和自訂功能。每一台系統均採用 高效能週邊元件連接標準 (PCI) 設計,它允許您根據基本的需求組態電腦系統,並在必要時增添 Dell 公司支援的升級配件。

#### <span id="page-61-1"></span>硬體功能

您的系統包含以下配件:

- <sup>l</sup> 插槽式 Celeron 微處理器。
- 1 您可在主機板上的兩個 DIMM 插槽中安裝同步動態隨機存取記憶體 (SDRAM) 雙排直插式記憶體模組 (DIMM),<u>系統記憶體</u>最多可達 512 百 萬位元組 (MB)。
- $_1$  內建式 Intel Direct AGP 圖形加速器,配有動態影像記憶體 (DVM) 技術結構。
- ı 如果您的硬碟機已變得不穩定,自我監測與分析報告技術 II (SMART II) 支援會在系統啟動時對您提出警告。

所有隨 OptiPlex GX100 系統提供的硬碟機均符合 SMART II 規格。

- 1 支援超高級技術接附標準 (ATA) /66,可允許儲存裝置以高達每秒 66 MB (MB/sec) 的速度傳送資料。
- <sup>l</sup> 完全符合 PCI 2.2 的規格。
- <sup>l</sup> 完全符合進階組態和電源介面 (ACPI) 1.0A 規格。
- $\frac{1}{2}$ 具備<u>遠端喚醒</u>功能,適用於內建網路介面控制器 (NIC) 和附加 NIC 插卡。一旦在内嵌的<u>系統設定程式</u>中開啟了 Remote Wake up (遠端喚 醒**)** 選項,您就能透過伺服器管理控制台來啟動系統。

您也可以利用遠端喚醒功能來進行遠端電腦設定、下載與安裝軟體、更新檔案,以及在非繁忙時間和週末 (當網路資訊流量處於低作 業狀態時) 進行資產追蹤。

- 1 管理型啟動代理程式 (MBA) 允許系統從以下的四個網路預啟動環境通訊協定中的任何一個進行啟動: 預啟動執行環境 (PXE)、遠端程式載 入 (RPL)、BootP 或 Novell® NetWare® 遠端啟動。
- <sup>l</sup> 遠端系統警報可讓系統傳送關於其作業條件的特殊預定網路訊息。
- 1 具有通用序列匯流排 (USB) 效能,可簡化如滑鼠、印表機和喇叭等週邊裝置的連接步驟。系統基本輸入/輸出系統 (BIOS) 支援在 MS-DOS® 和其他非 Windows® 環境中使用 USB 鍵盤和滑鼠。若要使用該功能,請在 BIOS 設定中開啟 USB 支援。
- 1 Dell OptiFrame™ 底架,拆卸方便並增加了易用性。

若要瞭解有關硬體的其他功能,請參閱[「技術規格](file:///C:/data/systems/opgx100/tc/ug/specs.htm)」。

### <span id="page-61-2"></span>軟體功能

您的 Dell 電腦系統包含以下軟體:

- 1 保留在快閃記憶體中的 BIOS,可在必要時透過磁片或遠端網路進行升級。
- ı 匯流排管理增強型整合套件 (EIDE) 驅動程式,可在多線作業 (幾個應用程式同時執行) 時,透過關閉載入微處理器的某些功能來提高效 能。
- <sup>l</sup> 用於快速查閱和變更系統組態資訊的內[嵌系統設定程式](file:///C:/data/systems/opgx100/tc/ug/ssprog.htm)。系統設定程式還為您提供多項[增強安全保護功能](file:///C:/data/systems/opgx100/tc/ug/setup.htm) (設定密碼、系統密碼、系統密 碼鎖定選項、磁碟機防寫保護選項、以及系統服務標籤號碼的顯示功能)。
- 1 Dell [診斷程式,](file:///C:/data/systems/opgx100/tc/ug/diag.htm)用於評估電腦的元件和裝置。
- <sup>l</sup> 為支援內建式 Intel Direct AGP 圖形加速器而設計的影像驅動程式。
- <sup>l</sup> 用於數種作業系統的網路裝置驅動程式。
- 1 支援桌面管理介面 (DMI),可遠端管理電腦系統內的軟體和硬體。
- <sup>l</sup> 支援 [Dell OpenManage](#page-62-1)™ IT 助理程式。

### <span id="page-62-0"></span>管理功能

您的 Dell OptiPlex GX100 管理型個人電腦系統是專門為簡易管理功能而設計的。為了儘可能簡化系統的管理,系統在出廠時已啟用了 DMI 代理 程式,使遠端管理員能夠存取並變更系統設定值。但是,如果不採取適當的防範措施,啟用 DMI 代理程式的系統極易受到未經許可的變更。有 鑒於此,Dell 極力建議您啟用<mark>[設定密碼](file:///C:/data/systems/opgx100/tc/ug/setupopt.htm#setup_password)</mark>,以防止有人未經授權更改系統設定值。

以下小節將說明您系統可使用的硬體與軟體管理功能:

- 1 [Dell OpenManage IT](#page-62-1) 助理程式
- <sup>l</sup> [管理型啟動代理程式](#page-63-1) (MBA)
- 1 [遠端喚醒](#page-63-0)
- 1 [遠端系統警報](#page-64-0)
- <sup>l</sup> [自動開機](#page-64-1)
- <sup>l</sup> [外殼侵入警報](#page-64-2)
- <sup>l</sup> [共同資訊模式](#page-64-3) (CIM) 支援
- <sup>l</sup> [組態變更警報](#page-64-4)
- <sup>l</sup> 支援擁有成本 (COO) 管理資訊格式 (MIF) [標準的資產資訊](#page-64-5)
- <sup>l</sup> [遠端快閃](#page-65-1) BIOS
- <sup>l</sup> [遠端系統組態](#page-65-2)
- <sup>l</sup> [故障前發出警報](#page-65-3)

#### <span id="page-62-1"></span>**Dell OpenManage IT** 助理程式

Dell OpenManage IT 助理程式 (您可從 Dell Web 站台 http:\www.dell.com下載該程式,或將該程式作為 Dell 安裝在您硬碟機上的選項) 是用於 DMI 的 Dell 軟體管理應用程式介面。它允許您管理屬於系統級的資訊,如系統組態資訊和 MIF 資料庫值。

Dell OpenManage IT 助理程式的故障管理功能包括:

- <sup>l</sup> 提示您關於由本機或遠端系統上的 SMART 磁碟機所產生的事件之警告。
- ı 事件記錄,可將事件以文字檔案的形式儲存並報告以下有關事件的資訊:**系統名稱、元件名稱、日期和時間、事件類型、事件嚴重程** 度、事件分類,以及事件系統。

Dell OpenManage IT 助理程式的組態管理功能包括:

- <sup>l</sup> 遠端喚醒支援,允許網路管理員在 Dell DMI 網路中遠端啟動具備遠端喚醒功能的管理型個人電腦系統。
- 1 設有一個**系統內容**視窗,網路管理員可以在 Dell DMI 網路中檢視、設定或停用本機和遠端系統上的某些硬體組熊設定值。
- 1 支援 Microsoft® 系統管理伺服器 (SMS), 可將一個或多個群組匯出至 SMS 管理員可存取的 SMS 目錄。
- 1 用於執行 Windows 95 或 Windows 98 的系統之監視元件,具備符合顯示資料通道 (DDC) 規格的影像子系統及顯示器。
- <sup>l</sup> 可在 Dell DMI 網路中為遠端系統的一個或多個群組自動編列詳盡目錄。

網路管理員可以在每天、每週、每月的某一時刻和時段自動啟用詳盡目錄的編列功能;您也可以根據您的需要進行詳盡編目。Dell OpenManage IT 助理程式會為群組建立一個文字檔,並將它儲存在一個使用者定義的目錄中。

<sup>l</sup> 支援用來建立使用者可定義屬性 (UDA) 的應用程式。

Dell OpenManage IT 助理程式的資產管理功能包括:

- <sup>l</sup> 可讓網路管理員在 Dell DMI 網路中遠端檢視、輸入及修改遠端系統的資產標籤。
- <sup>l</sup> 可自動或手動將一個或多個群組對應至一個使用者定義的目錄。

Dell OpenManage IT 助理程式的安全保護管理功能包括密碼安全保護,可讓網路管理員在 Dell DMI 網路中維護本機與遠端系統的標準屬性值。

若要瞭解更多有關 Dell OpenManage IT 助理程式的資訊,請參閱軟體隨附的線上 Dell OpenManage IT 助理程式說明文件。

#### <span id="page-63-1"></span>**MBA**

3Com® MBA 支援多種預啟動環境,並允許網路管理員透過網路伺服器來啟動系統。

若要瞭解更多有關 MBA 的資訊,請參閱「[網路介面控制器」](file:///C:/data/systems/opgx100/tc/ug/setupopt.htm#nic)。

#### <span id="page-63-0"></span>遠端喚醒

**遠端喚醒**可讓您從遠端開啟一台處於睡眠狀態或軟性關閉狀態的管理型個人電腦系統。這項可從遠端啟動管理型個人電腦的功能允許您進行遠 端電腦設定、下載與安裝軟體、更新檔案,以及隨時進行資產追蹤。

若要使用遠端喚醒功能,您的每一台管理型個人電腦系統均必須擁有一塊支援遠端喚醒的 NIC。此外,您還必須在<u>系統設定程式</u>中啟用 Remote **Wake Up** 選項。

#### 註:如果您使用配電器或電湧保護器關閉系統,此功能將無法作用。

#### 透過系統使用者遠端喚醒

隨著 ACPI 技術的出現, Microsoft 實施了一種新的喚醒方法,稱為樣式位元組匹配 (PBM)。如果啟用了 PBM, 區域網路 (LAN) 使用者即有可能喚 醒另一個處於暫停模式的系統。以下資訊將為您介紹在各種作業系統 (OS) 環境下, Dell 系統的喚醒技術及其功能性。

遠端喚醒,亦稱為 LAN 上喚醒,可讓網路管理員使用伺服器管理控制台發出的 LAN 訊號從遠端啟動系統。您也可以利用該功能在非繁忙時間 和週末 (當 LAN 上通訊量處於低作業狀態時) 進行遠端電腦存取。

#### **Magic** 訊息封技術

LAN 上喚醒原本採用一種稱為 Magic 訊息封的技術,可將資料封包直接傳送至系統。該封包由具有16個重複系統媒體存取控制 (MAC) 層位址 的資料組成。MAC 位址對於系統中的網路配接卡是唯一的,因此,Magic 訊息封將僅喚醒要啟動的系統。網路配接卡在接收此封包並對其進行 解碼後,會向系統發送一個可將其恢復至全功率作業的電源管理事件 (PME) 訊號, 並啟動系統。

### 樣式位元組匹配技術

PBM 可為支援 ACPI 的系統提供喚醒封包。系統會將一系列樣式下載至網路配接卡,而網路配接卡將監測封包中樣式的到達情況。如果找到這 些樣式,網路配接卡即會產生 PME 訊號以喚醒系統。

#### **PBM** 和 **Magic** 訊息封技術的差異

PBM 喚醒技術與 Magic 訊息封喚醒技術有很大的差異。Magic 訊息封不是一般的網路資料封包。Magic 訊息封技術可在網路管理員從管理站發送 資料封包時啟動系統。

Windows 98 第二版 (SE) 目前所提供的 PBM 方法中的樣式有從位址解析協定 (ARP) 進行喚醒, 以及從 NetBIOS 名稱查閱進行喚醒。ARP 或 NetBIOS 查閱封包是網路活動的標準功能,可以喚醒暫停的系統,而無需管理員進行任何操作。例如,幾個系統可以在標準的工作群組環境中分 享硬碟機。如果當網路上的某個使用者透過網路上的芳鄰搜尋一個系統或單按該系統圖示時,該系統正處於暫停模式,此功能可產生一個 ARP 或一個 NetBIOS 名稱查閱封包,將該目標系統喚醒

#### 目前喚醒樣式

網路裝置類別電源管理規格目前所允許的喚醒樣式如下:

- <sup>l</sup> 從 ARP 喚醒
- <sup>l</sup> 從 NetBIOS 名稱查閱喚醒
- <sup>l</sup> 定向喚醒封包

此規格還將 Magic 訊息封定義為一種喚醒方法。使用 PBM 的喚醒技術由 Microsoft Windows OS 控制, 因為該 OS 對樣式進行程式設定。因此, PBM 僅適用於使用 Windows OS 並啟用了 ACPI 的系統。若要獲得更多有關 PBM 的資訊,請參閱網路裝置類別電源管理規格。

#### 變更遠端喚醒選項

若要變更 **Remote Wake Up** 選項,請在開機啟動過程中按 <F2> 進入系統設定程式。表 1 和 2 定義了每個 Windows 作業系統和系統電源狀態組 合的遠端喚醒功能。

#### 表 **1**:網路驅動程式介面規格 **(NDIS) 4.0** 驅動程式

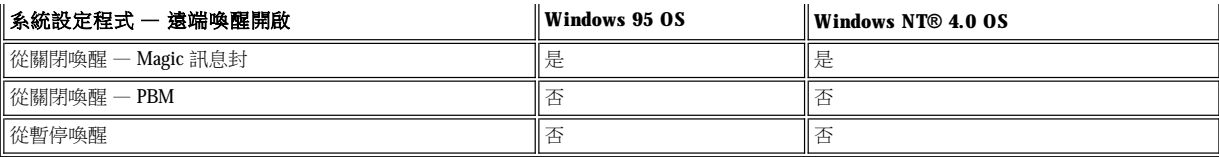

註:如果 **Remote Wake Up** 設定為 **Off (**關閉**)** ,所有喚醒事件均將被關閉。

在 **Windows 95** 或 **Windows NT 4.0** 作業系統中不可使用從 **NetBIOS** 名稱查閱喚醒。

#### 表 **2**:**NDIS 5.0** 驅動程式 **(**啟用 **ACPI)**

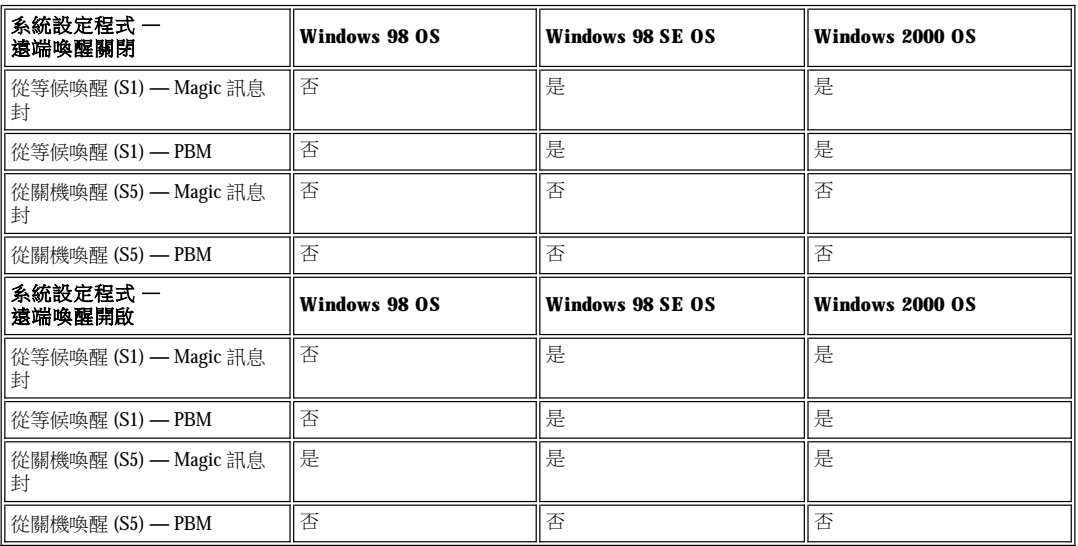

#### <span id="page-64-0"></span>遠端系統警報

遠端系統警報可讓系統在啟動之前,傳送關於其作業條件的特殊預定網路訊息至一個遠端管理控制台。例如,拆卸機箱蓋時系統會傳送警報訊 息。

若要使用遠端系統警報功能,您的每一台管理型個人電腦系統均必須擁有一塊支援遠端系統警報的內建 NIC。

#### ▼※ 註:如果您使用配電器或電湧保護器關閉系統,此功能將無法作用。

#### <span id="page-64-1"></span>自動開機

**Auto Power On (**自動開機**)** 功能可讓您為電腦系統預先設定在一週的某些天自動開機的時間。您可以設定 **Auto Power On** 選項,使系統每天 或從星期一至星期五自動開機。

### 註:如果您使用配電器或電湧保護器關閉系統,此功能將無法作用。

#### <span id="page-64-2"></span>外殼侵入警報

外殼侵入警報將通知您本機或遠端系統的外殼是否被打開。

#### <span id="page-64-3"></span>**CIM** 支援

如果您的系統執行的是 Microsoft® Windows 98 或任何其他包含 Web 企業管理 (WBEM) 核心元件的 Windows 作業系統,CIM 允許您存取系統管理 資訊。若要獲得有關 WBEM 核心元件及其安裝方法的資訊,請瀏覽 Microsoft World Wide Web 站台 **(http:\\www.microsoft.com)**。

若要獲得更多有關 CIM 支援的資訊,請參閱 **Dell OpenManage** 用戶端儀器應用 **5.0** 版使用者指南,該指南安裝在您硬碟機上的 **Dell** 文件資 料夾中。

### <span id="page-64-4"></span>組態變更警報

如果本機或遠端系統的硬體組態已經變更,組態變更警報即會產生警告訊息。

#### <span id="page-64-5"></span>支援 **COO MIF** 標準的資產資訊

資產資訊使用非專有 DMI 標準,可讓您記錄和追蹤與您系統相關的成本。與成本相關的資訊儲存在您系統硬碟機上的擁有成本管理資訊格式

**(coo.mif)** 檔案中。若要獲得更多有關資產資訊和 COO MIF 標準的資訊,請參閱線上「**Dell OpenManage** 用戶端儀器應用 **5.0** 版使用者指 南」。

#### <span id="page-65-1"></span>遠端快閃 **BIOS**

遠端快閃 BIOS 允許網路管理員在網路上對系統執行遠端 BIOS 升級。

#### <span id="page-65-2"></span>遠端系統組態

遠端系統組態功能允許遠端變更系統資產標籤、啟動順序、財產所有權標籤和系統設定程式的設定值,以及遠端更新系統的 BIOS。

#### <span id="page-65-3"></span>故障前發出警報

故障前發出警報可透過系統 DIMM 和 SMART II 硬碟機產生有關潛在故障的警告訊息。

### <span id="page-65-0"></span>符合能源之星**®** 規格

有些 Dell 電腦系統的組態符合環保組織 (EPA) 制定的節省能源電腦之要求。如果您的主機前面板印有能源之星® 徽標 (見圖 1),表示您的原始組 態符合這些要求,而且所有的能源之星® 電源管理功能均已啟動。

### 註:作為能源之星**®**的夥伴,**Dell Computer Corporation** 已確定本產品符合能源之星**®** 的能源效率規範。

任何一台印有能源之星**®** 徽標的 **Dell** 電腦,在出廠時均由 **Dell** 組態以符合 **EPA** 能源之星**®** 的規範要求。您對此組態所做的任何 變更 **(**如安裝附加的擴充卡或磁碟機**)**,都有可能使系統的能量消耗增加,以致超出 **EPA** 制定的能源之星**®** 電腦規範。

圖 **1**:能源之星**®** 徽標

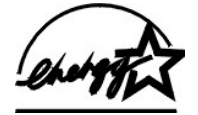

EPA 的能源之星® 電腦規範是 EPA 和電腦製造廠商共同努力之成果,旨在提倡使用節省能源的電腦產品以減少空氣污染。據 EPA 估計,使用符 合能源之星® 規格的電腦產品,每年可使電腦使用者節省高達二十億美元的電力消耗。另外,此電力消耗的減少還可減少二氧化碳、二氧化硫 和氮氧化物的排放;二氧化碳是導致溫室效應的主要因素,而二氧化硫和氮氧化物則是導致酸雨的主要因素。

電腦使用者也可在長時間不用電腦時 (特別是在晚上和週末),關閉電腦以減少電力消耗和其帶來的副作用。

### <span id="page-66-0"></span>系統記憶體:**Dell™ OptiPlex™ GX100** 系統使用者指南

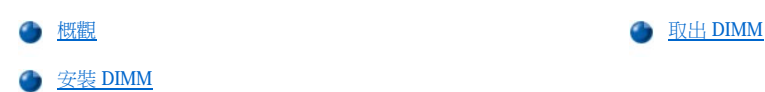

# <span id="page-66-1"></span>概觀

您可以使用同步動態隨機存取記憶體 (SDRAM) 雙排直插式記憶體模組 (DIMM), 將系統記憶體增加到 512 百萬位元組 (MB)。「主機內部」中的 [圖](file:///C:/data/systems/opgx100/tc/ug/inside.htm#fig7_system_board_components) 7 顯示了主機板上的 DIMM 插槽位置 (DIMM 必須為非錯誤核對及更正 [ECC])。

在新增系統記憶體時,您可以在任一插槽中安裝 DIMM。若要獲得最佳作業效能,Dell 建議您先在插槽 A (最靠近處理器) 中安裝 DIMM,之後才 在插槽 B 中安裝 DIMM。

#### <span id="page-66-2"></span>安裝 **DIMM**

若要升級記憶體,請執行以下步驟。

▲ 注意:為了避免觸電,請關閉電腦及所有週邊裝置的電源,從電源插座上拔下電源線,然後等待至少5 秒鐘,再卸下機箱蓋。另 外,在升級記憶體之前,請參閱「[安全第一](file:///C:/data/systems/opgx100/tc/ug/internal.htm#safety_first)」中的其他預防措施。

- 1. 按照「[卸下與裝回主機蓋](file:///C:/data/systems/opgx100/tc/ug/internal.htm#computer_cover)」中的指示將機箱蓋卸下。
- 2. 如有必要,請從您打算安裝升級 DIMM 的插槽中取出佔用了插槽的 DIMM。
- <span id="page-66-4"></span>3. 安裝升級 DIMM。
	- a. 找出插槽兩端的塑膠固定夾 ([見圖](#page-66-3) 1)。
	- b. 將固定夾向外扳開,直至鬆開為止。
	- c. 將 DIMM 垂直按入插槽中央,直到 DIMM 兩端的固定彈片卡入位置。

#### <span id="page-66-3"></span>圖 **1**:安裝 **DIMM**

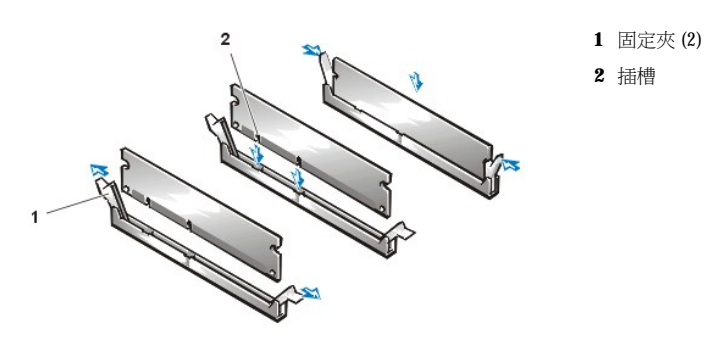

4. 裝回機箱蓋,然後重新將電腦和週邊裝置與電源插座連接並開機。

#### 註:在您卸下並裝回機箱蓋之後,外殼侵入偵測器會使系統在下一次啟動時顯示以下訊息:

ALERT! Cover was previously removed.

系統會偵測到新的記憶體與現有系統組態資訊不符,並發出以下訊息:

The amount of system memory has changed. Strike the F1 key to continue, F2 to run the setup utility

5. 按 <F2> 鍵,進入[系統設定程式,](file:///C:/data/systems/opgx100/tc/ug/ssprog.htm)然後檢查 System Memory ([系統記憶體](file:///C:/data/systems/opgx100/tc/ug/setupopt.htm#system_memory)) 的值。

系統應已變更 **System Memory** 的值以反映新安裝的記憶體。請檢查新的記憶體總量。如果結果正確,請跳[到步驟](#page-67-1) 7。

6. 如果記憶體總量不正確,請關閉電腦,並從電源插座上拔下電腦及週邊裝置的電源線。卸下機箱蓋,轉動電源供應器,檢查並確定 DIMM

已正確地插接在插槽中,然後重複[步驟](#page-66-4) 3、4 和 5。

<span id="page-67-1"></span>7. 將 **Chassis Intrusion (**[外殼侵入](file:///C:/data/systems/opgx100/tc/ug/setupopt.htm#chassis_intrusion)**)** 更改為 **Enabled (**開啟**)** 或 **Enabled-Silent (**靜態開啟**)**,以重設外殼侵入偵測器。

\*\* 註: 如果其他人指定了設定密碼,請與您的網路管理員聯絡,以獲得有關重設外殼侵入偵測器的資訊。

- 8. 如果 **System Memory** 總量正確,請按 <Esc> 鍵結束系統設定程式。
- 9. 執行 Dell [診斷程式](file:///C:/data/systems/opgx100/tc/ug/diag.htm)以驗證 DIMM 是否操作正常。

#### <span id="page-67-0"></span>取出 **DIMM**

若要取出 DIMM, 請同時向外按住固定夾, 直到 DIMM 從插槽中鬆脫, 並稍微彈出 (見圖 2)。

### 圖 **2**:取出 **DIMM**

 $\overline{R}$ And Carpenter Report

**1** 固定夾 (2)

# 訊息和代碼:**Dell™ OptiPlex™ GX100** 系統使用者指南

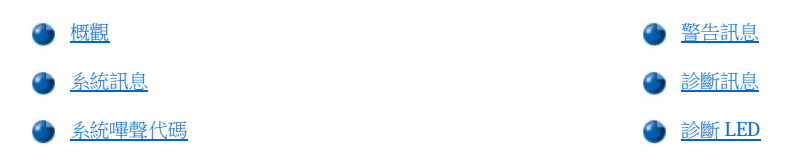

### <span id="page-68-0"></span>概觀

您的應用程式、作業系統和電腦本身具有識別問題並向您發出警告的能力。一旦出現問題,顯示器螢幕上可能會出現一則訊息或發出一聲嗶 聲。請參閱[「系統訊息」](#page-68-1)或「[系統嗶聲代碼」](#page-70-0)以獲得有關每一則訊息或嗶聲代碼的資訊。

### <span id="page-68-1"></span>系統訊息

如果您接收到系統訊息,請參閱<u>表1</u>,以獲得解決該則訊息所顯示的問題之相關建議。這些系統訊息按照字母順序排列。

#### 註:如果您收到的系統訊息沒有列示在表中,請查閱出現此訊息時您所執行的應用程式的說明文件和**/**或作業系統的說明文件, 以獲得有關該則訊息的解釋和建議採取的措施。

### <span id="page-68-2"></span>表 **1**:系統訊息

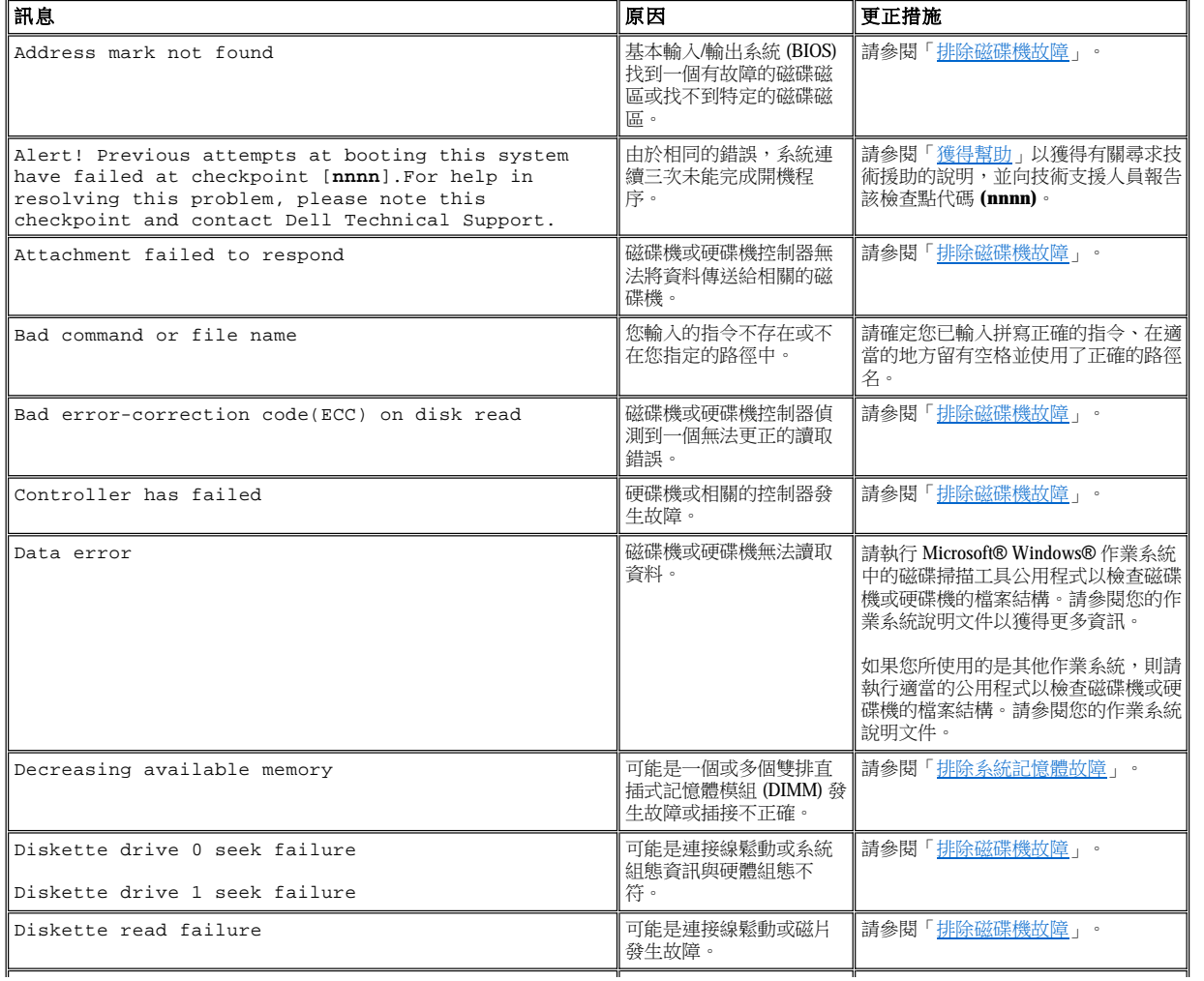

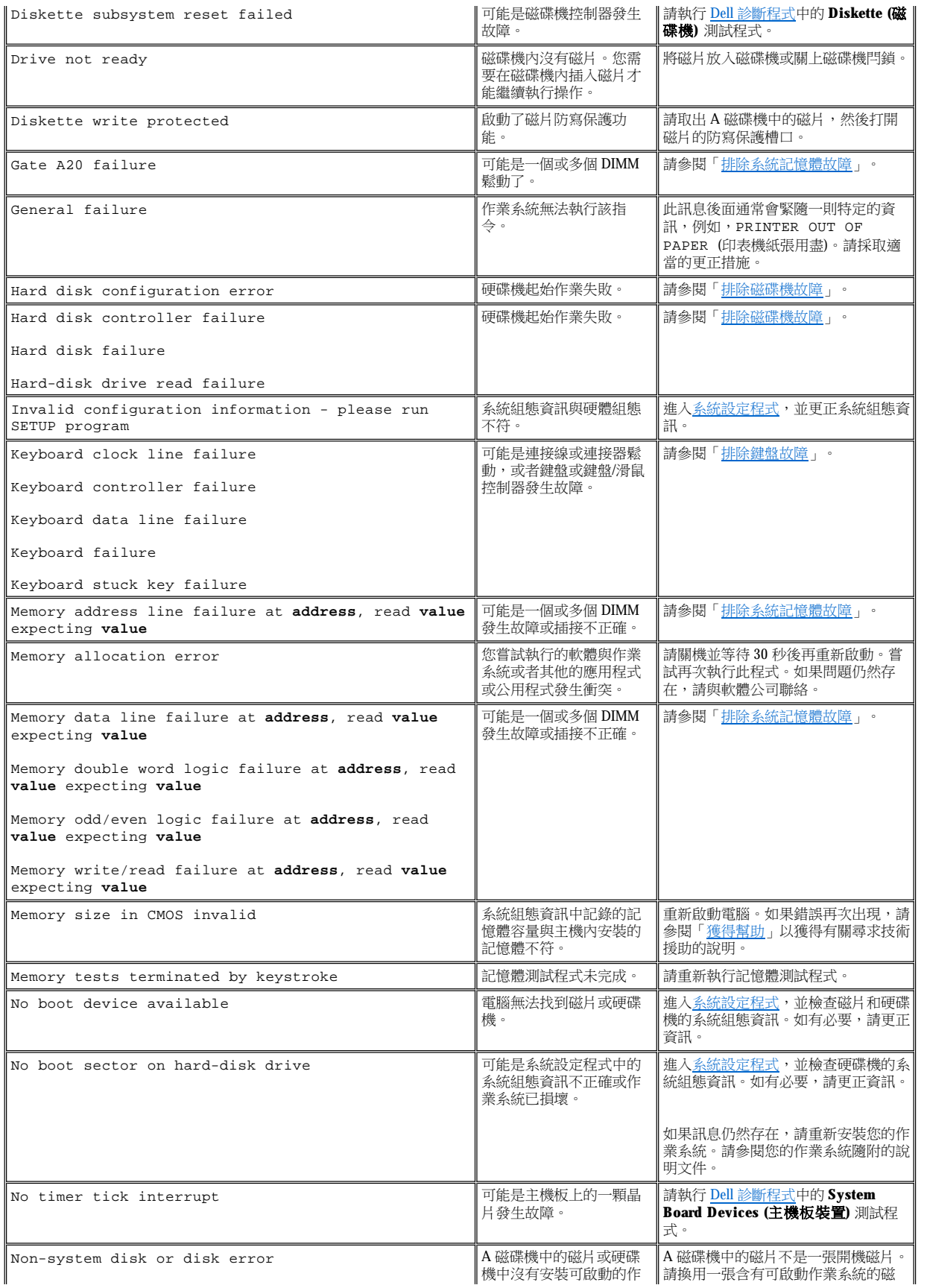

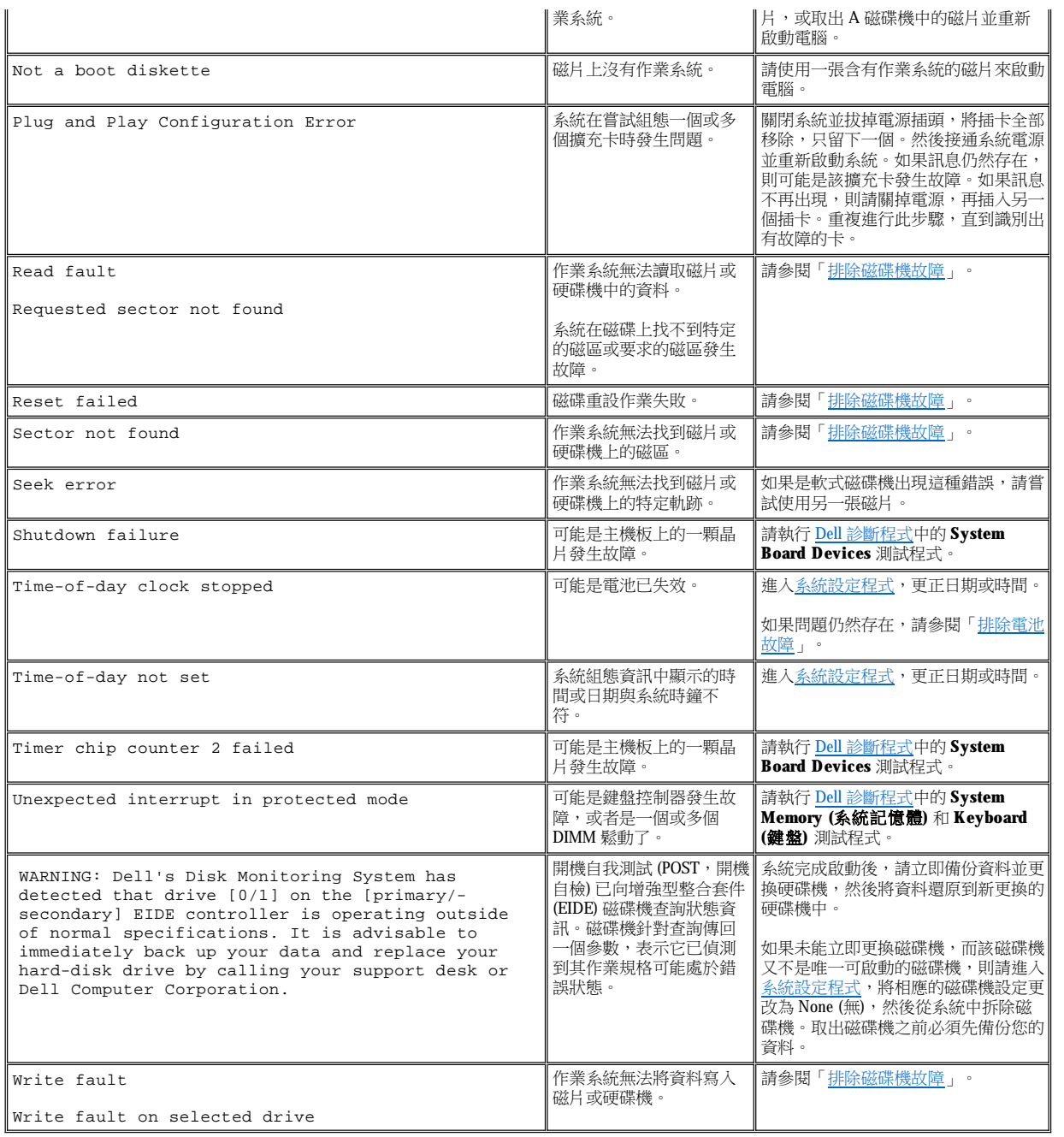

### <span id="page-70-0"></span>系統嗶聲代碼

如果顯示器無法將開機程序中出現的錯誤顯示在螢幕上,系統可能會發出一連串能識別該問題的嗶聲代碼。嗶聲代碼是指一種聲音的模式:例 如,先發出一聲嗶聲,再發出第二聲嗶聲,然後發出急促的三次嗶聲 (嗶聲代碼為 1-1-3),表示電腦無法讀取不依電性隨機存取記憶體 (NVRAM) 中的資料。如果您需要致電尋求技術援助,此資訊對 Dell 支援人員將是非常寶貴的參考資料。

在發出嗶聲代碼時,請將它記在[「獲得幫助」](file:///C:/data/systems/opgx100/tc/ug/getting.htm)中所示的診斷核對清單的副本上,然後在表 2 中進行查找。如果您在查獲嗶聲代碼的含義後仍無 法解決問題,請用 Dell [診斷程式來](file:///C:/data/systems/opgx100/tc/ug/diag.htm)識別可能更嚴重的原因。如果您還是無法解決問題,請參閱「[獲得幫助」](file:///C:/data/systems/opgx100/tc/ug/getting.htm)以獲得有關尋求技術援助的說明。

### 表 **2**:系統嗶聲代碼

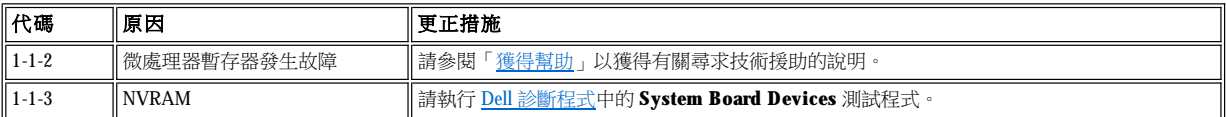

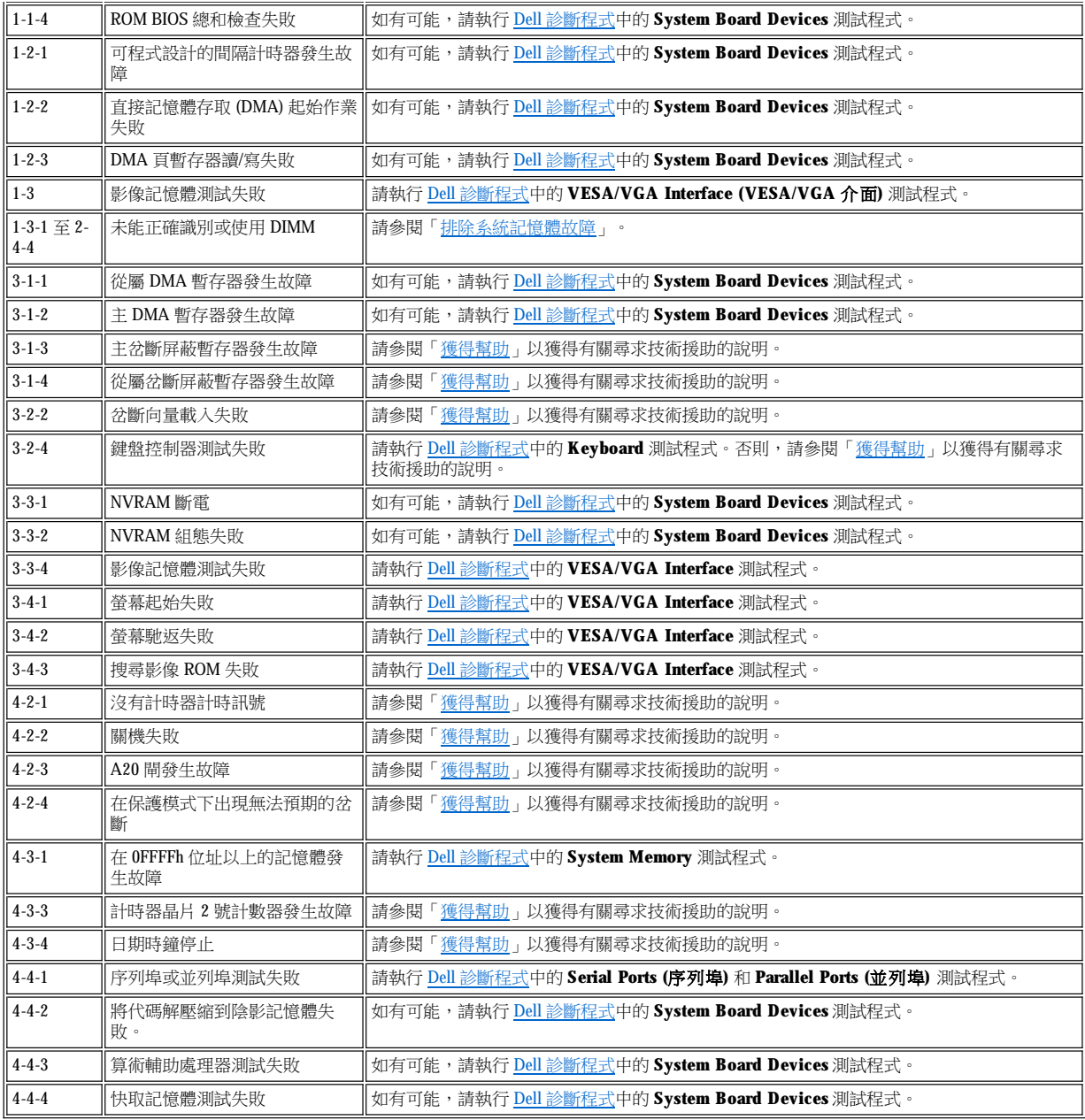

### <span id="page-71-0"></span>警告訊息

警告訊息將提醒您可能出現的問題,並要求您在繼續進行操作前採取適當的措施。例如,在您為磁片製作格式之前,螢幕上會出現一則訊息, 警告您磁片上的所有資料可能會遺失,以避免您意外地清除或改寫了資料。這些警告訊息通常會中斷程序,並要求您鍵入 **y** (是) 或 **n** (否)。

### $\nabla$ 《 註:警告訊息是由您的應用程式或作業系統所發出。請參閱「<u>軟體檢查</u>」以及作業系統和應用程式隨附的說明文件。

### <span id="page-71-1"></span>診斷訊息

<span id="page-71-2"></span>在您執行 Dell [診斷程式中](file:///C:/data/systems/opgx100/tc/ug/diag.htm)的測試程式群組或子測試時,可能會導致系統出現錯誤訊息。本節中並沒有涵蓋這些特定的錯誤訊息。請將訊息記錄 在[「獲得幫助](file:///C:/data/systems/opgx100/tc/ug/getting.htm)」中所提供的診斷核對清單副本上。另請參閱[「獲得幫助](file:///C:/data/systems/opgx100/tc/ug/getting.htm)」以獲得有關尋求技術援助的說明。
電腦前面板上的電源指示燈發光二極管 (LED) 和硬碟機 LED 會發出診斷故障碼,可幫助您排除系統故障。表 3 列出了診斷 LED 的代碼、可能的 導因以及建議採取的更正措施。

## 人<mark>、</mark>注意:在維修任何主機内部元件之前,請先參閱「<u>安全第一</u>」。

## 表 **3**:診斷 **LED** 代碼

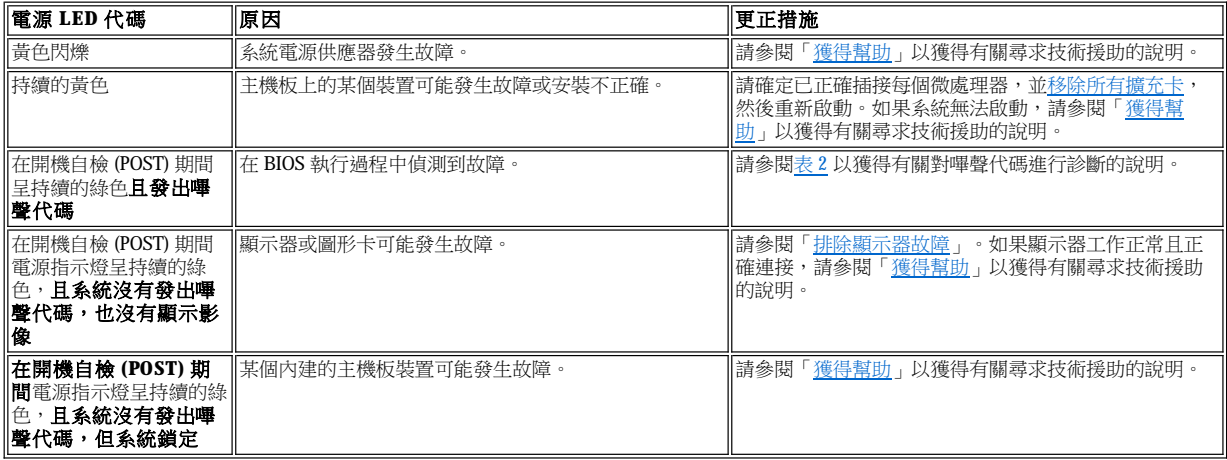

## 微處理器:**Dell™ OptiPlex™ GX100** 系統使用者指南

[將微處理器升級](#page-73-0)

## <span id="page-73-0"></span>將微處理器升級

註:**Dell** 建議您讓有專業知識的人員進行以下操作程序。

#### ▲ 注意:在卸下機箱蓋之前,請參閱「<u>[安全第一](file:///C:/data/systems/opgx100/tc/ug/internal.htm#safety_first)</u>」。

若要更換微處理器,請執行以下程序。

## <mark>4、</mark>注意:為了避免觸電,請關閉電腦及所有週邊裝置的電源,從電源插座上拔下電源線,然後等待至少 15 秒鐘,再卸下機箱蓋。 另外,在升級微處理器之前,請參閱「<u>安全第一</u>」中的其他預防措施。

- 1. 按照「[卸下與裝回主機蓋](file:///C:/data/systems/opgx100/tc/ug/internal.htm#computer_cover)」中的指示將機箱蓋卸下。
- 2. 如果您是在小型底架或初型底架中進行組裝,卸下電源供應器可方便您工作。

如果您是在迷你直立型底架中進行組裝,將電腦向側面放倒,然後轉開電源供應器,這有助於您進行工作。若要獲得有關指示,請參閱 [「從主機板移開電源供應器](file:///C:/data/systems/opgx100/tc/ug/inside.htm#rotating_the_power_supply_away_from_the_system_board) (僅限於迷你直立型底架)」。

3. 如果您是在迷你直立型底架中進行組裝,卸下通風罩。

在您將護罩底部提起並從微處理器/散熱片組件轉開的同時,向上拉起釋放彈片 (見圖1)。將通風罩彈片從底架掛鉤上卸下,然後從 底架中拿出通風罩。

#### <span id="page-73-1"></span>圖 **1**:通風罩、散熱片組件和微處理器

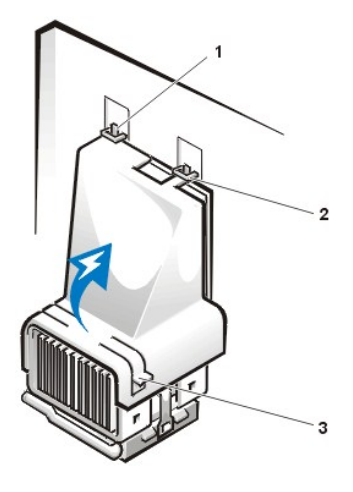

- **1** 通風罩彈片 (2)
- **2** 底架掛鉤 (2)
- **3** 釋放彈片 (2)

## 注意:微處理器和散熱片組件可能會變得非常熱。在您接觸組件之前請保證有足夠的時間冷卻。

4. 如果您是在小型底架或初型底架中進行組裝,從主機板連接器中拔下散熱風扇電源線,然後拆下將散熱風扇固定在散熱片上的兩顆指旋螺 絲。將散熱風扇從微處理器/散熱片組件中提起。

## 圖 **2**:散熱風扇、散熱片組件和微處理器

注意事項:請觸摸電腦背面未上漆的金屬表面以導去身上的靜電。

保持拉出的狀態,這樣您可以隨時準備在插槽中安裝新的微處理器。

要取出微處理器,請垂直拉出 ZIF 插槽放鬆拉桿,直到鬆開微處理器 (見[圖](#page-74-1) 4)。然後垂直提起微處理器,將它從插槽中取出。讓放鬆拉桿

- **2** 按壓此處以鬆開固定夾
- **1** 金屬固定夾

注意事項:從微處理器插槽中取出微處理器時,請小心不要折彎任何插腳。折彎插腳會導致微處理器永久性損壞。

微處理器插槽為 ZIF 插槽,具有一個桿狀把手,用來將微處理器固定在插槽中或鬆開插槽中的微處理器。

## <span id="page-74-0"></span>圖 **3**:微處理器散熱片

6. 從微處理器中取出散熱片組件。

7. 從 ZIF 插槽中取出微處理器。

<span id="page-74-1"></span>圖 **4**:取出微處理器

用小螺絲起子向下按夾子的折疊部份,以鬆開固定夾 (見圖3)。固定夾扣在插槽兩側的彈片上。

5. 鬆開將散熱片組件固定在微處理器零安插力 (ZIF) 連接器上的金屬固定夾。

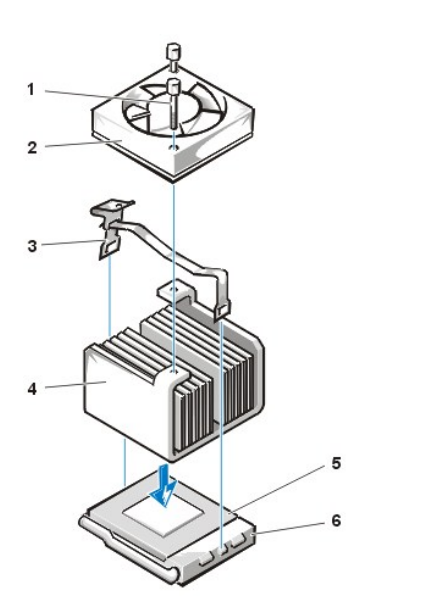

- **5** 微處理器 **6** ZIF 插槽
- **4** 散熱片組件
- **3** 金屬固定夾
- **2** 散熱風扇
- **1** 指旋螺絲 (2)

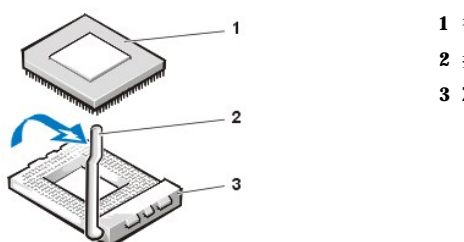

- **1** 微處理器
- **2** 插槽放鬆拉桿
- **3** ZIF 插槽

## 注意事項:請觸摸電腦背面未上漆的金屬表面以導去身上的靜電。

8. 打開新微處理器的包裝。

如果晶片上有任何插腳彎曲的情況,請參閱[「獲得幫助](file:///C:/data/systems/opgx100/tc/ug/getting.htm)」,以獲得有關尋求技術援助的指示。

9. 將微處理器上 1 號插腳的斜切邊角與微處理器 ZIF 插槽上的 1 號插腳的邊角對齊 ([見圖](#page-75-0) 5)。

## 註:您必須識別 **1** 號插腳邊角以將微處理器插入正確的位置。

## <span id="page-75-0"></span>圖 **5**:安裝微處理器晶片

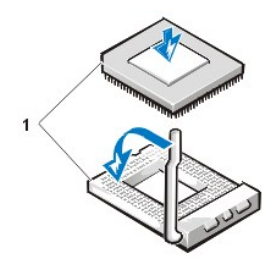

**1** 晶片與插槽的 1 號插腳所在邊角已對齊

### 注意事項:當您將微處理器置入 ZIF 插槽時,請確定所有的插腳均插入了插槽每一邊的對應插孔中。請小心不要折彎插腳。折彎插腳會 導致微處理器永久性損壞。

## 注意事項:您必須將微處理器插入正確的位置,以避免在開啟系統時永久性地損壞微處理器和主機。

- 10. 將微處理器安裝在 ZIF 插槽中 ([見圖](#page-75-0) 5):
	- a. 如果微處理器插槽上的放鬆拉桿沒有完全扳直,請立刻將它扳至該位置。
	- b. 當微處理器與插槽的 1 號插腳的邊角對齊後,請將微處理器上的插腳與插槽上的相應插孔對齊。
	- c. 將微處理器輕輕放入插槽並確定所有的插腳均插入了正確的插孔。由於您的系統使用的是 ZIF 微處理器插槽,因此不必太用力 (如果微處理器沒有對齊,太用力會使插腳彎曲)。當您正確地放置了微處理器之後,只需輕壓即可使其就位。
	- d. 當微處理器完全插入插槽後,請將插槽放鬆拉桿向下扳入插槽內,直到卡入定位並將微處理器固定。

#### 注意事項:請觸摸電腦背面未上漆的金屬表面以導去身上的靜電。

- 11. 打開升級套件中的散熱片包裝並將其安裝:
	- a. 撕開黏在散熱片底部的膠帶墊片。
	- b. 將散熱片組件置於微處理器的頂部。
	- c. 按照[圖](#page-75-1) 6 所示,調整固定夾方向,並將夾子非鉸接端扣在插槽頂端邊緣的彈片上。
	- d. 按下夾子鉸接端,使它卡住插槽底端邊緣的彈片。

#### <span id="page-75-1"></span>圖 **6**:安裝散熱片

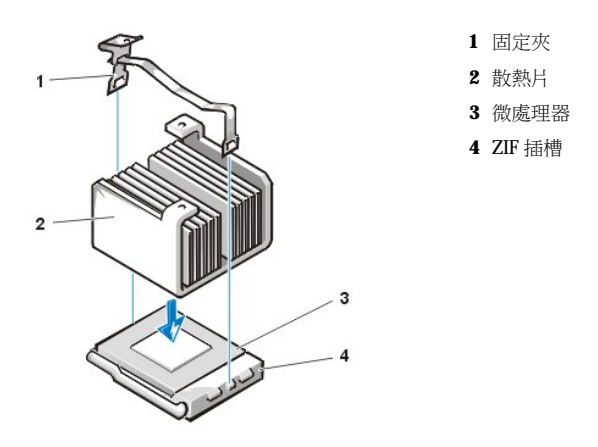

- 12. 如果您是在小型或初型底架系統中進行組裝,將散熱風扇裝回散熱片組件的頂端,並用兩顆指旋螺絲固定該風扇。
- 13. 將散熱風扇電源線重新連接至其主機板連接器。
- 14. 如果您是在迷你直立型底架系統中進行組裝,請裝回通風罩:
	- a. 將通風罩置於處理器上方。
	- b. 將罩口套入風扇左側的校準槽中,並置於風扇與右側的電源供應器托架之間。
	- c. 提起護罩兩側的一對彈片並將護罩按入處理器/散熱片組件,直至卡入定位。護罩應扣住處理器插槽的頂端。
- 15. 將電源供應器重新裝回或轉回至原本的位置,並確定固定彈片卡入定位。
- 16. 裝回機箱蓋,然後重新將電腦和週邊裝置與電源插座連接並開機。

系統在啟動時,會偵測到新的微處理器並自動改變系統設定程式中的系統組態資訊。

## 註:在您卸下並裝回機箱蓋之後,外殼侵入偵測器會使系統在下一次啟動時顯示以下訊息:

ALERT!Cover was previously removed.

17. 進入系統設定程式並確認系統資料區域可正確地識別出所安裝的微處理器類型。

### KX 註:若要獲得有關使用系統設定程式的說明,請參閱「[系統設定程式」](file:///C:/data/systems/opgx100/tc/ug/sysetup.htm)。

18. 在系統設定程式中,將 **Chassis Intrusion (**外殼侵入**)** 變更為 **Enabled (**開啟**)** 、**Enabled-Silent (**靜態開啟**)** 或 **Disabled (**關閉**)**,以重設 外殼侵入偵測器。

請參閱[「外殼侵入](file:///C:/data/systems/opgx100/tc/ug/setupopt.htm#chassis_intrusion)」以獲得有關說明。

## 註:如果其他人指定了設定密碼,請與您的網路管理員聯絡,以獲得有關重設外殼侵入偵測器的資訊。

19. 執行 Dell [診斷程式](file:///C:/data/systems/opgx100/tc/ug/diag.htm#starting_the_dell_diagnostics)以驗證新的微處理器是否操作正常。

## 設定和作業:**Dell™ OptiPlex™ GX100** 系統使用者指南

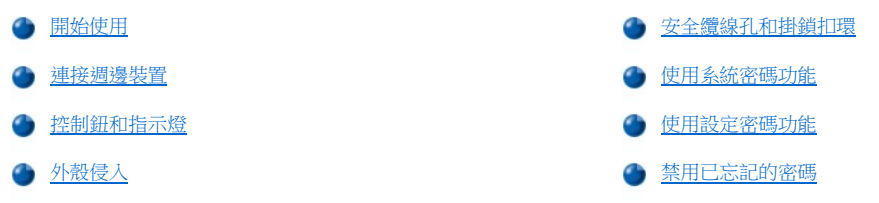

## <span id="page-77-0"></span>開始使用

如果您需要親自安裝電腦系統 (而非由網路管理員進行),請參閱系統隨附的**系統資訊指南**中的「開始使用」,以獲得有關連接纜線與第一次開 啟系統的指示。

在您正確地將所有纜線連接至系統並開機之後,請參閱作業系統的安裝指南以完成安裝程序。安裝了作業系統之後,您可連接週邊裝置(如印表 機),或安裝 Dell 尚未安裝的應用程式。

### <span id="page-77-1"></span>連接週邊裝置

圖 1 所示為電腦背面用來連接外接式裝置的連接器。

<span id="page-77-3"></span>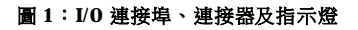

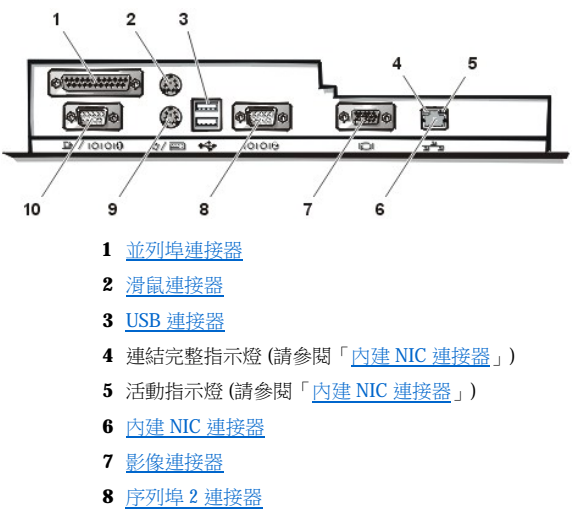

- **9** [鍵盤連接器](#page-78-5)
- **10** [序列埠](#page-78-4) 1 連接器

將外接式裝置連接至電腦背面板時,請按照以下指引進行:

1 查閱裝置隨附的說明文件,以獲取特定的安裝與組態指示。

例如,大部份裝置必須連接至一個特定的輸入/輸出 (I/O) 連接埠或連接器才能正常作業。另外,諸如滑鼠或印表機之類的外接式裝 。<br>置,通常需要在系統記憶體中載入裝置驅動程式後才能操作。

ı 請務必在**關上主機電源**後才連接外接式裝置;然後,在開啟任何外接式裝置的電源**之前**先開啟主機電源,除非該裝置的說明文件中另有 指示 (如果電腦無法識別該裝置,請嘗試先開啟裝置的電源,再開啟主機電源)。

### 注意事項:若要從電腦背面拔下外接式裝置的連接線,請在關閉主機電源 **5** 秒鐘之後才開始進行,以避免損壞主機板。

#### <span id="page-77-2"></span>並列埠連接器

內建並列埠使用電腦背面板上的 25 針超小 D 型連接器。

此 I/O 連接埠以並列格式 (即在一條電纜的八條不同線上,同時傳送八個資料位元或一個位元組) 傳送資料。並列埠主要用於印表機。

您的電腦内建並列埠的預設指定是 LPT1。您可以透過連接埠指定 (例如,在安裝軟體過程中) 來識別連接至印表機的連接埠,從而指示軟體該將 資料輸出到何處 (錯誤的指定將使印表機無法列印或導致列印工作出現混亂)。

## 註:如果系統偵測到所安裝的擴充卡包含一個並列埠,且組態為與[系統設定程式中](file:///C:/data/systems/opgx100/tc/ug/ssprog.htm)的 **Parallel Port (**[並列埠](file:///C:/data/systems/opgx100/tc/ug/setupopt.htm#parallel_port)**)** 所指定的位址相同, 該內建並列埠將會自動被停用。

#### <span id="page-78-0"></span>滑鼠連接器

您的系統使用 PS/2 相容滑鼠。滑鼠連接線是接到電腦背面板上的一個 6 針小型德國工業標準 (DIN) 連接器上。在將滑鼠與電腦連接之前,請關 閉電腦和任何已連接的週邊裝置。

PS/2 相容滑鼠與工業標準序列滑鼠或匯流排滑鼠的工作方式是一樣的,唯一不同的是它備有其專用的連接器,不會佔用其他兩個序列埠且不需 要擴充卡。

每當移動滑鼠時,滑鼠驅動程式軟體就會發出岔斷要求 (IRQ) 12,給予滑鼠優先使用微處理器的權利。驅動程式還會將滑鼠資料傳給目前正在使 用中的應用程式。如果您使用的是 Microsoft® Windows® 98、Windows 95,或 Windows NT® 4.0 作業系統, Dell 已在您硬碟機上安裝了必要的滑 鼠驅動程式。如果需要重新安裝滑鼠驅動程式,請參閱 **Dell ResourceCD** 隨附的說明文件以獲得指示。

#### <span id="page-78-1"></span>**USB** 連接器

您的系統包含兩個通用序列匯流排 (USB) 連接器,可用來連接符合 USB 規格的裝置。符合 USB 規格的裝置一般為鍵盤、滑鼠、印表機和電腦喇 叭之類的週邊裝置。

若要重新組態硬體,您可能需要 USB 連接器的插腳號碼和訊號資訊。

#### <span id="page-78-2"></span>內建 **NIC** 連接器

您的系統配有一個 10/100 百萬位元/秒 (Mbps) 的內建 3Com® 週邊元件連接標準 (PCI) 3C905C-TX 乙太網路介面控制器 (NIC)。NIC 提供了分離式 網路擴充卡的全部功能,並支援 10BASE-T 和 100BASE-TX 乙太網路標準。

NIC 具備遠端喚醒功能,使電腦能夠透過一個特殊區域網路 (LAN) 訊號,由伺服器管理控制台來啟動。您也可以利用遠端喚醒功能來進行遠端 電腦設定、下載與安裝軟體、更新檔案,以及在非繁忙時間和週末 (當 LAN 通訊量處於低作業狀態時) 進行資產追蹤。

電腦背面板上的 NIC 連接器有以下指示燈 (見[圖](#page-77-3) 1):

- ı 在系統傳輸或接收網路資料時,黃色**活動指示燈**會閃動 (網路資訊流量較大時會使此指示燈看起來始終保持在「亮」的狀態)。
- 1 如果 10 Mbps 網路與 NIC 之間的連接狀況良好,雙色**連結完整指示燈**的綠色燈將會亮起;若是 100 Mbps 網路與NIC 之間的連接狀況良 好,其橙色燈將會亮起。當綠色的指示燈熄滅,表示電腦未偵測到任何網路實體連線。

#### <span id="page-78-3"></span>影像連接器

系統使用背面板上的 15 針高密超小 D 型連接器,將影像圖形陣列 (VGA) 相容顯示器與系統連接。

#### <span id="page-78-4"></span>序列埠連接器

序列埠使用背面板上的 9 針超小 D 型連接器。這些連接埠可支援需要序列傳輸 (每次透過一條線傳送一位元資料) 的裝置,如外接式數據機或繪 圖機。

這些內建序列埠的預設指定是 COM1 (用於序列埠 1) 和 COM2 (用於序列埠 2)。在軟體安裝過程中, 您可以透過連接埠指定來識別裝置所使用的 連接埠,例如,在安裝通訊軟體時,指定數據機所使用的連接埠。

如果您使用序列埠指定來新增含有序列埠的擴充卡,系統所包含的重新組態功能可重新分配這一指定。

如果您在[系統設定程式中](file:///C:/data/systems/opgx100/tc/ug/ssprog.htm)將系統的內建序列埠設定為 **Auto (**自動**)**,並且新增了一個擴充卡,此擴充卡含組態為特定指定的序列埠,則電腦會按 照要求,自動將內建連接埠對應 (指定) 至適當的 COM 設定。

在新增配備序列埠的插卡之前,請查閱軟體隨附的說明文件,以確定可將軟體對應至新的 COM 連接埠指定。

#### <span id="page-78-5"></span>鍵盤連接器

您的系統使用 PS/2 型鍵盤。鍵盤連接線是接到電腦背面板上的一個 6 針小型 DIN 連接器上。

#### 網路電纜要求

您的電腦的 NIC 連接器 (一個位於背面板上的 RJ45 連接器) 是為連接無保護層雙絞線 (UTP) 的乙太網路電纜而設計的。請將 UTP 電纜的一端插 入 NIC 連接器,直至電纜牢固地扣入定位。

您可以根據網路的組態,將電纜的另一端接到牆上的 RJ45 插座、UTP 集線器或 UTP 集中器的 RJ45 連接埠上。

### <span id="page-79-0"></span>控制鈕和指示燈

圖 2 所示為電腦前面板上的控制鈕和指示燈。

## 圖 **2**:控制鈕和指示燈

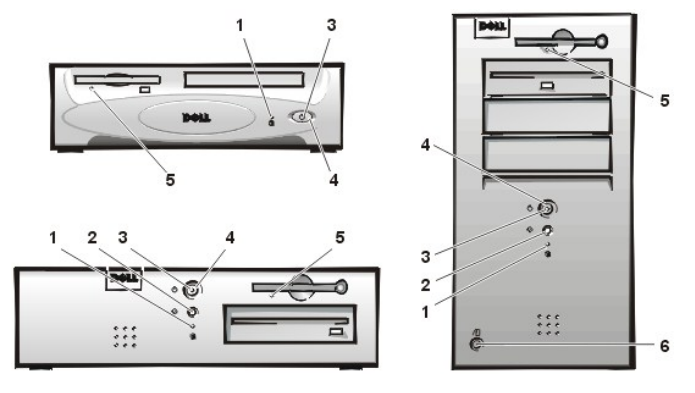

- **1** [硬碟機存取指示燈](#page-79-1)
- **2** [重設按鈕](#page-79-2)
- **3** [電源指示燈](#page-79-3)
- **4** [電源按鈕](#page-79-4)
- **5** [磁碟機存取指示燈](#page-79-5)
- **6** [機箱蓋釋放按鈕](#page-80-3)

### <span id="page-79-1"></span>硬碟機存取指示燈

硬碟機存取指示燈亮起時表示硬碟機正在讀取硬碟機的資料或正將資料寫入硬碟機。

#### <span id="page-79-2"></span>重設按鈕

Reset (重設) 按鈕允許您重新啟動系統而無需在關閉電源後再開機。以這種方式重新啟動系統可減少電壓對系統元件造成的衝擊,但必須確定您 已事先儲存並關閉所有已開啟的檔案和應用程式 (如有可能),以避免遺失任何資料,然後再按照順序關閉作業系統 (請參閱作業系統說明文件的 指示)。

## <span id="page-79-3"></span>電源指示燈

位於電腦前面板的電源指示燈具有一個電源發光二極管 (LED), 它能發出兩種不同顏色的光, 且會以閃動或持續亮起表示幾種不同的狀態。請參 閱「<u>診斷 LED</u>」以獲得其中每一種狀態的說明。

### <span id="page-79-4"></span>電源按鈕

電源按鈕控制著系統的交流電源輸入。

對於 Microsoft Windows 95, 電源按鈕的功能如下:

- <sup>l</sup> 電腦已關閉時,按下電源按鈕可開啟電腦。
- <sup>l</sup> 電腦已開啟時,按下電源按鈕可關閉電腦。

對於 Microsoft Windows 98 和 Windows NT,您可以透過基本輸入/輸出系統 (BIOS) 組態電腦按鈕的功能。如果您組態了電源按鈕,其功能如下:

- <sup>l</sup> 電腦已關閉時,按下電源按鈕可開啟電腦。
- <sup>l</sup> 在電腦開啟時,按住電源按鈕 6 秒以上可關閉電腦。
- 1 電腦已開啟時,按一下電源按鈕並馬上放開,可將電腦置於暫停狀態,您可透過 BIOS 組態確定此狀態。
- 1 電腦處於暫停狀態時,按一下電源按鈕並馬上放開,可使電腦從暫停狀態恢復作業。

如果在您按電源按鈕後系統沒有關閉,可能是系統當機了。按住電源按鈕直至系統完全關閉 (該過程可能需要幾秒鐘)。您也可以按下 reset (重 設) 按鈕來重設並重新啟動系統。如果系統當機,而兩個按鈕又都失效,請拔掉電腦上的交流電源線,等待系統完全停止運行,再插上交流電源 線,如果系統無法重新啟動,請按電源按鈕以重新啟動系統。

#### <span id="page-79-5"></span>磁碟機存取指示燈

<span id="page-80-5"></span>磁碟機存取指示燈亮起時,表示磁碟機正在讀取磁片上的資料或正將資料寫入磁片。請等到存取指示燈熄滅後,才取出磁碟機內的磁片。

### <span id="page-80-3"></span>機箱蓋釋放按鈕

按機箱蓋釋放按鈕以卸下小型底架或初型底架的機箱蓋。

將迷你直立型底架背面[的掛鎖扣環](#page-80-0)的上半部滑向左側;然後按下機箱蓋釋放按鈕以卸下機箱蓋。

## <span id="page-80-2"></span>外殼侵入

內建外殼侵入警報可顯示系統外殼侵入監視器的狀態。如果電腦外殼被打開過,該設定將變為 **Detected (**偵測到**)**,並且會在系統啟動過程中顯 示以下訊息:

Alert! Cover was previously removed.

請使用[系統設定程式](file:///C:/data/systems/opgx100/tc/ug/ssprog.htm)重新設定警報,以便可以偵測到以後的侵入。

## <span id="page-80-0"></span>安全纜線孔和掛鎖扣環

電腦背面有一個安全纜線孔和一個掛鎖扣環 (見<u>[圖](#page-80-4) 3</u>),可用於連接任一市面上可買到的防盜裝置。個人電腦的安全纜線通常包括一段附有上鎖裝 置與鑰匙的鍍鋅纜線。為防止有人未經許可拆卸您的主機,請將纜線纏繞在固定的物體上,並將上鎖裝置插入主機背面的安全纜線孔,然後用 鑰匙將裝置鎖上。通常安裝此類防盜裝置的完整說明會隨該裝置一起提供。

### 註:防盜裝置有多種不同的設計。在您購買這類裝置之前,請確定它能與主機的纜線孔配合。

小型底架有一個可在機箱蓋背面滑入和滑出的掛鎖扣環。若要使用此扣環,請將其拉入延伸位置。

### <span id="page-80-4"></span>圖 **3**:安全纜線孔和掛鎖扣環

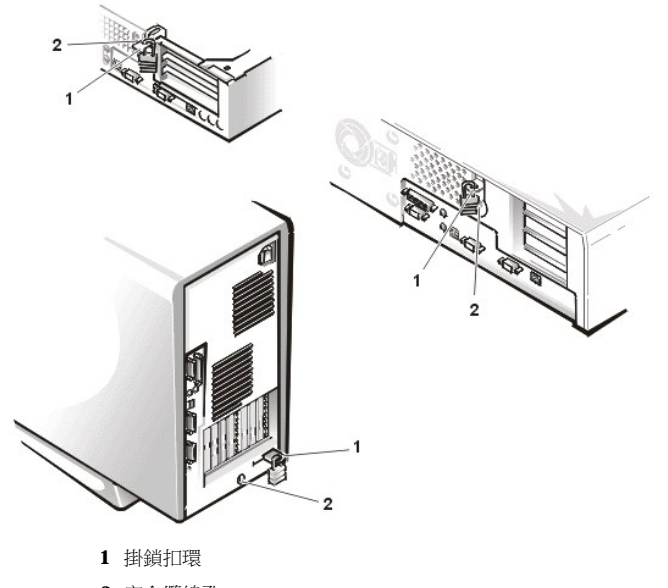

## **2** 安全纜線孔

#### <span id="page-80-1"></span>使用系統密碼功能

### 注意事項:密碼功能為您系統中的資料提供基本的安全保護,但並非萬無一失。如果您的資料需要更多的保護措施,您有責任使用額外 的保護裝置,例如資料加密程式。

在 Dell 系統送交到您手上時,系統密碼功能並未啟用。如果系統安全保護措施對您很重要,請務必在啟用了系統密碼保護功能後再讓系統進行 作業。

您可以在每次使用<u>系統設定程式</u>時,按照「<u>[指定系統密碼](#page-81-0)</u>」中的說明,為系統指定一個密碼。一旦指定了系統密碼,只有知道密碼的人才能使 用系統的全部資源。

如果 **System Password (**系統密碼**)** 設定為 **Enabled (**啟用**)**[,則電腦系統一啟動就會提示您輸入系統密碼。請參閱「使用您的系統密碼保護系](#page-81-1)

[統」以獲取更多資訊。](#page-81-1)

若要更改現有的系統密碼,您必須知道該密碼 (請參閱「<u>刪除或改變現有的系統密碼</u>」)。如果在指定了系統密碼後忘了密碼,您需要拆卸機箱 蓋,改變跳線設定以便關閉系統密碼功能 (請參閱「[禁用已忘記的密碼](#page-83-0)」)。請注意:這同時也會清除**設定密碼**。

## 注意事項:如果您在無人看管的情況下離開您的系統並讓它繼續運作,而且沒有指定系統密碼或者沒有將電腦鎖上,則任何人都可以透 過變更跳線設定停用密碼,並存取您硬碟機上的資料。

#### <span id="page-81-0"></span>指定系統密碼

在指定系統密碼之前,您必須進入系統設定程式並檢查 **System Password** 選項。

如果已指定了系統密碼,**System Password** 中顯示的設定將為 **Enabled**。如果您已透過主機板上的跳線設定關閉了系統密碼功能,顯示的設定 值將為 **Disabled (**停用**)**。如果顯示以上任何一種選項,您將無法改變或輸入新的系統密碼。

在未設定系統密碼,且主機板上的密碼跳線處於開啟位置 (預設值) 時,**System Password** 選項中顯示的選項將為 **Not Enabled (**未啟用**)**。只有 **System Password** 被設定為 **Not Enabled** 時,您才可以按照以下程序指定系統密碼:

1. 確定 **Password Status (**密碼狀態**)** 已設定為 **Unlocked (**解除鎖定**)**。

若要獲得有關變更 **Password Status** 設定的指示,請參閱[「密碼狀態](file:///C:/data/systems/opgx100/tc/ug/setupopt.htm#password_status)」。

2. 反白顯示 **System Password**,然後按左或右方向鍵。

選項標題變更為 **Enter Password (**輸入密碼**)**,接著是內有一個帶有 32 個空白字元欄位的方括弧。

3. 鍵入您的新系統密碼。

您輸入的密碼可以長達 32 個字元。

在您按下每個字元鍵 (或以空白鍵輸入空格) 的同時,欄位中會出現一個佔位符號。密碼指定作業會透過鍵盤上的位置來識別按鍵, 而不區分大小寫字元。例如,如果在您的密碼中有一個 **M**,則輸入 **M** 或 **m**,系統均認為正確。

某些按鍵組合是無效的。如果您輸入這些按鍵組合,喇叭會發出一聲嗶聲。

如果您要在輸入密碼的過程中清除一個字元,請按 <倒退鍵> 或左方向鍵。

## 註:要離開該欄位而不指定系統密碼,請按 **<Tab>** 鍵或 **<Shift><Tab>** 按鍵組合,以移到其他的欄位,您也可以在完 成步驟 **5** 之前隨時按 **<Esc>** 鍵。

4. 按 <Enter> 鍵。

如果新的系統密碼少於 32 個字元,佔位符號會填補整個欄位,之後,選項標題會變為 Verify Password (驗證密碼),後面跟著另一 個帶有 32 個空白字元欄位的方括弧。

5. 若要確認您的密碼,請再次鍵入密碼並按 <Enter> 鍵。

密碼設定將變為 **Enabled**。您的系統密碼現已設定完畢;您可以結束系統設定程式並開始使用系統,但請注意,密碼保護只在您按 下 reset 按鈕重新啟動系統或系統關機再重新開機後才會生效。

#### <span id="page-81-1"></span>使用您的系統密碼保護系統

若 Password Status 已設為 Unlocked,則每當您開機、按下 reset 按鈕,或按下 <Ctrl><Alt><Del> 按鍵組合來重新啟動系統時,螢幕上都會出現 以下提示:

Type in the password and - press <Enter> to leave password security enabled. - press <Ctrl><Enter> to disable password security. Enter password:

如果 **Password Status** 設定為 **Locked (**鎖定**)**,則會顯示以下提示:

Type the password and press <Enter>.

在您鍵入正確的系統密碼並按下 <Enter> 鍵之後,系統將會啟動,此時您可以使用鍵盤和/或滑鼠正常操作系統。

### 註:如果已指定設定密碼 **(**請參閱「[使用設定密碼功能](#page-82-0)」**)**,系統可以接受您的設定密碼作為第二個系統密碼。

如果您輸入了錯誤或不完整的系統密碼,螢幕上會出現以下訊息:

\*\* Incorrect password. \*\*

Enter password:

<span id="page-82-5"></span>若您再次輸入一個不正確或不完整的系統密碼,螢幕上會再次出現一樣的訊息。

連續三次輸入不正確或不完整的系統密碼,系統會顯示以下訊息:

\*\* Incorrect password. \*\* Number of unsuccessful password attempts: 3 System halted! Must power down.

輸入錯誤系統密碼的次數可提醒您,有人未經許可而嘗試使用您的系統。

即使重新開機後,之前的訊息仍然會在每次輸入錯誤或不完整的系統密碼時顯示在螢幕上。

#### 註:您可以將 **Password Status (**[密碼狀態](file:///C:/data/systems/opgx100/tc/ug/setupopt.htm#password_status)**)** 與 **System Password (**系統密碼**)** 及 **Setup Password (**設定密碼**)** 一同使用,進一步保護 您的系統,以防止未經許可的變更。

#### <span id="page-82-1"></span>刪除或改變現有的系統密碼

若要刪除或更改現有的系統密碼,請執行以下的步驟:

- 1. 按 <F2> 鍵以進入[系統設定程式,](file:///C:/data/systems/opgx100/tc/ug/ssprog.htm)並確認 **Password Status (**[密碼狀態](file:///C:/data/systems/opgx100/tc/ug/setupopt.htm#password_status)**)** 已設定為 **Unlocked (**未鎖定**)**。
- 2. 重新啟動系統,強迫系統提示您輸入系統密碼。
- 3. 在系統出現提示時,請鍵入系統密碼。
- 4. 請勿按 <Enter> 鍵來使系統繼續進行正常運作,而是按 <Ctrl><Enter> 以停用現有的系統密碼。
- 5. 確認系統設定程式的 **System Password** 選項顯示為 **Not Enabled**。

如果 **System Password** 選項中顯示 **Not Enabled**,這表示系統密碼已被刪除。如果您要指定新的密碼,請接著進行步驟 6。若 System Password 選項中沒有顯示 Not Enabled, 請按 <Alt><B> 來重新啟動系統, 然後重複執行步驟 3 至 5。

6. 若要指定新的密碼,請按照「[指定系統密碼」](#page-81-0)中的程序進行操作。

### <span id="page-82-0"></span>使用設定密碼功能

在 Dell 系統送交到您手上時,設定密碼功能並未啟用。既然系統在出廠時已啟用了 DMI 代理程式 (允許遠端變更系統設定值), Dell 強烈的建議 您開啟並使用設定密碼功能以避免未經授權者變更系統設定值。

您可以在每次使用系統設定程式時,按照「<u>[指定設定密碼](#page-82-2)</u>」中的說明,為系統指定一個設定密碼。一旦指定了設定密碼,只有知道密碼的人才 能夠使用系統設定程式的全部資源。請參閱「[在啟用設定密碼後操作系統」](#page-82-3)以獲取更多資訊。

若[要改變現有的設定密碼](#page-82-4),您必須知道該設定密碼。若在指定了設定密碼後忘記了該密碼,則您需要拆卸機箱蓋來變更跳線設定以便停用設定 密碼功能 (請參閱[「禁用已忘記的密碼」](#page-83-0))。請注意,這同時也會清除系統密碼。

#### <span id="page-82-2"></span>指定設定密碼

只有在 **Setup Password** 被設為 **Not Enabled** 時,您才可以指定設定密碼。要指定設定密碼,請反白顯示 **Setup Password** 並按左或右方向鍵。 系統會提示您輸入並確認該密碼。如果有一個字元不能作為密碼使用,系統會發出一聲嗶聲。

#### 註:設定密碼可以與系統密碼相同。

#### 如果這兩個密碼不同,則設定密碼也可以當作第二個系統密碼。但系統密碼則無法用作設定密碼。

在您驗證了密碼之後,**Setup Password** 設定將變為 **Enabled**。在您下一次進入[系統設定程式](file:///C:/data/systems/opgx100/tc/ug/sysetup.htm)時,系統會提示您輸入設定密碼。

對 **Setup Password** 的變更會立即生效 (無須重新啟動系統)。

#### <span id="page-82-3"></span>在啟用設定密碼後操作系統

如果 **Setup Password** 被設為 **Enabled**,您必須輸入正確的設定密碼才能修改大多數的系統設定選項。

在您啟動系統設定程式時,System Setup (系統設定) 螢幕上的 **Setup Password** 會反白顯示,提示您鍵入密碼。

如果您未能輸入正確的密碼,系統允許您檢視,但不能修改系統設定螢幕上的內容。

### 註:您可以同時用 **Password Status (**[密碼狀態](file:///C:/data/systems/opgx100/tc/ug/setupopt.htm#password_status)**)** 和 **Setup Password** 來保護系統密碼,防止未經授權的變更。

#### <span id="page-82-4"></span>刪除或改變現有的設定密碼

<span id="page-83-1"></span>若要刪除或更改現有的設定密碼,請執行以下的步驟:

- 1. 進[入系統設定程式](file:///C:/data/systems/opgx100/tc/ug/sysetup.htm)。
- 2. 反白顯示 Setup Password,然後按左或右方向鍵以刪除現有的設定密碼。

該設定將變為 **Not Enabled (**未啟用**)**。

3. 如果要指定一個新的設定密碼,請執行[「指定設定密碼](#page-82-2)」中的步驟。

## <span id="page-83-0"></span>禁用已忘記的密碼

如果您忘記了系統密碼或設定密碼,您將無法操作您的系統或變更系統設定程式中的設定值,除非您打開機箱蓋,變更密碼跳線的設定以停用 密碼,並清除目前的密碼。

若要停用已忘記的密碼,請執行以下步驟。

## 1 注意: 在卸下機箱蓋之前, 請參閱「[安全第一](file:///C:/data/systems/opgx100/tc/ug/internal.htm#safety_first)」。

- 1. 按照「[卸下與裝回主機蓋](file:///C:/data/systems/opgx100/tc/ug/internal.htm#computer_cover)」中的說明將機箱蓋卸下。
- 2. 從 PSWD 跳線拆除跳線塞,以關閉密碼功能。

[有關跳線的資訊,請參閱「主](file:///C:/data/systems/opgx100/tc/ug/inside.htm#fig8_system_board_jumpers)[機板跳](file:///C:/data/systems/opgx100/tc/ug/inside.htm#system_board_jumpers)[線」;若要瞭解主機板上密碼跳線所在的位置](file:///C:/data/systems/opgx100/tc/ug/inside.htm#fig8_system_board_jumpers) (標有「PSWD」),請參見「主機內部」中的圖 8。

- 3. 裝回機箱蓋。
- 4. 重新將電腦和週邊裝置連接至電源插座,然後開機。

在拆除 PSWD 跳線塞的狀態下啟動系統將會清除現有的密碼。

5. 進[入系統設定程式](file:///C:/data/systems/opgx100/tc/ug/ssprog.htm),並確認已停用密碼。如果您要指定新的密碼,請繼續執行步驟6。

### 註:指定新的系統密碼和**/**或設定密碼之前,您必須重新插上 **PSWD** 跳線塞。

## 1 注意: 在卸下機箱蓋之前,請參閱「[安全第一](file:///C:/data/systems/opgx100/tc/ug/internal.htm#safety_first)」。

- 6. 按照「[卸下與裝回主機蓋](file:///C:/data/systems/opgx100/tc/ug/internal.htm#computer_cover)」中的說明將機箱蓋卸下。
- 7. 重新插上 PSWD 跳線塞。
- 8. 裝回機箱蓋,然後重新將電腦和週邊裝置連接至電源插座,然後開機。

在安裝了 PSWD 跳線後,只需啟動系統即可重新啟用密碼功能。在您進入系統設定程式時,兩個密碼選項均顯示為 Not Enabled, 這表示密碼功能已啟用,但是尚未指定密碼。

9. 指定新的系統密碼和/或設定密碼。

若要指定新的系統密碼,請參閱「[指定系統密碼](#page-81-0)」。若要指定新的設定密碼,請参閱「[指定設定密碼」](#page-82-2)。

## <span id="page-84-4"></span>系統設定選項:**Dell™ OptiPlex™ GX100** 系統使用者指南

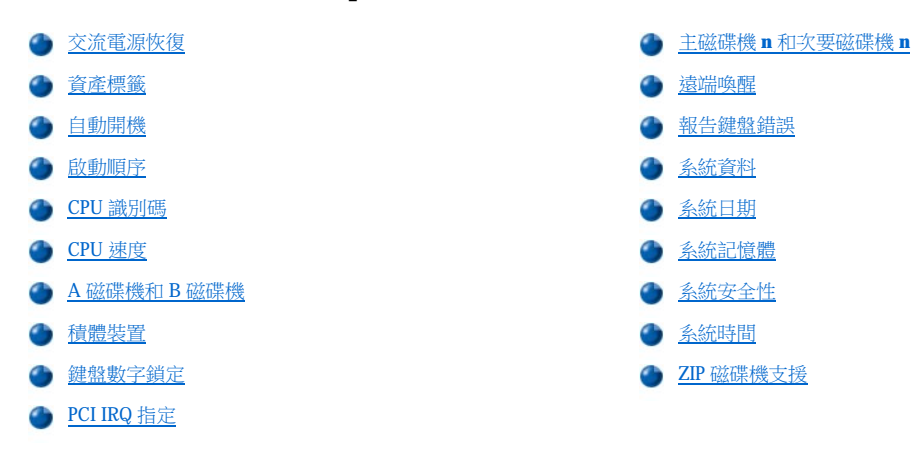

## <span id="page-84-0"></span>交流電源恢復

**AC Power Recovery (**交流電源恢復**)** 可確定系統在交流電源恢復時的狀態。

如果選擇 **Off (**關閉**)**,系統在交流電源恢復時仍保持關閉狀態。如果選擇 **On (**開啟**)**,系統將在交流電源恢復時啟動。

若選擇了 **Last (**之前狀態**)**,系統將回到交流電源中斷時所處的交流電源狀態。如果交流電源中斷時系統處於開啟狀態,系統將在交流電源恢復 時啟動。若交流電源中斷時系統已關閉,系統將在交流電源恢復時保持關閉狀態。

## <span id="page-84-1"></span>資產標籤

**Asset Tag (**資產標籤**)** 顯示可由客戶自訂的系統資產標籤號碼 (如果已指定了資產標籤號碼)。您可以使用 Asset Tag 公用程式 (軟體支援公用程 式隨附) 將長達十個字元的資產標籤號碼輸入不依電性隨機存取記憶體 (NVRAM) 中。

## <span id="page-84-2"></span>自動開機

**Auto Power On (**自動開機**)** 允許您為電腦系統設定一個自動開機的時間。您可以設定 **Auto Power On** 選項,使系統每天或從星期一至星期五 自動開機。

## 註:如果您用配電器或電湧保護器關閉系統,此功能將無法作用。

Time (時間) 的格式為 24 小時制 **(hours:minutes)**。若要改變開機時間,請按右方向鍵增加反白顯示欄位中的數字,或按左方向鍵減小欄位中的 數字。您也可以直接在這兩個欄中鍵入數字。

**Auto Power On** 的預設值是 **Disabled (**關閉**)**。

## <span id="page-84-3"></span>啟動順序

**Boot Sequence (**啟動順序**)** 可讓您指定系統嘗試啟動的裝置順序。

術語 boot是指系統的啟動 (start-up) 程序。開機時,系統會將一個小程式載入記憶體中,然後再由該小程式載入必要的作業系統,使系統自行 「啟動」進入一個可執行作業的狀態。**Boot Sequence** 會告訴系統從何處尋找需要載入的檔案。

若要設定啟動裝置順序,請按 <Enter> 鍵以進入欄位的快顯選項選單。按上和下方向鍵在裝置清單中移動。按空白鍵以開啟或關閉一個裝置 (開 啟的裝置會顯示一個核取標記)。按加號 (+) 或減號 (-) 將選定的裝置在清單中上下移動。以下小節說明了常用的啟動裝置。

#### **A** 磁碟機:

若您選擇 **Diskette Drive A (A** 磁碟機**) :** 為第一個裝置,系統會嘗試先從 A 磁碟機啟動。如果系統發現磁碟機中的磁片無法啟動或磁碟機本身 有問題,系統將顯示一則錯誤訊息。如果系統無法在磁碟機中找到磁片,它會嘗試從啟動順序清單中的下一個裝置啟動。

#### 硬碟機

若您選擇 Hard-Disk Drive (硬碟機), 系統會嘗試先從硬碟機啟動,然後從啟動順序清單中的下一個裝置啟動。

## **IDE** 光碟機裝置

若您選擇 IDE CD-ROM Device (IDE 光碟機裝置),系統將先嘗試從光碟機裝置啟動。如果系統發現光碟機中的 CD 無法啟動,或光碟機本身 有問題,系統將顯示一則錯誤訊息。如果系統無法從光碟機中找到 CD,它會嘗試從啟動順序清單中的下一個裝置啟動。

#### **MBA UNDI**

選擇 **MBA UNDI** 將允許系統從網路伺服器啟動。僅在將 **Network Interface Controller (**[網路介面控制器](#page-86-1)**)** 選項設定為 **On w/ MBA** 時,**MBA UNDI** 選項才會出現在 **Boot Sequence (**啟動順序**)** 中。如果將 **Network Interface Controller** 選項設定為 **On** 或 **Off**,請將它設定為 **On w/**  MBA (開啟 w/ MBA),然後按 <Alt><b> 以儲存變更並重新啟動系統。MBA UNDI 隨後將會出現在 Boot Sequence 中。

如果您選擇此選項,系統在啟動期間會提示您在 Dell 徽標螢幕出現時按 <Ctrl><Alt><b>。然後,螢幕上會出現一個選單,讓您選擇 **PXE**、**RPL**、 **BootP** 或 **NetWare** 作為現用的啟動模式。如果網路伺服器中沒有開機程序,系統會從啟動順序清單中的下一個裝置啟動。

## <span id="page-85-0"></span>**CPU** 識別碼

**CPU ID (CPU** 識別碼**)** 可提供已安裝的微處理器之製造廠商識別碼。

#### <span id="page-85-1"></span>**CPU** 速度

**CPU Speed (CPU** 速度**)** 顯示您的系統在啟動時的處理器速度。

您可以按左、右方向鍵,在微處理器的額定速度 (預設值) 與一個較低的相容速度之間切換 **CPU Speed** 選項,以便讓系統能容納對速度敏感的應 用程式。對此選項所作的變更會立即生效 (無需重新啟動系統)。

當系統在真實模式下執行時,您也可以按<Ctrl><Alt><\>,在額定的處理器速度與相容速度之間切換 (對於非美式英語的鍵盤,請按 <Ctrl><Alt><#>)。

## <span id="page-85-2"></span>**A** 磁碟機和 **B** 磁碟機

**Diskette Drive A (A** 磁碟機**)** 和 **Diskette Drive B (B** 磁碟機**)** 會識別安裝在您電腦上的軟式磁碟機類型。根據標準的佈線組態,**A** 磁碟機 (即 啟動磁碟機) 安裝在頂層磁碟機支架中,是一個可由外部抽換的 3.5 吋磁碟機;而 **B** 磁碟機則安裝在任何一個較低層支架中,是可由外部抽換 的次要磁碟機。

**Diskette Drive A** 和 **Diskette Drive B** 選項可能有以下設定值:

- <sup>l</sup> **5.25 Inch, 360 KB**
- <sup>l</sup> **5.25 Inch, 1.2 MB**
- <sup>l</sup> **3.5 Inch, 720 KB**
- <sup>l</sup> **3.5 Inch, 1.44 MB**
- <sup>l</sup> **Not Installed**

註:磁帶機不會顯示在 **Diskette Drive A** 和 **Diskette Drive B** 的選項中。例如,如果您有一台軟式磁碟機和磁帶機同時連接在磁 碟機**/**磁帶機介面連接線上,請將 **Diskette Drive A** 設定為與磁碟機特性相符,並把 **Diskette Drive B** 設定為 **Not Installed (**沒有安 裝**)**。

## <span id="page-85-3"></span>積體裝置

**Integrated Devices (**積體裝置**)** 可組態以下內建在主機板上的裝置:

- 图路介面控制器
- <sup>l</sup> [滑鼠連接埠](#page-86-2)
- <sup>l</sup> 序列埠 **1** 與[序列埠](#page-86-3) **2**
- <sup>l</sup> [並列埠](#page-86-4)
- <sup>l</sup> **IDE** [磁碟機介面](#page-86-5)
- <span id="page-86-0"></span><sup>l</sup> [磁片介面](#page-86-6)
- <sup>l</sup> **[USB](#page-87-3)** 模擬
- <sup>l</sup> **PC** [喇叭](#page-87-4)
- 1 [主影像控制器](#page-87-5)
- <sup>l</sup> 影像 **[DAC](#page-87-6)** 窺探

請按 <Enter> 鍵, 按照以下各小節所述組態這些選項。

#### <span id="page-86-1"></span>網路介面控制器

**Network Interface Controller (**網路介面控制器**)** 可決定內建式 NIC 為 **On**、**Off** 或 **On w/ MBA** 狀態。預設值為 **On**。如果您選擇 **On w/ MBA**,系統在啟動期間會提示您在 Dell 徽標螢幕出現時按 <Ctrl><Alt><b>,然後,螢幕上會出現一個選單,可讓您選擇 **PXE**、**RPL**、**BootP** 或 **NetWare** 作為現用的啟動模式。

#### <span id="page-86-2"></span>滑鼠連接埠

**Mouse Port (**滑鼠連接埠**)** 可開啟或關閉系統內建的 PS/2 相容滑鼠連接埠。停用滑鼠可允許一個擴充卡使用岔斷要求 (IRQ) 12。

#### <span id="page-86-3"></span>序列埠 **1** 與序列埠 **2**

**Serial Port 1 (**序列埠 **1)** 與 **Serial Port 2 (**序列埠 **2)** 可配置系統的內建序列埠。您可以將這些選項設定為 **Auto** (預設值),以便將連接埠自動配 置為一個特定的設定 (用於 **Serial Port 1** 的 **COM1** 或 **COM3**;用於 **Serial Port 2** 的 **COM2** 或 **COM4)**,或設定為 **Off** 以關閉該連接埠。

如果您將序列埠設定為 **Auto**,並且新增一個配置為佔用同一指定連接埠的擴充卡,系統會自動將內建連接埠重新對應到下一個共用 IRQ 設定的 可用連接埠,如下所述:

- <sup>l</sup> 與 **COM3** 共用 IRQ4 的 **COM1** (輸入/輸出 [I/O] 位址 3F8h) 被重新對應到 **COM3** (I/O 位址 3E8h)。
- <sup>l</sup> 與 **COM4** 共用 IRQ3 的 **COM2** (I/O 位址 2F8h) 被重新對應到 **COM4** (I/O 位址 2E8h)。
- 註:當兩個 **COM** 連接埠共用一個 **IRQ** 設定時,您可以根據需要使用任何一個連接埠,但無法同時使用兩個連接埠。若您使用的 是 **Microsoft® Windows® 95** 或 **IBM® OS/2®** 作業系統,您將不能同時使用兩個序列埠。如果第二個連接埠 **(COM3** 或 **COM4)** 也 在使用中,內建連接埠將會被關閉。

#### <span id="page-86-4"></span>並列埠

**Parallel Port (**並列埠**)** 可組態系統的內建並列埠。請按 <Enter> 鍵以組態以下小節中說明的 **Parallel Port** 選項。

#### **Mode (**模式**)**

您可以將此選項設定為 **PS/2**、**EPP**、**ECP**、**AT**,或設為 **Off** 以關閉該並列埠。

請根據連接到並列埠的週邊裝置之類型來設定此選項。如果您不知道該使用何種模式,請參閱該裝置隨附的說明文件。

#### **I/O Address (I/O** 位址**)**

此選項可確定並列埠所使用的 I/O 位址,並在 **Mode** 未設為 **Off** 時顯示。您可以將 **I/O Address** 設定為 **378h** (預設值)、**278h** 或 **3BCh**。

#### 註:如果系統處於延伸並列埠 **(EPP)** 模式,您無法將並列埠設為 **3BCh**。

#### **DMA Channel (DMA** 通道**)**

此選項可確定並列埠所使用的直接記憶體存取 (DMA) 通道,並僅在 **Mode** 設為 **ECP** 時顯示。可用的選項有 **DMA 1**、**DMA 3** 以及 **Off**。

#### <span id="page-86-5"></span>**IDE** 磁碟機介面

**IDE Drive Interface (IDE** 磁碟機介面**)** 可開啟或關閉系統的內建增強型整合套件 (EIDE) 硬碟機介面。

如果您選擇了Auto (預設值),系統會在必要時關閉內建 EIDE 介面,以便使用安裝在擴充槽內的控制卡。

在開機程序中,系統會首先檢查擴充槽中是否安裝了主硬碟機控制卡。如果沒有發現任何插卡,系統會開啟內建 EIDE 介面以便使用 IRQ14 與 IRQ15。

如果在擴充匯流排上偵測到主控制器,系統會關閉內建的 EIDE 介面。

選擇 **Off** 會關閉內建 EIDE 介面。

## <span id="page-86-6"></span>磁片介面

**Diskette Interface (**磁片介面**)** 可控制系統的內建軟式磁碟機控制器的作業。

如果選定了 **Auto** (預設值),系統會在必要時關閉內建的軟式磁碟機控制器,以便使用安裝在擴充槽內的控制卡。

如果選擇了 **Read Only (**唯讀**)**,您將無法用系統的內建的磁碟機/磁帶機控制器將資料寫入磁碟機與磁帶機 (系統仍然可以從磁碟機中讀取資 料)。如果選擇了 **Read Only**,**Auto** 也會被啟動 (系統會在必要時關閉內建的磁碟機控制器)。

選擇 **Off (**關閉**)** 可關閉內建的磁碟機/磁帶機控制器;此設定主要用於排除故障。

#### <span id="page-87-3"></span>**USB** 模擬

**USB Emulation (USB** 模擬**)** 可確定系統基本輸入/輸出系統 (BIOS) 是否將控制通用序列匯流排 (UBS) 鍵盤和滑鼠。如果選擇 **On**,系統 BIOS 將 控制 USB 鍵盤和滑鼠, 直到作業系統載入 USB 驅動程式。若是選擇 Off (預設值),雖然 USB 鍵盤和滑鼠可在開機程序中操作,但系統 BIOS 不 會控制它們。如果您要使用 PS/2 相容鍵盤和滑鼠,請將 **USB Emulation** 設為 **Off**。

#### <span id="page-87-4"></span>**PC** 喇叭

**PC Speaker (PC** 喇叭**)** 用於確定內建喇叭是 **On (**開啟**)** (預設值) 還是 **Off (**關閉**)**。對此選項所作的變更會立即生效 (無需重新啟動系統)。

#### <span id="page-87-5"></span>主影像控制器

**Primary Video Controller (**主影像控制器**)** 可決定系統啟動時使用哪個影像控制器。如果您選擇 **Auto (**自動**)**,系統將使用影像擴充卡 (若已安 裝),或機載影像控制器 (若未安裝影像擴充卡)。如果您選擇 **Onboard (**機載**)**,即使安裝了影像擴充卡,系統也將使用機載影像控制器。

#### <span id="page-87-6"></span>影像 **DAC** 窺探

**Video DAC Snoop (**影像 **DAC** 窺探**)** 可讓您更正使用某些影像擴充卡時可能會出現的影像問題。預設值為 **Off (**關閉**)**。如果您在使用影像擴充 卡時發生問題 (如不正確的色彩或空白視窗),請將 **Video DAC Snoop** 設定為 **On (**開啟**)**。

### <span id="page-87-1"></span>鍵盤數字鎖定

**Keyboard NumLock (**鍵盤數字鎖定**)** 用於確定您的系統開機時,是否要啟動 101 或 102 鍵之鍵盤的 Num Lock (數字鎖定) 模式 (對 84 鍵的鍵盤 無效)。

當啟動在 Num Lock 模式時,鍵盤最右方的鍵提供按鍵上部所示的數字功能。關閉 Num Lock 模式時,這些鍵則提供按鍵下部所示的游標控制功 能。

## <span id="page-87-2"></span>**PCI IRQ** 指定

**PCI IRQ Assignment (PCI IRQ** 指定**)** 可指定將哪些 IRQ 線分配給安裝在電腦內的週邊元件連接標準 (PCI) 裝置。請按 <Enter> 鍵組態這些裝 置。然後,選擇要變更 IRQ 線的裝置,並按加號 (+) 或減號 (-) 鍵,在可用的 IRQ 線中捲動。通常,您無需變更分配給 PCI 裝置的 IRQ 線,除非 特定的裝置、裝置驅動程式或作業系統要求 PCI 裝置正在使用的特定 IRQ 線。

#### <span id="page-87-0"></span>主磁碟機 **n** 和次要磁碟機 **n**

**Primary Drive n (**主磁碟機 **n)** 可標識連接在主機板上之主 EIDE 介面連接器 (標為「IDE1」) 上的磁碟機;**Secondary Drive n (**次要磁碟機 **n)** 用於標識連接在次要 EIDE 介面連接器 (標為「IDE2」) 上的磁碟機。請用次要 EIDE 介面連接器連接 EIDE 光碟機和 EIDE 磁帶機。

註:對於由 **Dell** 提供的所有使用內建式 **EIDE** 控制器的裝置,請將相應的 **Drive** 選項選定為 **Auto**。

如果您要將一個 **EIDE** 裝置連接到次要 **EIDE** 介面上,您的系統上必須要有另一個 **EIDE** 裝置連接到主 **EIDE** 介面上。

以下設定值可識別安裝在電腦中的 EIDE 裝置類型:

- <sup>l</sup> **Auto** (所有 Dell 公司生產的 EIDE 裝置都可以使用這項設定)
- <sup>l</sup> **Off**
- <sup>l</sup> **User 1** 或 **User 2**
- <sup>l</sup> 一個特定的磁碟機型號

若要為每個選項選擇一個設定值,請按<Enter> 鍵以存取該欄位的快顯選項選單,然後從鍵盤上鍵入字元或使用左、右方向鍵在設定值中捲動尋 找。

磁碟機型號是指記錄在系統基本輸入/輸出系統 (BIOS) 中一個表格內的硬碟機參數。

#### 註:不經過系統 **BIOS** 的作業系統可能無法獲得最佳的硬碟機作業效能。

## 如果您有疑問

如果您的系統在安裝 EIDE 磁碟機後第一次啟動時,產生一則磁碟機錯誤訊息,這可能表示某個特定磁碟機不能與自動磁碟機類型偵測功能配 合。如果您懷疑問題與磁碟機類型有關,請用以下方法輸入您的磁碟機類型資訊:

<sup>l</sup> 如果您知道磁碟機型號

請採用您在隨磁碟機附送的說明文件中找到的磁碟機型號。如果該磁碟機是您在購買電腦時由 Dell 安裝的,請在 **Dell** 附屬應用程 式資料夾中存取 Manufacturing Test Report (生產測試報告)。

若要在系統設定程式中設定磁碟機型號,請反白顯示相應的磁碟機選項 (**Primary Drive 0** 或 **Primary Drive 1**),並鍵入正確的磁碟機 型號。您也可以按右或左方向鍵以增加或減小磁碟機型號,直到螢幕上顯示出正確的型號為止。

<sup>l</sup> 如果您不知道磁碟機型號

**Drive 0** 和 **Drive 1** 選項顯示了每個磁碟機類型的以下參數:

- ¡ **Drive Type** 是指所選的硬碟機之磁碟機型號。
- ¡ **Capacity** (由系統自動計算) 是磁碟機的儲存容量 (以百萬位元組計算)。
- ¡ **Cylinders** 是指邏輯磁柱的數目。
- ¡ **Heads** 表示磁碟機邏輯磁頭數目。
- ¡ **Sectors** 表示每個磁軌的邏輯磁區。

如果支援的磁碟機類型與您的新磁碟機參數不相符,您可以輸入自己的參數。如果您要這樣做,請反白顯示 **Drive 0** 選項並鍵入 u 以顯示 **User 1**。接著您可以使用左、右方向鍵在 **User 1** 和 **User 2** 設定之間切換 (只允許兩個由使用者定義的磁碟機類型),然後按 <Tab> 鍵依序使每個參數 欄位反白顯示,並為每個欄位輸入正確的數字。

#### 註:您可以在 **Primary** 和 **Secondary Drive 0** 與 **Drive 1** 選項中使用 **User 1** 和 **User 2** 磁碟機類型。但是,如果您選擇 **User 1** 或 **User 2** 磁碟機類型,您也許無法獲得最佳的硬碟機作業效能。另外,您不能將 **User 1** 和 **User 2** 磁碟機類型用於容量超過 **528** 百 萬位元組 **(MB)** 的硬碟機。

### <span id="page-88-0"></span>遠端喚醒

**Remote Wake Up (**遠端喚醒**)** 允許您將遠端喚醒功能設定為 **On (**開啟**)** 或 **Off (**關閉**)**。您必須重新啟動系統才能使所作的變更生效。

### <span id="page-88-1"></span>報告鍵盤錯誤

**Report Keyboard Errors (**報告鍵盤錯誤**)** 可在開機自我測試 (開機自檢,POST) 時開啟或關閉鍵盤錯誤報告。開機自檢是指系統在每一次開機 或按 reset 按鈕後都會對硬體進行的一系列測試。

此選項對自行啟動 (self-starting) 伺服器或沒有永久連接鍵盤的主機很有用。在這種情況下,選擇 **Do Not Report (**不要報告**)** 可以在開機自檢過 程中,隱藏所有與鍵盤或鍵盤招器相關的錯誤訊息。如果電腦連接了鍵盤,此說定將不會影響鍵盤本身的操作。

#### <span id="page-88-2"></span>系統資料

以下有關系統的資訊將顯示在 System Setup (系統設定) 螢幕的系統資料區域:

- <sup>l</sup> 微處理器類型和 BIOS 等級。
- <sup>l</sup> 2 級 (L2) 積體快取記憶體的大小。
- 1 系統的七字元服務標籤號碼,該號碼在製造過程中已由 Dell 編進 NVRAM 中。在尋求技術援助或撥服務電話時,請為我們提供此號碼。某 些 Dell 支援軟體 (包括診斷軟體) 也會用到服務標籤號碼。

## <span id="page-88-3"></span>系統日期

**System Date (**系統日期**)** 可以讓您重設電腦內部日曆的日期。

您的系統會用對應於 **month (**月**)**、**day-of-month (**日**)** 和 **year (**年**)** 欄位中的設定,自動顯示當天是星期幾。

<span id="page-89-0"></span>若要變更日期,請按左或右方向鍵來選定一個欄位,然後按加號 (+) 或減號 (-) 來增加或減小欄位中的數字。您也可以直接在 **month**、**day-of month** 和 **year** 欄位中鍵入數字。

## <span id="page-89-1"></span>系統記憶體

System Memory (系統記憶體) 顯示系統偵測到的記憶體總容量。在新增記憶體後,請檢查此選項,確定記憶體安裝無誤且已被系統識別。

## <span id="page-89-2"></span>系統安全性

**System Security (**系統安全性**)** 可組態以下密碼和外殼侵入選項:

- <sup>l</sup> [系統密碼](#page-89-3)
- <sup>l</sup> [密碼狀態](#page-89-4)
- <sup>l</sup> [設定密碼](#page-89-5)
- 1 [外殼侵入](#page-89-6)
- <sup>l</sup> **[CPU](#page-90-2)** 序號

請按 <Enter> 鍵,按照以下各小節所述組態這些選項。

#### <span id="page-89-3"></span>系統密碼

**Setup Password (**設定密碼**)** 可防止他人存取您的系統設定程式,就像您使用系統密碼功能限制他人存取您系統中的資料一樣。Dell 極力建議您 啟用此功能,以防止有人未經授權更改系統設定程式中的設定值。

**System Password** 選項有以下設定值:

- <sup>l</sup> **Not Enabled** (預設值)
- <sup>l</sup> **Enabled**
- <sup>l</sup> **Disabled By Jumper (**由跳線停用**)**
- $\nabla \mathbb{X}$  註:若要指定系統密碼並使用或改變現有的系統密碼,請参閱「<u>[使用系統密碼功能](file:///C:/data/systems/opgx100/tc/ug/setup.htm#using_the_system_password_feature)</u>」中的指示。若要停用一個已忘記的系統密 碼,請參閱「<u>[禁用已忘記的密碼](file:///C:/data/systems/opgx100/tc/ug/setup.htm#disabling_a_forgotten_password)</u>」中的指示。

#### <span id="page-89-4"></span>密碼狀態

在 **Setup Password (**設定密碼**)** 被設定為 **Enabled (**啟用**)** 時,**Password Status (**密碼狀態**)** 可避免系統密碼在啟動時被改變或停用。

若要鎖定系統密碼,您必須首先在 Setup Password 中指定一個設定密碼,然後將 Password Status 選項變更為 Locked (鎖定)。若在 Setup Password 中指定了一個密碼,並且 Password Status 設為 Locked,您將無法經由 System Password 選項來變更系統密碼,也不能在系統啟動 時透過按 <Ctrl><Enter> 停用該密碼。

如果要解除系統密碼鎖定,您必須在 **Setup Password** 中輸入設定密碼,然後將 **Password Status** 選項變更為 **Unlocked (**解除鎖定**)**。如果將選 項設定為 Unlocked,您可以在系統啟動時透過按 <Ctrl><Enter> 來停用系統密碼,然後透過 System Password 選項變更密碼

## <span id="page-89-5"></span>設定密碼

**Setup Password (**設定密碼**)** 可防止他人存取您的系統設定程式,就像您使用系統密碼功能限制他人存取您系統中的資料一樣。設定值為:

- 1 **Not Enabled** (預設值)
- <sup>l</sup> **Enabled**
- <sup>l</sup> **Disabled By Jumper (**由跳線停用**)**

註:若要指定設定密碼並使用或改變現有的設定密碼,請參閱「[使用設定密碼功能](file:///C:/data/systems/opgx100/tc/ug/setup.htm#using_the_setup_password_feature)」中的指示。若要停用一個已忘記的設定密 碼,請参閱「[禁用已忘記的密碼](file:///C:/data/systems/opgx100/tc/ug/setup.htm#disabling_a_forgotten_password)」中的指示。

## <span id="page-89-6"></span>外殼侵入

**Chassis Intrusion (**外殼侵入**)** 會顯示系統外殼侵入監視器的狀態,並可設定為 **Enabled (**開啟**)**、**Enabled-Silent (**靜態開啟**)** 或 **Disabled (**關 閉**)**。其預設值為 **Enabled**。

如果機箱蓋被卸下,而侵入監視器設定為 **Enabled**,系統會產生桌面管理介面 (DMI) 事件,設定會變為 **Detected (**偵測到**)**,並且在系統下一次

啟動時螢幕上會顯示以下訊息:

Alert! Cover was previously removed.

如果機箱蓋被卸下,而侵入監視器設定為 Enabled-Silent,系統會產生 DMI 事件,且設定會變為 Detected,但在系統下一次啟動時螢幕上不會 顯示警報訊息。

如果侵入監視器設定為 Disabled, 則系統不會對侵入進行監視,也不會顯示訊息。

若要重設 **Detected** 設定,請在系統開機自檢時進入系統設定程式。在 **Chassis Intrusion** 選項中,按左或右方向鍵來選擇 **Reset (**重設**)**,然後選 擇 **Enabled**、**Enabled-Silent** 或 **Disabled**。

### 註:如果啟用了設定密碼,您必須輸入設定密碼,才能重設 **Chassis Intrusion** 選項。

## <span id="page-90-2"></span>**CPU** 序號

**CPU Serial Number (CPU** 序號**)** 可決定是否將微處理器序號 (如果有的話) 提供給要求該序號的程式。如果選擇 **Enabled**,系統會將微處理器序 號提供給要求該序號的程式。若選擇 Disabled,則系統不會提供微處理器序號。

## <span id="page-90-0"></span>系統時間

**System Time (**系統時間**)** 可以讓您重設電腦內部時鐘的時間。

時間的格式為 24 小時制 (hours:minutes:seconds)。若要改變時間,請按左或右方向鍵以選定一個欄位,然後按加號 (+) 或減號 (-) 以增加或減 小欄位中的數字。您也可以直接在欄位中鍵入數字。

### <span id="page-90-1"></span>**ZIP** 磁碟機支援

**ZIP Floppy Support (ZIP** 磁碟機支援**)** 可開啟或關閉系統 BIOS 對高級技術接附標準封包介面 (ATAPI) Zip 裝置的支援。如果選擇 **Enabled**,系 統會將 ATAPI Zip 裝置作為軟式磁碟機進行支援,並且會在 **Boot Sequence (**[啟動順序](#page-84-3)**)** 下將第一個 Zip 裝置列為開機裝置。若是選擇 **Disabled** ,雖然作業系統可能仍會支援 ATAPI Zip 裝置,但系統 BIOS 將忽略它們。

## <span id="page-91-4"></span>軟體檢查:**Dell™ OptiPlex™ GX100** 系統使用者指南

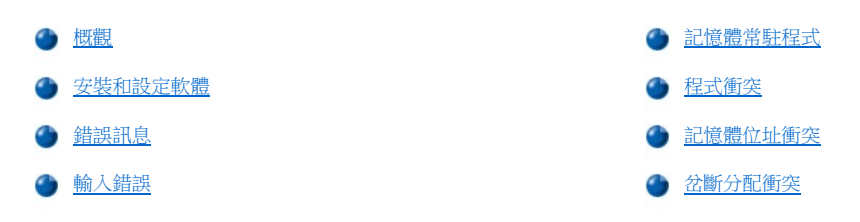

## <span id="page-91-0"></span>概觀

由於多數電腦中除了作業系統之外,還安裝了多種應用程式,因此很難分辨是哪個軟體出了問題。軟體錯誤也可能反映為硬體故障。以下情況 可能會導致軟體方面的問題:

- <sup>l</sup> 程式的安裝或設定不正確
- <sup>l</sup> 輸入錯誤
- <sup>l</sup> 裝置驅動程式與某些應用程式發生衝突
- <sup>l</sup> 由於使用終止和常駐 (TSR) 程式而導致記憶體發生衝突
- <sup>l</sup> 裝置之間發生岔斷衝突

透過執行「Dell [診斷程式](file:///C:/data/systems/opgx100/tc/ug/diag.htm)」中所述的 System Board Devices (主機板裝置) 測試程式群組, 您可以確認電腦問題是否由軟體引起。如果該程式 群組中的所有測試均成功完成,則表明故障極有可能是由軟體所引起。

本節提供了一些用於分析軟體問題的一般指引。有關對某個特定程式進行故障排除的詳情,請參閱隨軟體提供的說明文件,或洽詢軟體的支援 服務部門。

## <span id="page-91-1"></span>安裝和設定軟體

當您領取到一份軟體,並將它安裝到電腦的硬碟機之前,請先用病毒掃描軟體來檢查它是否帶有病毒。病毒是一些能自行複製的程式碼,它們 可以迅速用盡系統的所有可用記憶體;損毀破壞存放在硬碟機中的資料,還會長期影響染上該病毒的程式的作業效能。您可以在市面上買到 多種病毒掃描程式,大多數的電子佈告欄 (BBS) 上都存有免費分發的病毒掃描程式, 您可以透過數據機來下載這些程式。

在安裝一個程式之前,請先閱讀該程式的說明文件,以瞭解其執行方式、所需要的硬體以及程式的預設值。一個程式通常會在隨附的說明文件 中提供安裝說明,同時在其程式磁片或 CD 上也會提供軟體的安裝例行程序。

此軟體安裝例行程序能協助您將適當的程式檔傳送至電腦的硬碟機。安裝說明中可能提供了有關如何設定作業系統,以便順利執行該程式的詳 盡說明。在您執行程式的安裝例行程序之前,請先閱讀相應的安裝說明。這些說明可能會指示您修改作業系統的啟動檔,例如 config.sys 和 autoexec.bat,或者使用安裝例行程序來自動修改啟動檔。

在您執行安裝例行程序時,請隨時準備回應螢幕上的提示,這些提示包括:您如何組態作業系統、您使用的電腦類型以及電腦連接了哪些週邊 裝置等。

#### <span id="page-91-2"></span>錯誤訊息

錯誤訊息可能是由應用程式、作業系統或電腦所產生。[「訊息和代碼」](file:///C:/data/systems/opgx100/tc/ug/messages.htm)討論了由系統產生的錯誤訊息。如果您收到的錯誤訊息未在「訊息和代 碼」中列出,請查閱有關作業系統或應用程式的說明文件。

#### <span id="page-91-3"></span>輸入錯誤

如果您在不恰當的時候按下某個特殊鍵或一組鍵,應用程式可能會產生意想不到的錯誤。請參閱該應用程式隨附的說明文件,以確定您輸入的 數值或字元是否有效。

請確定您的作業環境已設為能適應您所用的程式。請記住,一旦您改變了電腦的作業環境參數,都會有可能影響到程式的正常執行。有時候, 在修改了作業環境之後,您可能需要重新安裝已無法順利執行的程式。

## <span id="page-92-0"></span>記憶體常駐程式

您可以在電腦啟動時或在作業系統的提示下載入各種不同的公用程式和輔助程式。這些程式被設計為駐留在系統的記憶體中,隨時可供您使 用。由於它們一直保留在電腦記憶體中,當其他的程式需要使用這些被 TSR 程式佔用的全部或部份記憶體時,就有可能會引起記憶體衝突和錯 誤。

通常,您的作業系統啟動檔 (例如 **config.sys** 和 **autoexec.bat**) 中包括了在啟動系統時用來啟動 TSR 程式的指令。如果您懷疑其中的某個 TSR 程 式引起了記憶體衝突,請從啟動檔中移除用以啟動這些 TSR 程式的指令。如果您遇到的問題不再出現,可能是由其中的一個 TSR 程式產生的衝 。<br>突。請將 TSR 指令逐一加回啟動檔,直至識別出引起衝突的 TSR 程式。

## <span id="page-92-1"></span>程式衝突

即使您已結束了某些程式,但仍有可能會留下這些程式的一部份設定資訊,因而導致其他程式無法執行。您可以重新啟動電腦以確認問題是否 由這些程式所引起。

其他使用專屬副常式 (稱為**裝置驅動程式)** 的程式亦有可能會導致電腦系統出現問題。例如,當您以不同方式將資料傳送給顯示器時,您可能需 要某個特殊的螢幕顯示驅動程式,而該程式又要求使用某種特定的影像模式或顯示器。在這種情況下,您可能需要採用另一種方式來執行該特 定的程式,例如,專門為該程式建立一個啟動檔。請洽詢您所使用的軟體的支援服務部門以協助您解決此問題。

### <span id="page-92-2"></span>記憶體位址衝突

在兩個或多個裝置嘗試存取上層記憶體區塊 (UMB) 中相同的位址時,會出現記憶體位址衝突。例如,在網路擴充卡和擴充記憶體頁框均被分配 到一個重疊的位址區塊時,即會引起記憶體位址衝突,結果,您無法登入網路。

若要解決這類衝突,您可以變更這些裝置的位址。例如,一旦網路擴充卡和擴充記憶體頁框位址出現衝突,您可以將網路卡的位址移到一個介 於 CC000h 至 D0000h 的位址區塊。若要重新指定擴充卡的位址區塊,請參閱該卡的說明文件。

## <span id="page-92-3"></span>岔斷分配衝突

如果兩個裝置嘗試使用相同的岔斷要求 (IRQ) 線,可能會引起問題。為了避免此類衝突產生,請查閱說明文件,找出每個已安裝的擴充卡之預設 IRQ 線設定,然後對照表1,為該卡配置一個可用的 IRQ 線。

#### 註:表 **1** 列出了 **IRQ** 的預設值。在具有隨插即用功能的系統中,您可以修改預設值。如果您在隨插即用系統中安裝隨插即用 卡,系統會自動選定可用的 **IRQ** 線。如果您安裝的是非隨插即用卡或傳統插卡,您可能需要執行 **ISA** 組態公用程式來確定目前 的 **IRQ** 設定值並查找可用的 **IRQ** 線。

#### <span id="page-92-4"></span>表 **1**:預設的 **IRQ** 線指定

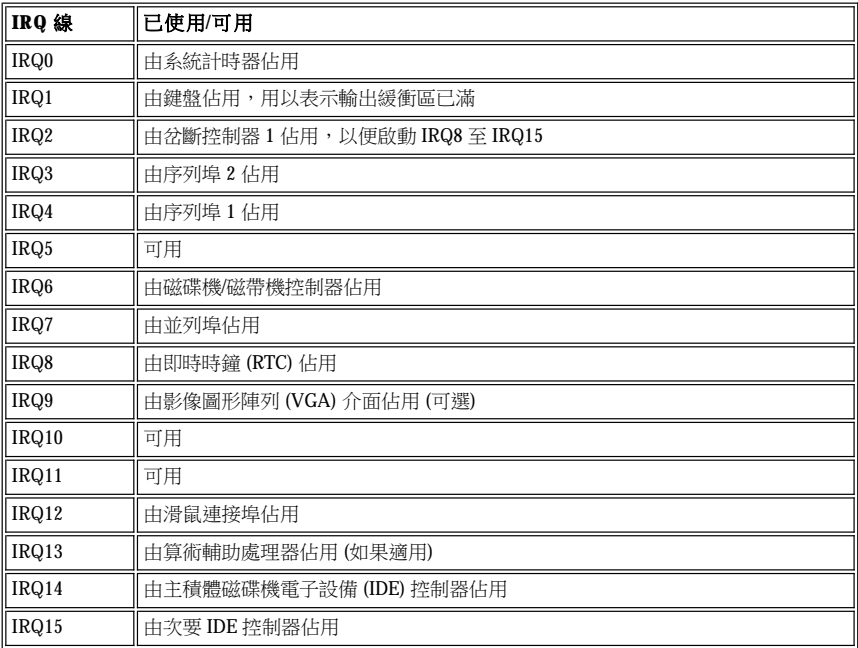

# 技術規格:**Dell™ OptiPlex™ GX100** 系統使用者指南

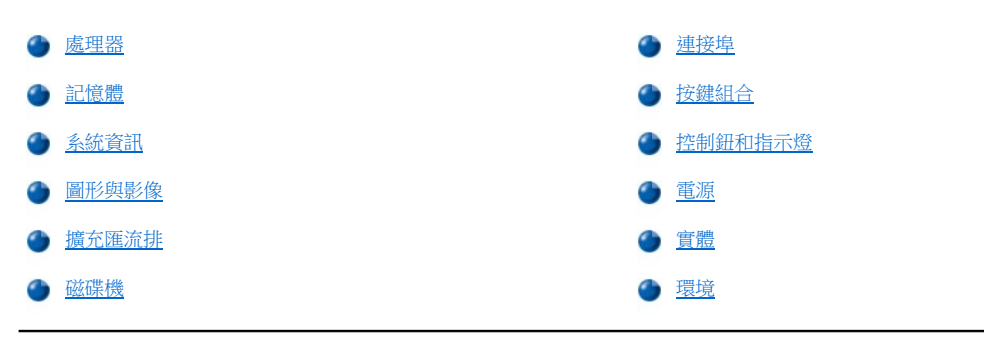

## <span id="page-94-0"></span>處理器

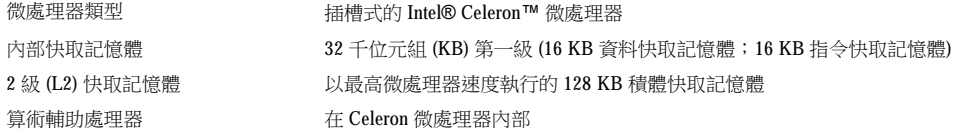

## <span id="page-94-1"></span>記憶體

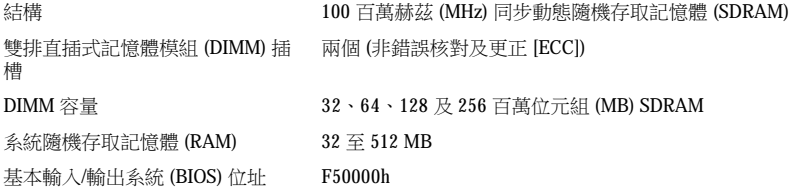

## <span id="page-94-2"></span>系統資訊

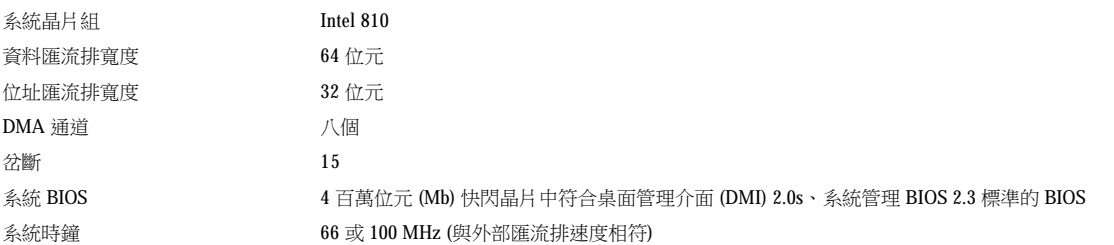

## <span id="page-94-3"></span>圖形與影像

<span id="page-94-4"></span>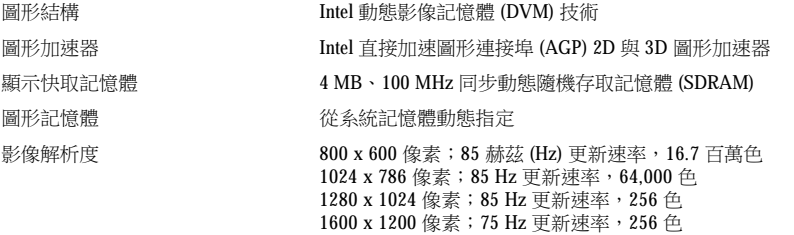

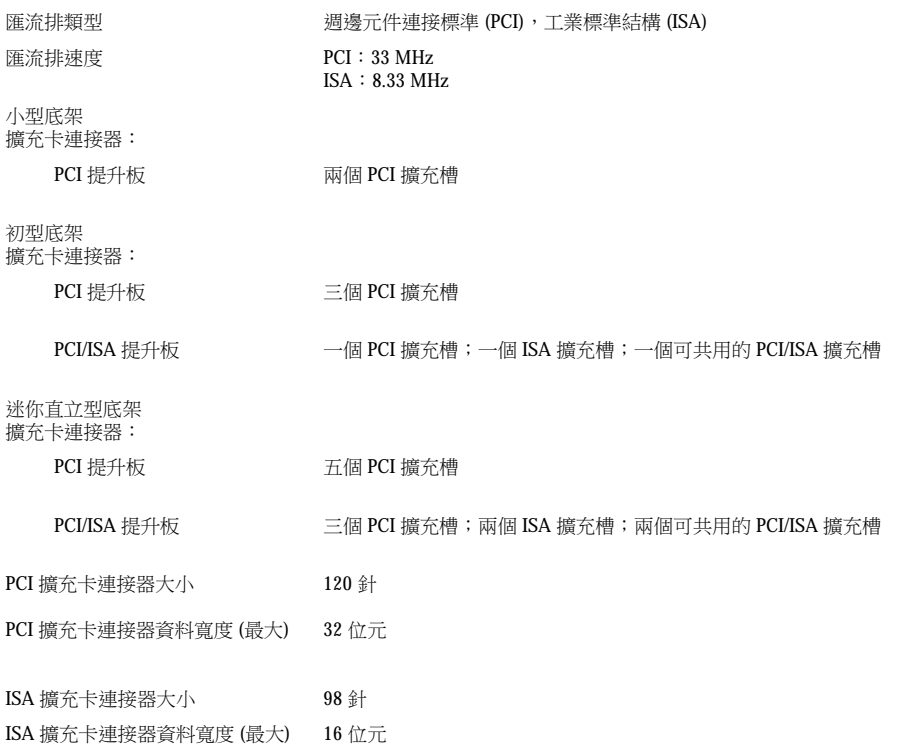

## <span id="page-95-1"></span>磁碟機

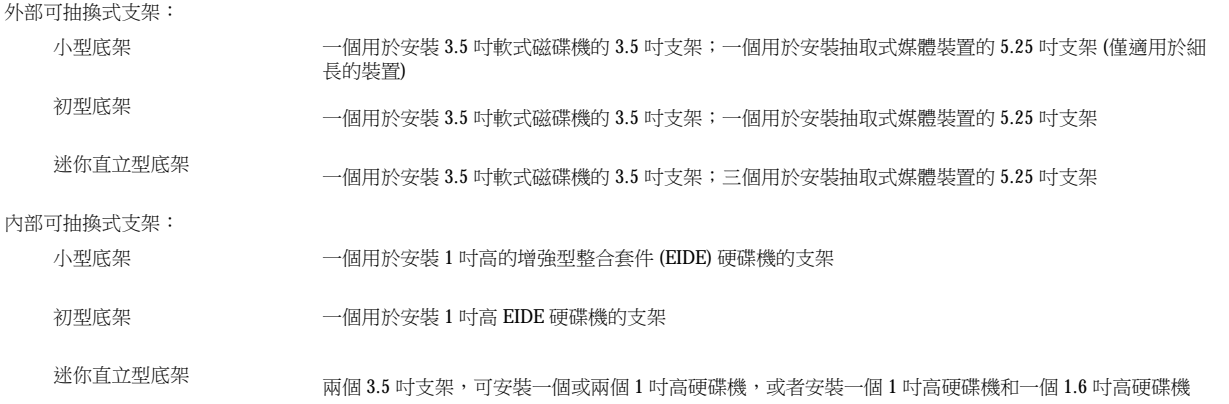

## <span id="page-95-0"></span>連接埠

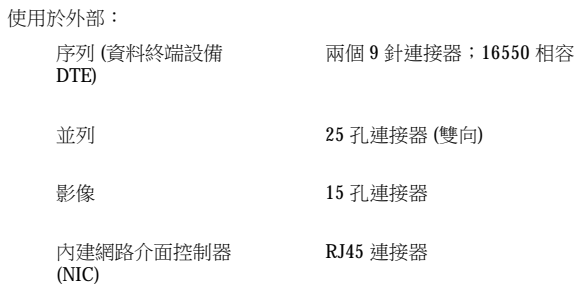

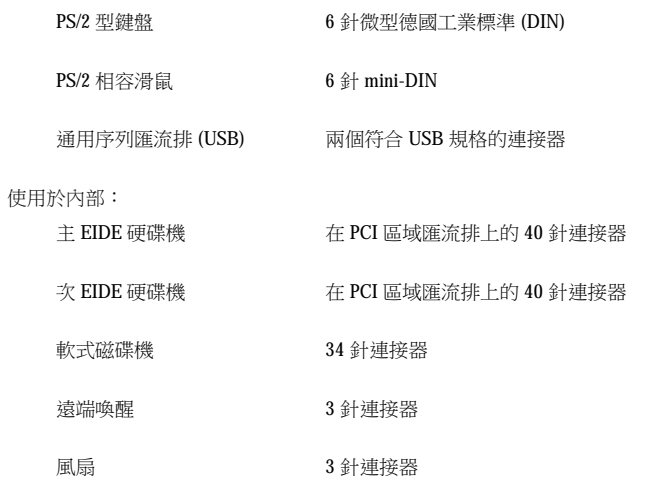

## <span id="page-96-0"></span>按鍵組合

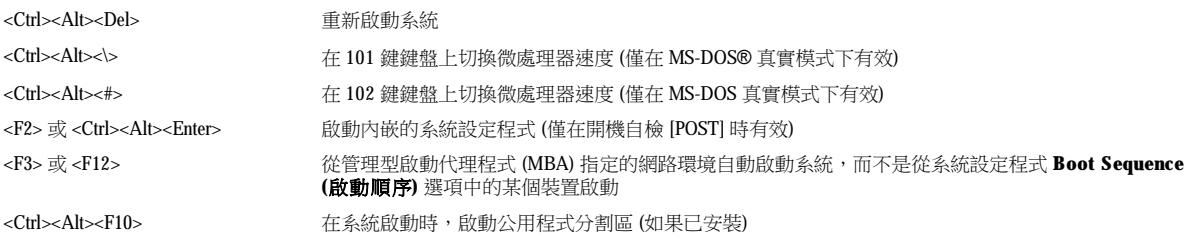

## <span id="page-96-1"></span>控制鈕和指示燈

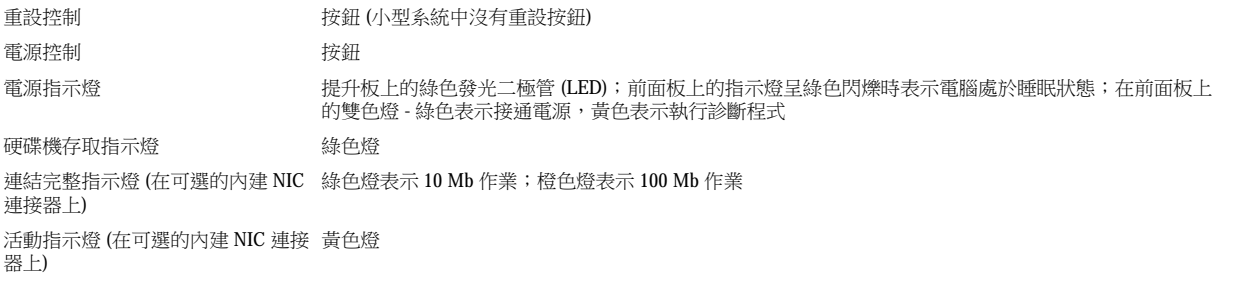

## <span id="page-96-2"></span>電源

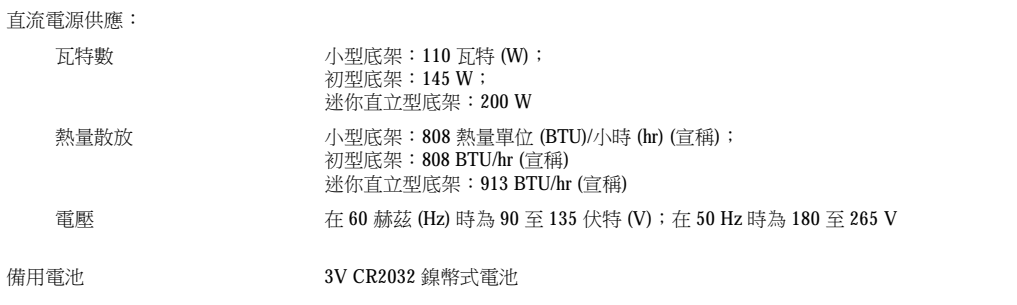

## <span id="page-97-0"></span>實體

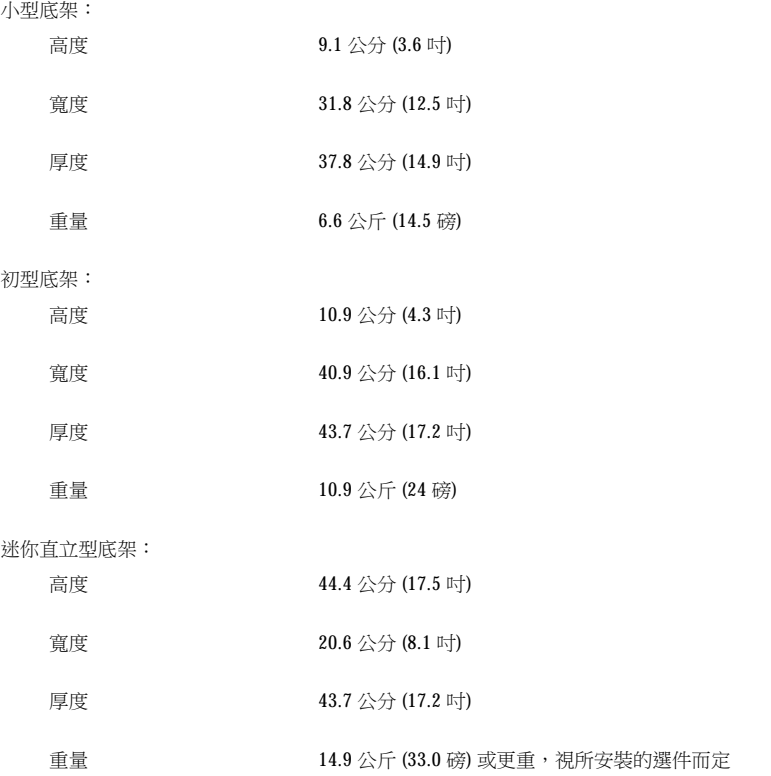

## <span id="page-97-1"></span>環境

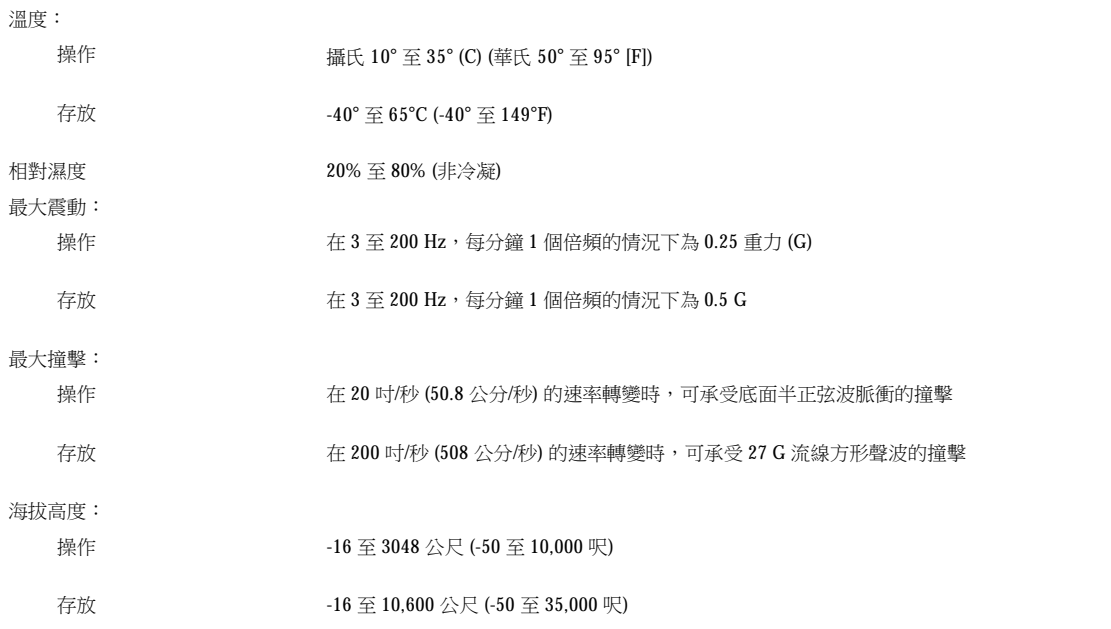

# <span id="page-98-0"></span>系統設定程式:**Dell™ OptiPlex™ GX100** 系統使用者指南

[使用系統設定程式](file:///C:/data/systems/opgx100/tc/ug/sysetup.htm)

[系統設定選項](file:///C:/data/systems/opgx100/tc/ug/setupopt.htm)

## 可選腳架:**Dell™ OptiPlex™ GX100** 系統使用者指南

## 卸下和安裝小型底架或初型底架的可選腳架

要從小型或初型底架上卸下可選腳架,請執行以下步驟:

- 1. 將主機翻轉,使腳架位於上方。
- 2. 鬆開緊固螺絲,拿開腳架 (見<u>[圖](#page-99-0) 1</u>)。
- 3. 將主機水平放置。

## <span id="page-99-0"></span>圖 **1**:初型底架的可選腳架

**1** 定位器插腳 (位於腳架底 側) **2** 緊固螺絲 **3** 定位器插孔 **4** 固定鈕  $\Box$ 

### 註:圖 **1** 顯示了初型底架及其可選腳架。小型底架的可選腳架與初型底架的可選腳架在形狀上稍有差別,但卸下或裝回腳架的程 序與初型底架相同。

若要將可選腳架安裝在小型或初型底架上,請執行以下步驟:

- 1. 將主機向右邊翻轉,使磁碟機支架位於底部。
- 2. 將腳架固定在主機的左側。

按[照圖](#page-99-0) 1 所示來放置腳架。將腳架的大圓孔與主機蓋旁邊的固定鈕對齊,並使腳架的指旋螺絲與主機蓋上的螺絲孔對準。 當您將腳架向下放入位置時,請務必將定位插腳 (見圖1) 插入插孔板的角落插孔 (如圖所示)。當腳架定位後,請將指旋螺絲轉緊。

3. 翻轉主機使腳架位於底部而磁碟機位於頂部。

## <span id="page-100-0"></span>使用系統設定程式:**Dell™ OptiPlex™ GX100** 系統使用者指南

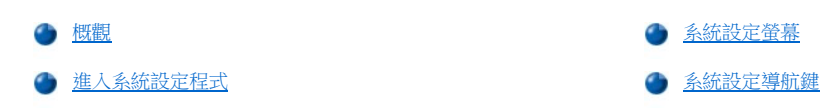

## <span id="page-100-1"></span>概觀

您每次開機或按下 reset (重設) 按鈕時,系統即會將安裝其內的硬體與存放在主機板上的不依電性隨機存取記憶體 (NVRAM) 中的系統組態資訊 中列出的硬體相比較。如果系統偵測到有差異,它就會產生錯誤訊息,指出不正確的組態設定值,然後系統會提示您[進入系統設定程式](#page-100-3)以更正 設定。

您可以在下列情況下,使用系統設定程式:

- <sup>l</sup> 在新增、變更或拆卸系統中任何硬體後,改變系統組態資訊
- <sup>l</sup> 需要設定或變更使用者可選的選項 例如,系統上的時間或日期

#### 註:您可以透過 **Desktop Management Interface (DMI)** 用戶端使用可選的 **[Dell OpenManage](file:///C:/data/systems/opgx100/tc/ug/intro.htm#dell_openmanage_it_assistant)™ IT** 助理程式以變更許多相同的設定 值。

您可以隨時檢視目前的設定值。如果您改變了某個設定,在多數情況下,您必須重新啟動系統以使該項變更生效。

設定好系統後,請執行系統設定程式,以熟悉系統組態資訊與可選的設定。Dell 建議您列印出系統設定螢幕 (透過按 <Print Screen> 鍵),或記下 螢幕上的資訊,以備將來參考。

在您使用系統設定程式之前,您需要瞭解您的電腦上安裝的軟式磁碟機與硬碟機的種類。如果您不清楚這些資訊,請參閱隨系統提供的 Manufacturing Test Report (生產測試報告),它位於 **Dell** 附屬應用程式資料夾中。

## <span id="page-100-3"></span>進入系統設定程式

若要進入系統設定程式,請執行以下步驟:

1. 開啟您的系統。

如果系統已經開啟,請將它關閉,然後重新啟動。

2. 在螢幕的右上角出現 Press <F2> to Enter Setup 提示時,請按<F2>鍵。

如果您等待太久,作業系統會開始載入記憶體,**請讓作業系統完成載入過程**;然後關機並重試。

### 註:若要確定按照正確的順序關閉系統,對於所有 **Microsoft®** 作業系統,請使用開始選單中的關機選項;對於其他作業系統, 請參閱作業系統隨附的說明文件。

#### <span id="page-100-2"></span>系統設定螢幕

**System Setup (**系統設定**)** 螢幕顯示了系統目前的設定、組態資訊和可選的設定。**System Setup** 螢幕的資訊分配在四個區域內:

- <sup>l</sup> 標題 所有螢幕的頂部方塊內均列出了系統名稱。
- <sup>l</sup> 系統資料 標題方塊下面的兩個方塊顯示了系統的處理器、2 級 (L2) 快取記憶體、服務標籤以及基本輸入/輸出系統 (BIOS) 的版本號。
- 1 選項 螢幕的主要區域是一個可捲動視窗,其中包含的選項可以對電腦中已安裝的硬體和電腦的省電功能和安全保護功能進行定義。

選項旁邊的欄位包含了設定值或數值;您可以改變螢幕上發亮的值。不可以變更的選項或數值會以較低亮度顯示 (這些值由系統判斷或計 算)。

<sup>l</sup> 按鍵功能 — 所有螢幕底部的方塊行均列出了按鍵以及它們在系統設定程式中的功能。

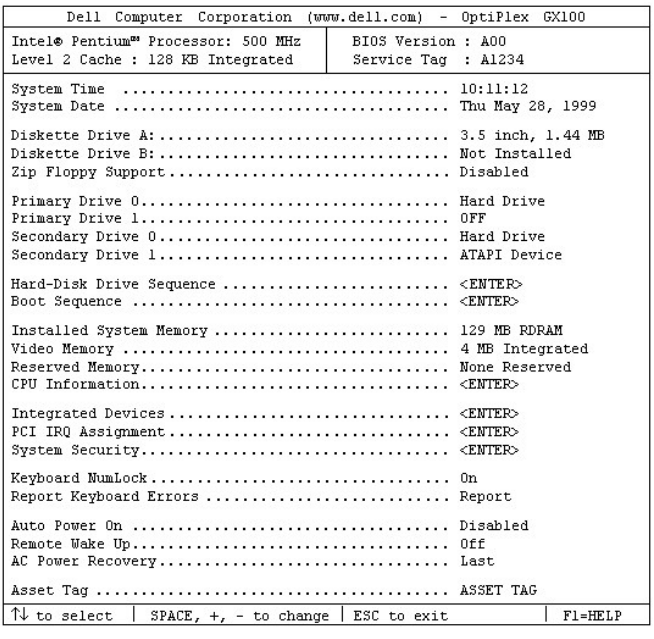

## <span id="page-101-0"></span>系統設定導航鍵

表 1 列出了您在 **System Setup** 螢幕上檢視或變更資訊,以及結束程式時要用到的按鍵。

## 表 **1**:系統設定導航鍵

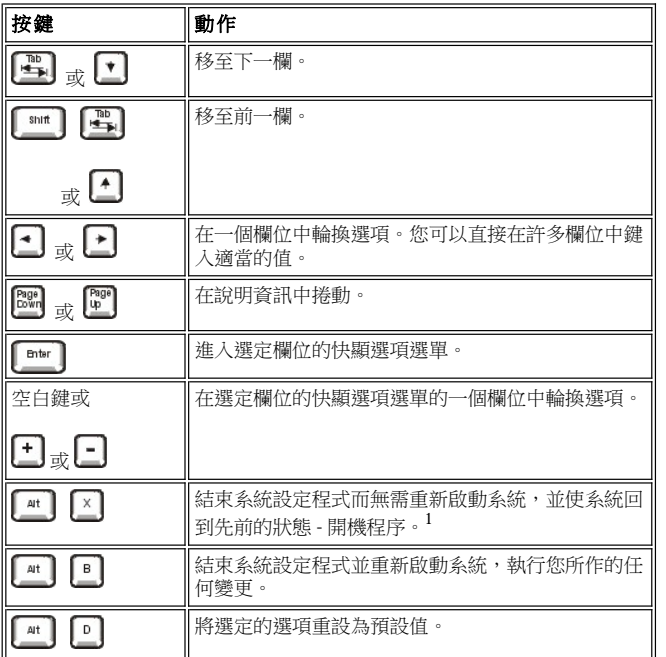

### **<sup>1</sup>** 對於大多數選項,您所作的變更都將被記錄下來,但要在您下次啟動系統時才能生效。對於少數選項 **(**說明區域中有註明**)**,您的更 改會立即生效。

# 故障排除:**Dell™ OptiPlex™ GX100** 系統使用者指南

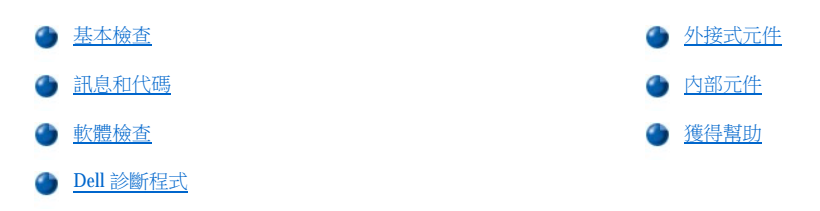